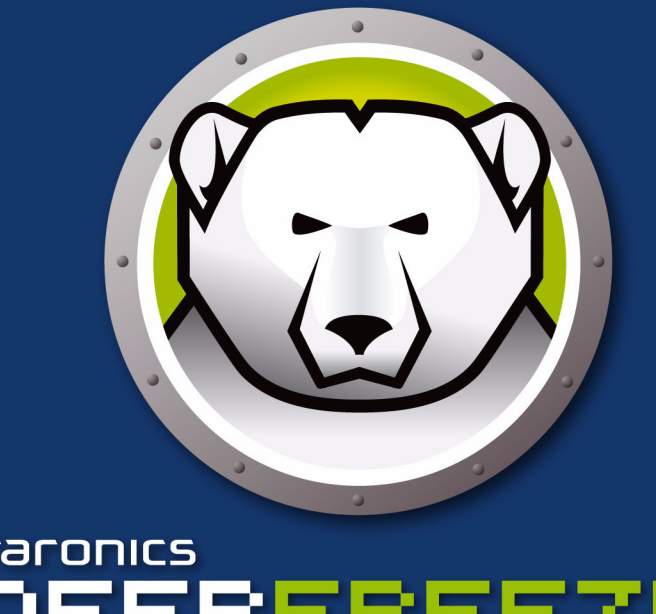

# **Faronics** DEEPFREEZE" **ENTERPRISE**

# Intégrité TOTALE du système

# **Manuel de l'utilisateur**

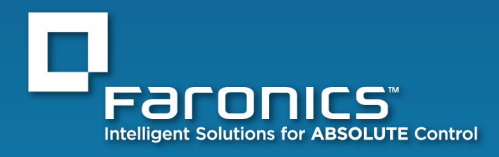

www.faronics.com

| **1**

© 1999 - 2010 Faronics Corporation. Tous droits reserves. Faronics, Deep Freeze, Faronics Core Console, Anti-Executable, Faronics Device Filter, Faronics Power Save, Faronics Insight, Faronics System Profiler et WINSelect sont des marques de commerce et/ou deposees de Faronics Corporation. Tous les autres noms de societes et de produits sont des marques de commerce de leurs proprietaires respectifs.

|

# **Contents**

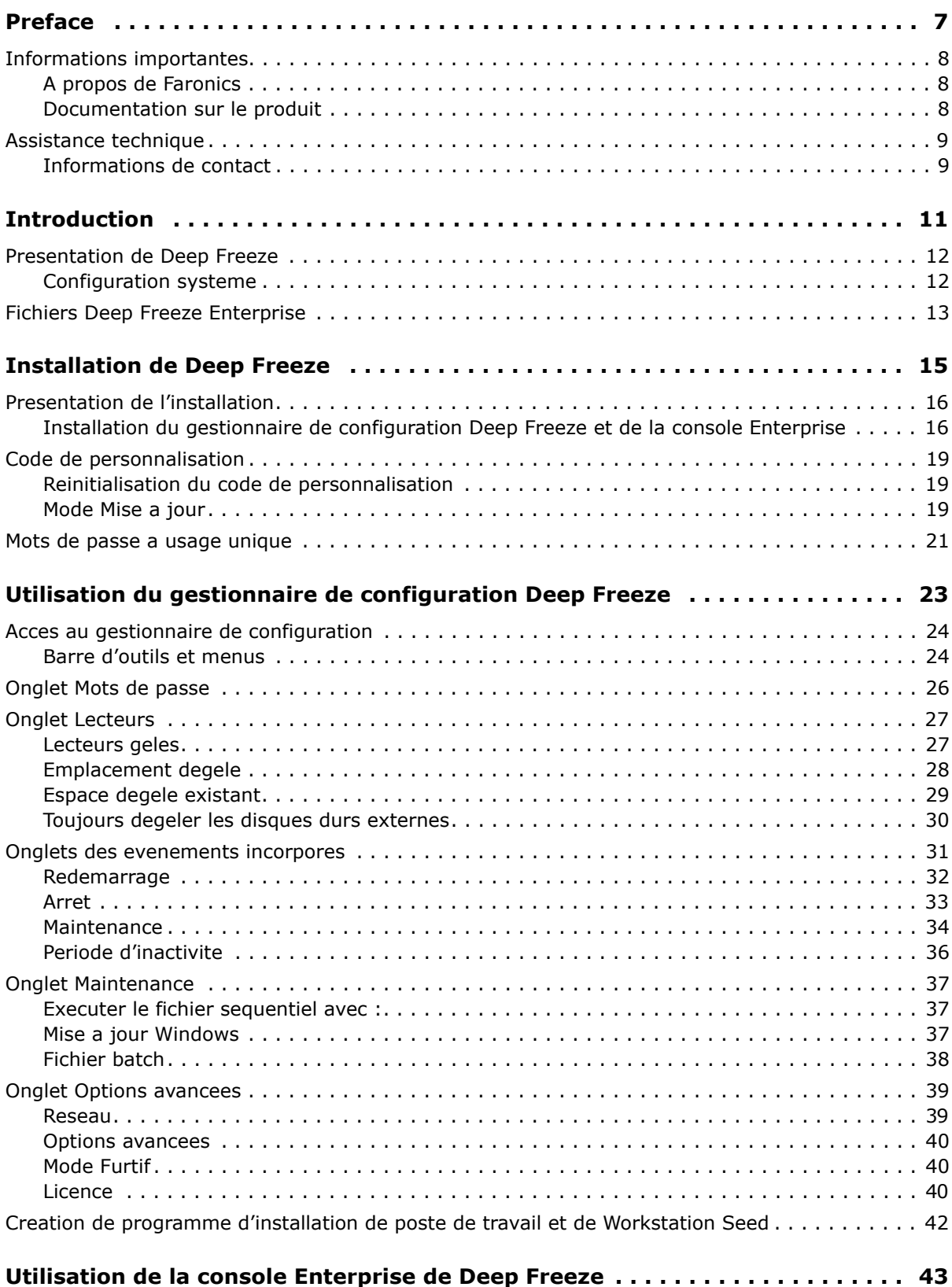

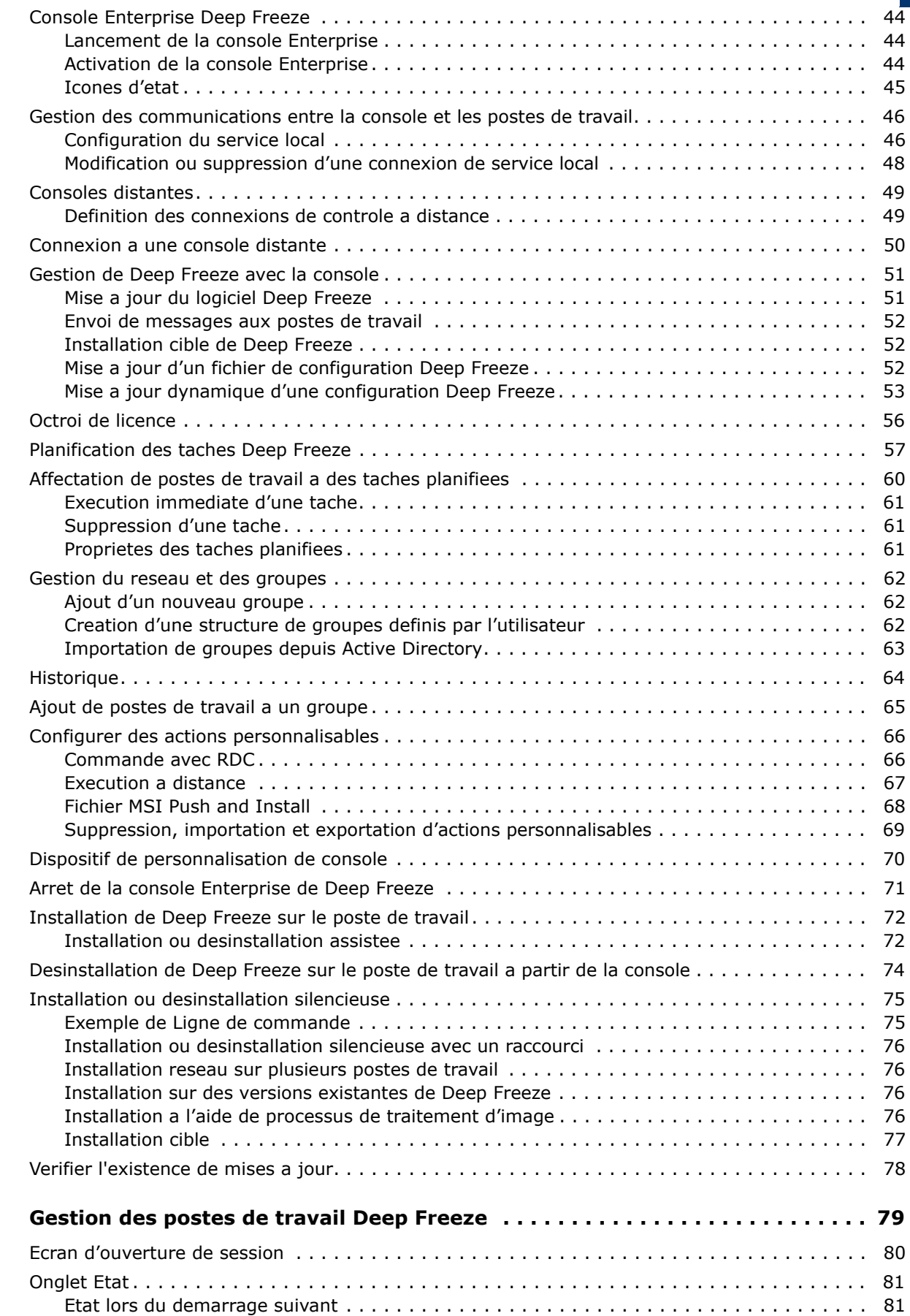

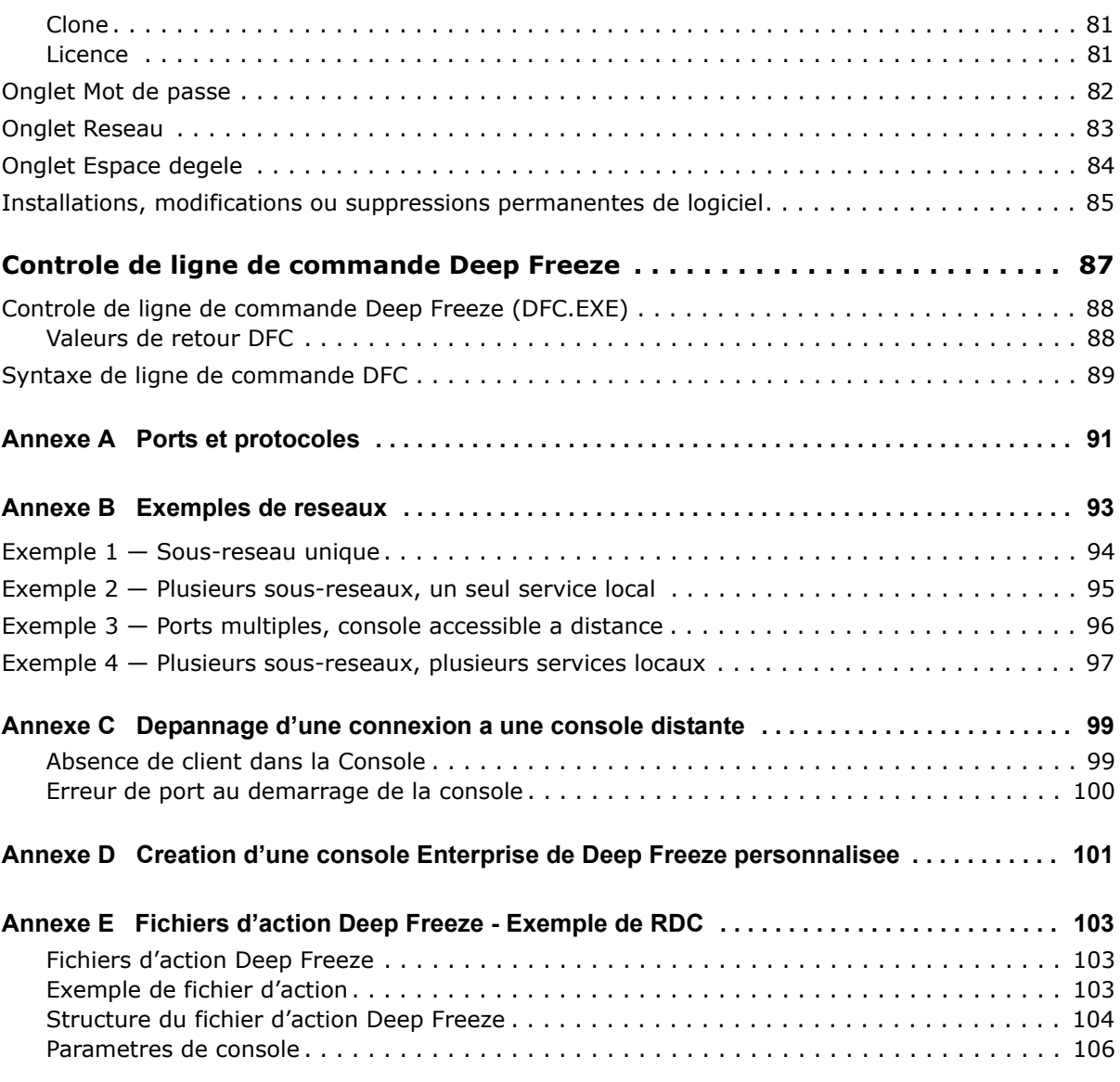

**6** | Contents

# <span id="page-6-0"></span>**Preface**

Ce guide de l'utilisateur decrit comment installer, configurer et utiliser Deep Freeze Enterprise.

# Rubriques

*[Informations importantes](#page-7-0) [Assistance technique](#page-8-0)*

Cette section contient des informations importantes a propos de votre produit Faronics.

### <span id="page-7-1"></span><span id="page-7-0"></span>**A propos de Faronics**

Faronics fournit des solutions de pointe qui permettent de gerer, simplifier et proteger les environnements informatiques complexes. Nos produits garantissent une disponibilite des postes de travail a 100 % et influencent considerablement le quotidien de milliers de professionnels des technologies de l'information. Nos innovations technologiques performantes et orientees vers l'utilisateur profitent aux etablissements scolaires, aux etablissements de sante, aux bibliotheques, aux organisations gouvernementales et aux entreprises.

### <span id="page-7-2"></span>**Documentation sur le produit**

Les documents suivants constituent l'ensemble de la documentation Deep Freeze Enterprise :

- *Deep Freeze Enterprise Guide de l'utilisateur* Il s'agit du document que vous consultez actuellement. Ce document vous guide dans l'utilisation du produit.
- *Deep Freeze Enterprise Notes de version* Ce document enumere les nouvelles fonctions, les problemes connus et les problemes resolus.

# <span id="page-8-0"></span>**Assistance technique**

Nous avons deploye tous nos efforts dans la conception de ce logiciel afin de fournir un produit facile a utiliser, sans difficulte. Si vous rencontrez des difficultes, contactez le service d'assistance technique.

Courrier electronique : support@faronics.com

Telephone : 1 800 943-6422 ou +1 (604) 637-3333 Horaires : 7h00 a 17h00 (heure du Pacifique)

# <span id="page-8-1"></span>**Informations de contact**

- [Web :](http://www.faronics.com) www.faronics.com
- Courrier electronique : sales@faronics.com
- Telephone : 1 800 943-6422 ou +1 (604) 637-3333
- Telecopie : 1 800 943-6488 ou +1 (604) 637-8188
- Horaires : 7h00 a 17h00 (heure du Pacifique)
- Adresse : Faronics Technologies USA Inc. 2411 Old Crow Canyon Road, Suite 170 San Ramon, CA 94583 USA

Faronics Corporation 609 Granville Street, Suite 620 Vancouver, BC, V7Y 1G5 Canada

**10** Preface

# <span id="page-10-0"></span>**Introduction**

Deep Freeze de Faronics permet de supprimer les dommages et pannes de vos ordinateurs en rendant les configurations informatiques indestructibles. Apres avoir installe Deep Freeze sur un ordinateur, tous les changements qui y sont apportes, qu'ils soient accidentels ou malicieux, ne sont jamais permanents. Deep Freeze offre une immunite immediate contre la plupart des problemes qui touchent les ordinateurs a l'heure actuelle : les migrations inevitables de la configuration, les configurations erronees accidentelles du systeme, les activites malicieuses de logiciel et les degradations fortuites de systeme.

#### Rubriques

*[Presentation de Deep Freeze](#page-11-0) [Configuration systeme](#page-11-1)*

# <span id="page-11-0"></span>**Presentation de Deep Freeze**

# <span id="page-11-1"></span>**Configuration systeme**

- Deep Freeze est pris en charge par :
	- Windows 2000, XP, Vista et Windows 7
	- Deep Freeze requiert que 10 % d'espace libre sur le disque dur
	- Les versions de 32 et 64 bits sont toutes deux prises en charge par Windows
	- Windows XP x64 doit etre accompagne du Service Pack 2 ou version ulterieure
- Faronics recommande une memoire de systeme de 256 Mo au moins dans les systemes proteges
- Le gestionnaire de configuration de Deep Freeze et la console Enterprise sont pris en charge par :
	- Windows 2000, XP, Vista, Windows 7 , Server 2000, 2003 et 2008
	- Les versions de 32 et 64 bits sont prises en charge

<span id="page-12-0"></span>Deep Freeze utilise differentes icones de couleur pour representer ses elements. Les fichiers identifies par une icone rouge doivent generalement etre installes sur un ordinateur administrateur uniquement.

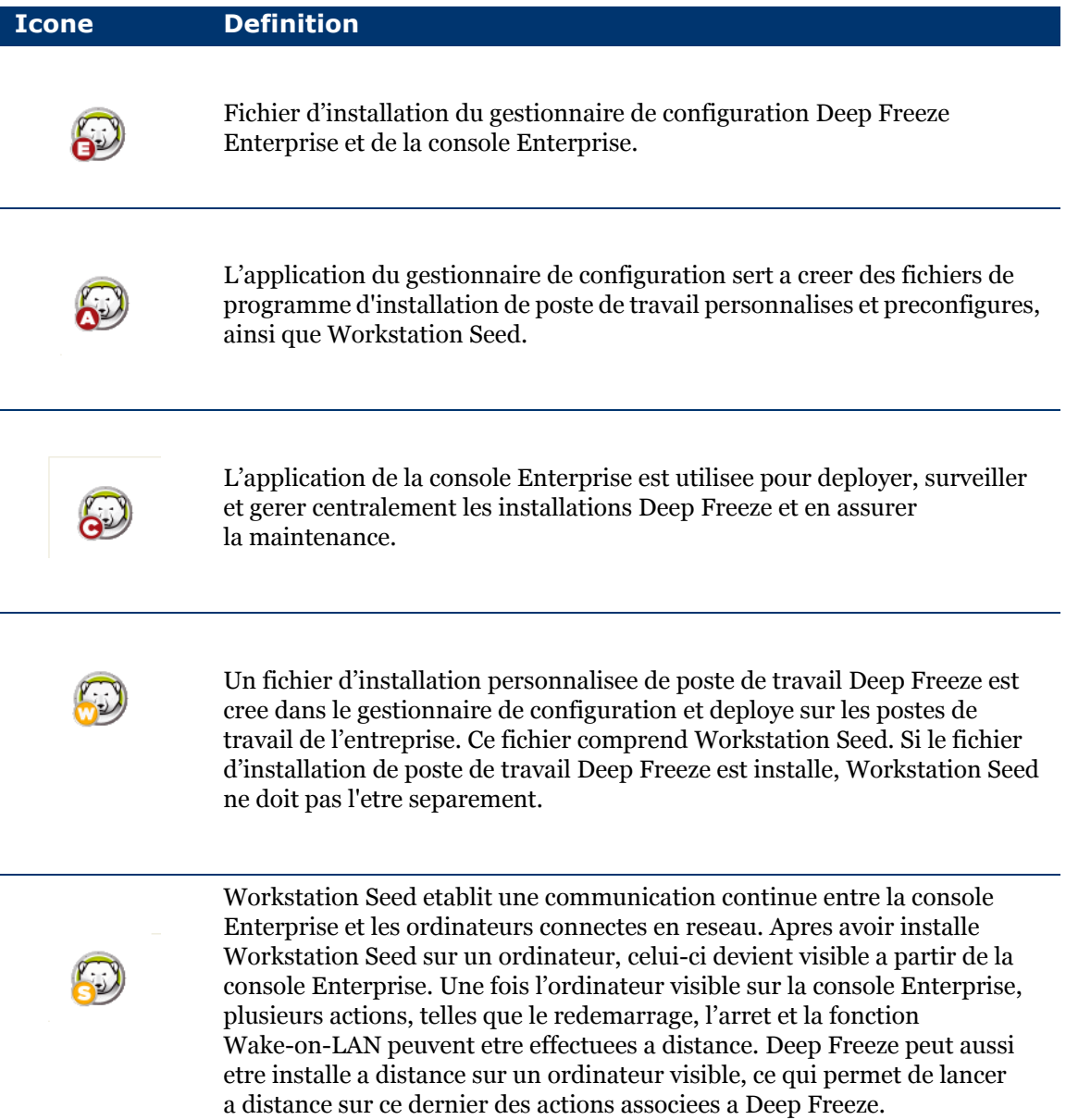

**14** | Introduction

# <span id="page-14-0"></span>**Installation de Deep Freeze**

Ce chapitre decrit l'installation de Deep Freeze.

# Rubriques

*[Presentation de l'installation](#page-15-0) [Code de personnalisation](#page-18-0) [Mots de passe a usage unique](#page-20-0)*

# <span id="page-15-0"></span>**Presentation de l'installation**

## <span id="page-15-1"></span>**Installation du gestionnaire de configuration Deep Freeze et de la console Enterprise**

Le gestionnaire de configuration doit etre installe uniquement sur l'ordinateur utilise pour administrer Deep Freeze. Le gestionnaire de configuration sert a creer des fichiers d'installation personnalisee et des Workstation Seeds.

La console Deep Freeze Enterprise s'installe automatiquement avec le gestionnaire de configuration Deep Freeze.

Executez les etapes suivantes pour installer le gestionnaire de configuration :

- 1. Inserez le CD-ROM du progiciel dans le lecteur de CD-ROM.
- 2. Selectionnez Installer le gestionnaire Deep Freeze Enterprise dans la fenetre qui s'affiche.
- 3. Si Deep Freeze a ete telecharge a partir d'Internet, double-cliquez sur le fichier *DF65Ent.exe* pour lancer le processus d'installation. L'ecran suivant apparait :

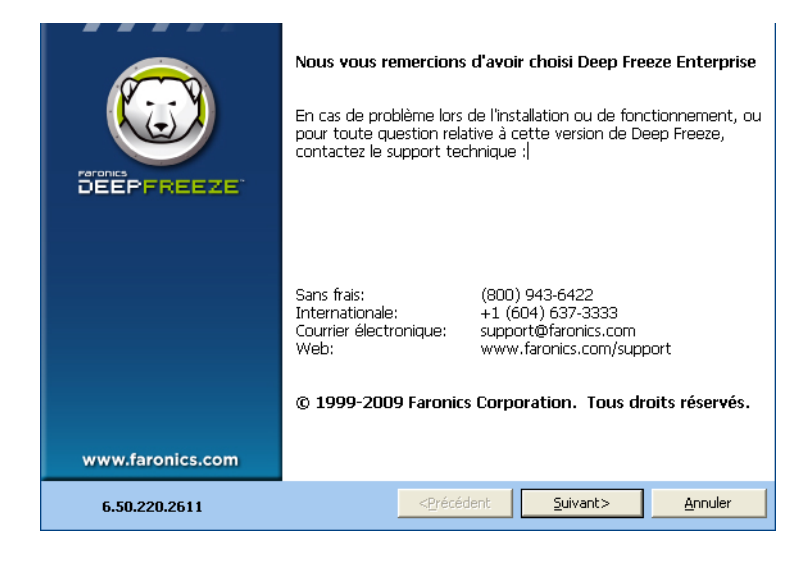

4. Cliquez sur *Suivant*.

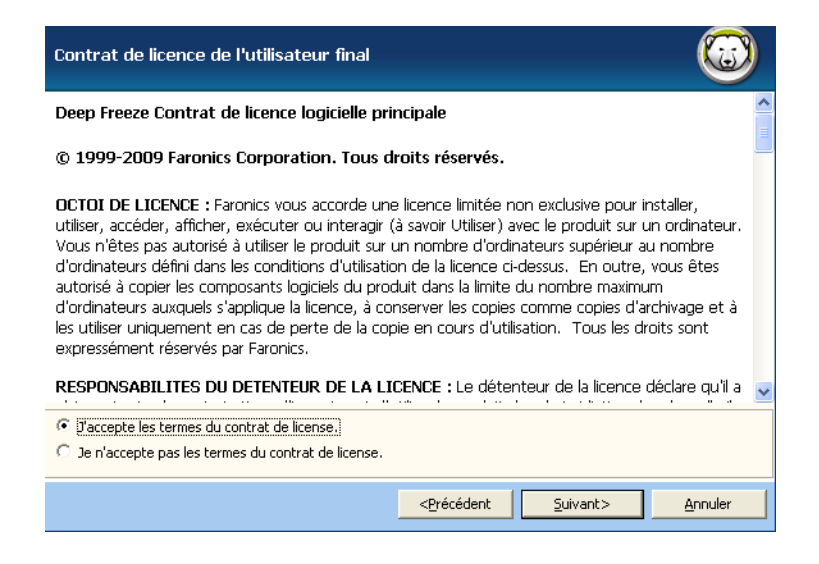

5. Lisez et acceptez l'accord de licence. Cliquez sur *Suivant*.

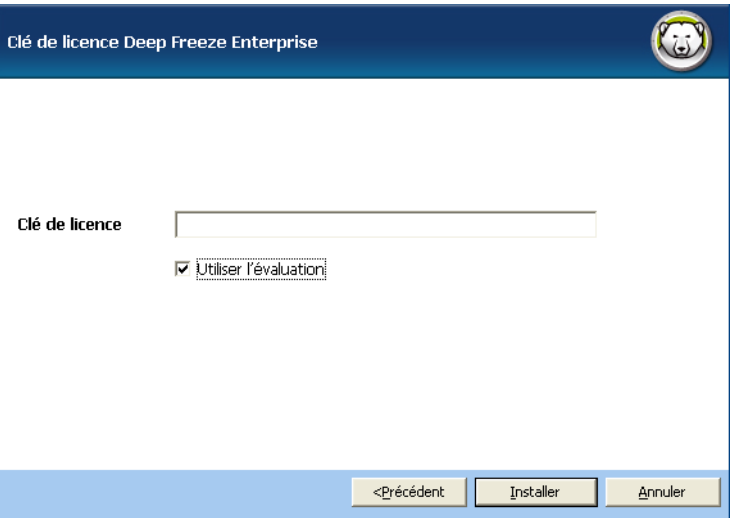

6. Saisissez la cle de licence dans le champ *Cle de licence* ou cochez la case *Utiliser la version d'evaluation* pour lancer l'installation en mode evaluation. Cliquez sur *Suivant*.

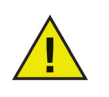

La version d'evaluation de Deep Freeze est valide 30 jours. Apres 30 jours, toutes les fonctionnalites de Deep Freeze seront desactivees sur la console Enterprise. Toutes les autres fonctions pourront etre utilisees apres la periode de 30 jours.

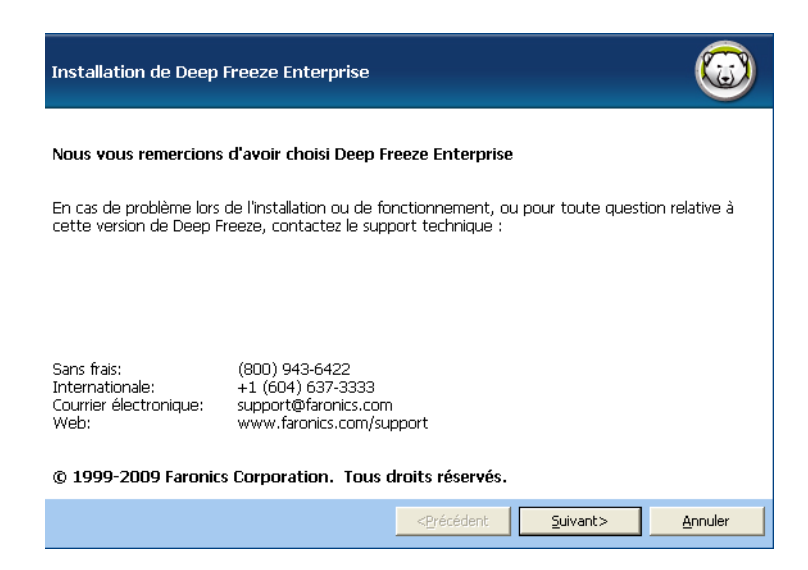

7. Une fois le processus d'installation termine, l'ecran *[Code de personnalisation](#page-18-0)* apparait.

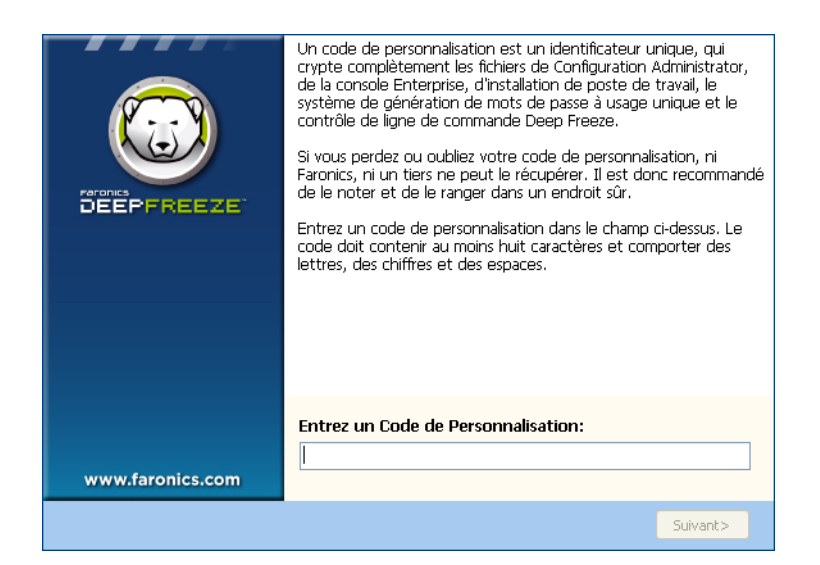

8. Precisez le *code de personnalisation* et cliquez sur *Suivant*. Le *code de personnalisation* doit etre compose d'au moins huit (8) caracteres. L'installation est terminee.

<span id="page-18-0"></span>Le code de personnalisation consiste en un identifiant unique qui crypte le gestionnaire de configuration, la console Enterprise, les fichiers d'installation de poste de travail, le generateur de mots de passe a usage unique et le controle de ligne de commande Deep Freeze. Ce code n'est pas un mot de passe qui peut etre utilise pour acceder a Deep Freeze.

Le code de personnalisation fait en sorte que les administrateurs non autorises ne puissent acceder ou controler un poste de travail. Les divers administrateurs Deep Freeze controlant un meme groupe de postes de travail doivent utiliser un code de personnalisation correspondant.

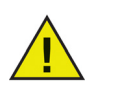

Le code de personnalisation doit etre enregistre et conserve avec precaution. Faronics ne peut pas recuperer un code de personnalisation perdu ou oublie.

### <span id="page-18-1"></span>**Reinitialisation du code de personnalisation**

Si un autre administrateur souhaite creer des fichiers d'installation avec le meme gestionnaire de configuration en utilisant un code de personnalisation different, effectuez les etapes suivantes :

- 1. Executez *DFInit.exe*.
- 2. Ceci reinitialise le code de personnalisation existant du gestionnaire de configuration.
- 3. Saisissez un nouveau code de personnalisation.
- 4. Cliquez sur *OK* pour activer le nouveau code de personnalisation.

### <span id="page-18-2"></span>**Mode Mise a jour**

Le mode mise a jour peut etre utilise pour creer automatiquement des versions actualisees de fichiers existants de Deep Freeze Enterprise en executant une commande de *mise a jour* specifique. Cette commande execute deux taches :

- Elle met a jour les versions precedentes de la console Deep Freeze Enterprise et le gestionnaire de configuration Deep Freeze. (Dans *Faronics > Deep Freeze 65 Enterprise*.)
- Elle met a jour tout fichier cree par l'utilisateur dans le dossier *Faronics > Deep Freeze 65 Enterprise > Install Programs*.

L'avantage de ces mises a jour est qu'un nombre de fichiers peuvent etre mis a niveau tout en conservant les donnees de configuration (creees a l'aide d'une version anterieure de Deep Freeze Enterprise).

La commande met automatiquement a jour les fichiers crees par un administrateur (*.exe*, *.rdx*) presents dans le repertoire *Faronics > Deep Freeze 65 Enterprise > Install Programs*, y compris les sous-repertoires suivants :

- *Fichiers d'installation de poste de travail*
- *Fichiers Workstation Seed*

Dans l'exemple ci-dessous, le bureau central a recu une nouvelle version du gestionnaire de configuration Deep Freeze et peut mettre automatiquement a jour tout fichier d'installation de poste de travail Deep Freeze et Workstation Seed existants dans un emplacement distant.

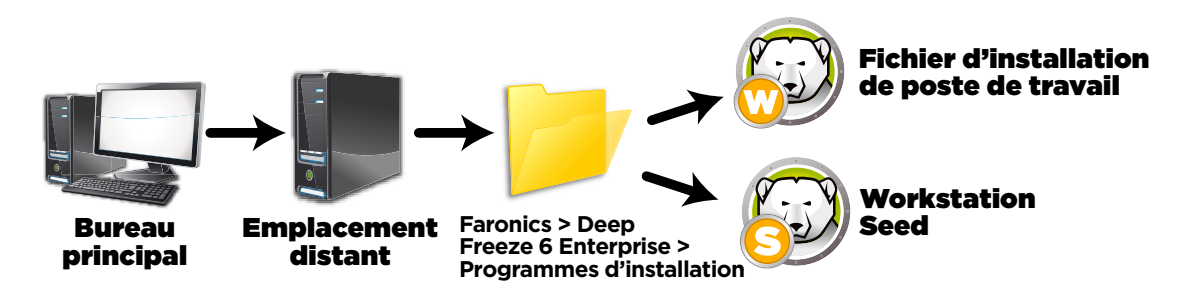

La commande de mise a jour ne requiert pas de mot de passe, mais un code de personnalisation. Utilisez la syntaxe de commande suivante :

\PathToFile\DF65ent.exe /update= « Customization Code » c:\dfupdate.log

- *PathToFile* doit etre remplace par le chemin reel vers le fichier d'installation (*DF65ent.exe*)
- *DF65ent.exe* doit etre le nom reel du fichier d'installation (il peut etre different s'il a ete telecharge)
- Le code de personnalisation doit etre entre guillemets s'il contient un espace
- Le code de personnalisation doit correspondre a l'ancien code de personnalisation des fichiers d'installation.

Le fichier du journal fournit des details complets sur les fichiers mis a jour.

Plusieurs minutes peuvent etre necessaires a l'execution de la mise a jour.

Le mode de mise a jour ne met pas a jour la version existante de Deep Freeze sur les postes de travail. Les postes de travail doivent etre mis a jour a l'aide de la console Enterprise.

<span id="page-20-0"></span>Le systeme de generation de mots de passe a usage unique permet de creer des mots de passe temporaires pour Deep Freeze expirant a minuit le jour de leur creation.

La boite de dialogue des mots de passe a usage unique peut etre ouverte a partir

- de la console Enterprise dans *Outils>Mots de passe a usage unique*. Pour plus d'informations, voir la section *[Utilisation de la console Enterprise de Deep](#page-42-0) Freeze*.
- du *fichier>Mots de passe a usage unique* dans le gestionnaire de configuration. Pour plus d'informations, voir la section *[Utilisation du gestionnaire de configuration Deep Freeze](#page-22-0)*.

Un mot de passe a usage unique peut etre utile, par exemple, si un mot de passe Deep Freeze est oublie ou si un fichier de configuration a ete cree sans que des mots de passe n'aient ete definis. Un mot de passe a usage unique peut etre egalement utilise pour une personne executant des taches de maintenance sans que cette personne n'ait a connaitre le mot de passe permanent de Deep Freeze.

Pour creer un mot de passe a usage unique, executez les etapes suivantes :

- 1. Selectionnez *Mot de passe valide pour une seule utilisation* ou *Mot de passe valide pour plusieurs utilisations*. Tous les mots de passe a usage unique expirent a minuit le jour de leur creation, quelque soit le type.
- 2. Saisissez le Token de mot de passe a usage unique du poste de travail necessitant ce mot de passe dans le champ *Token*. Le Token de mot de passe a usage unique du poste de travail est situe dans la boite de dialogue d'ouverture de session, comme indique ci-dessous.

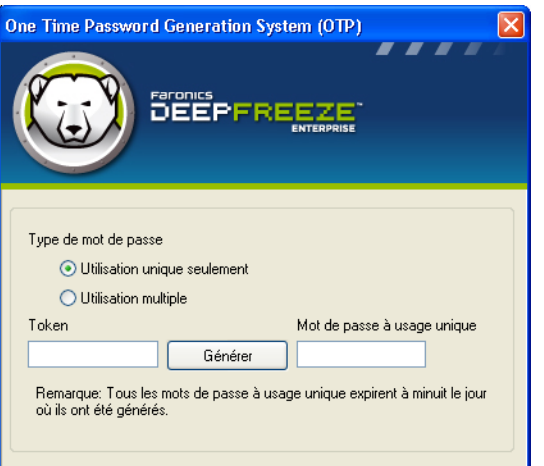

3. Cliquez sur *Generer*.

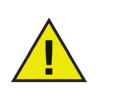

L'interface de ligne de commande Deep Freeze ne prend pas en charge les mots de passe a usage unique.

**22** Installation de Deep Freeze

# <span id="page-22-0"></span>**Utilisation du gestionnaire de configuration Deep Freeze**

### Rubriques

*[Acces au gestionnaire de configuration](#page-23-0) [Onglet Mots de passe](#page-25-0) [Onglet Lecteurs](#page-26-0) [Onglets des evenements incorpores](#page-30-0) [Onglet Maintenance](#page-36-0) [Onglet Options avancees](#page-38-0) [Creation de programme d'installation de poste de travail et de](#page-41-0) Workstation Seed*

# <span id="page-23-0"></span>**Acces au gestionnaire de configuration**

Ouvrez le gestionnaire de configuration en selectionnant le chemin suivant dans le menu Demarrer :

*Demarrer > Tous les programmes > Faronics > Deep Freeze Enterprise 65 > Administrateur Deep Freeze*

Le gestionnaire de configuration fournit divers onglets servant a configurer les mots de passe, les lecteurs geles, les Mises a jour Windows, les Evenements incorpores et l'Octroi de licence. Une fois les parametres configures, un fichier d'installation de poste de travail est cree. Le fichier d'installation de poste de travail peut etre installe sur les postes de travail devant etre proteges par Deep Freeze.

# <span id="page-23-1"></span>**Barre d'outils et menus**

#### Barre d'outils

La barre d'outils est disponible en haut de chaque onglet du gestionnaire de configuration.

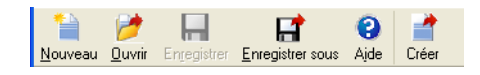

Les boutons permettent aux utilisateurs de creer un *nouveau* fichier de configuration (*.rdx*) d'*ouvrir* un fichier de configuration enregistre et d'*enregistrer* ou *enregistrer un fichier de configuration sous un autre nom*. Les utilisateurs peuvent egalement acceder aux fichiers d'*aide* depuis cette barre d'outils.

Le bouton *Creer* permet aux utilisateurs de creer un programme d'installation de poste de travail et un Workstation Seed. (*.exe*) contenant les parametres definis dans tous les onglets.

La commande *Nouveau* ouvre le gestionnaire de configuration avec des parametres de configuration par defaut. Les modifications effectuees, mais non enregistrees avant la selection de *Nouveau* seront perdues.

#### Menu Fichier

Le menu *Fichier* contient les memes options que celles de la barre d'outils ainsi que celle permettant d'effectuer une selection parmi les langues disponibles et de choisir la *protection par mot de passe*.

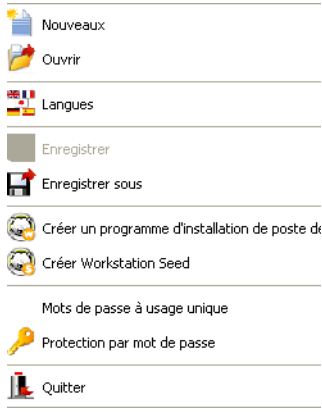

#### Protection par mot de passe

La protection par mot de passe offre une couche de securite facultative a l'administrateur.

Pour proteger par mot de passe l'acces au gestionnaire de configuration, procedez comme suit :

- 1. Ouvrez le menu *Fichier* et selectionnez *Protection par mot de passe*.
- 2. Cochez la case *Proteger par mot de passe*.
- 3. Entrez et confirmez le mot de passe.
- 4. Cliquez sur *OK* pour definir le mot de passe ou sur *Annuler* pour fermer la boite de dialogue sans le faire.

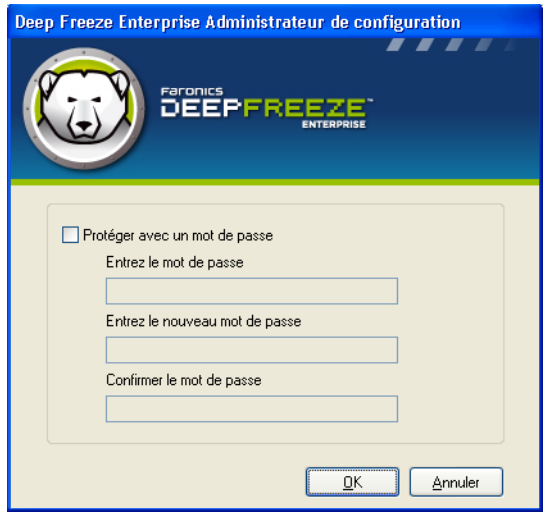

# <span id="page-25-0"></span>**Onglet Mots de passe**

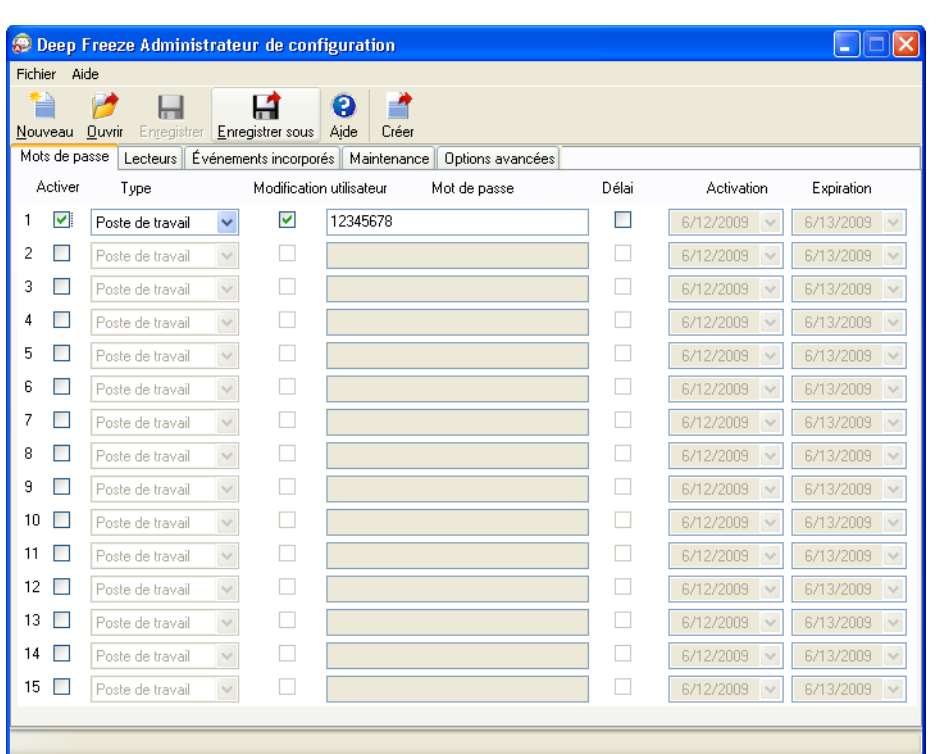

Deep Freeze Enterprise permet a l'administrateur de choisir jusqu'a 15 mots de passe fixes.

Pour creer un mot de passe, procedez comme suit :

- 1. Selectionnez *Activer* dans la rangee appropriee.
- 2. Dans la liste deroulante *Type*, choisissez le type de mot de passe de votre choix. Vous disposez des options suivantes :
	- *Poste de travail* : a utiliser sur le poste de travail si *[Ecran d'ouverture de session](#page-79-0)* est lance.
	- *Ligne de commande* : a utiliser avec les controles de ligne de commande. L'outil de controle de ligne de commande (*DFC.exe*) ne fonctionne que si au moins un mot de passe de ligne de commande est defini.
	- *LANDesk* : a utiliser avec le plug-in Deep Freeze pour la console LANDesk Management Suite.
- 3. Facultatif : Pour les mots de passe, cochez la case *Modification utilisateur* pour permettre a un utilisateur de changer le mot de passe sur le poste de travail.
- 4. Saisissez le mot de passe.

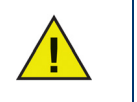

Le mot de passe saisi dans le champ *Mot de passe* n'est pas masque. N'utilisez pas le meme mot de passe pour la ligne de commande et l'IGU.

5. Pour activer un mot de passe et le faire expirer a des dates donnees, cochez la case *Delai* et utilisez les calendriers deroulants pour definir une Date d'activation *et une Date d'expiration.*  <span id="page-26-0"></span>L'onglet Lecteurs permet de selectionner les lecteurs a geler (proteges par Deep Freeze) ou a degeler (non proteges), ou encore de creer un espace degele, a savoir une partition virtuelle sur lecteur gele/degele ou vous pouvez enregistrer de maniere permanente les donnees sans qu'elles soient supprimees par Deep Freeze en cas de redemarrage.

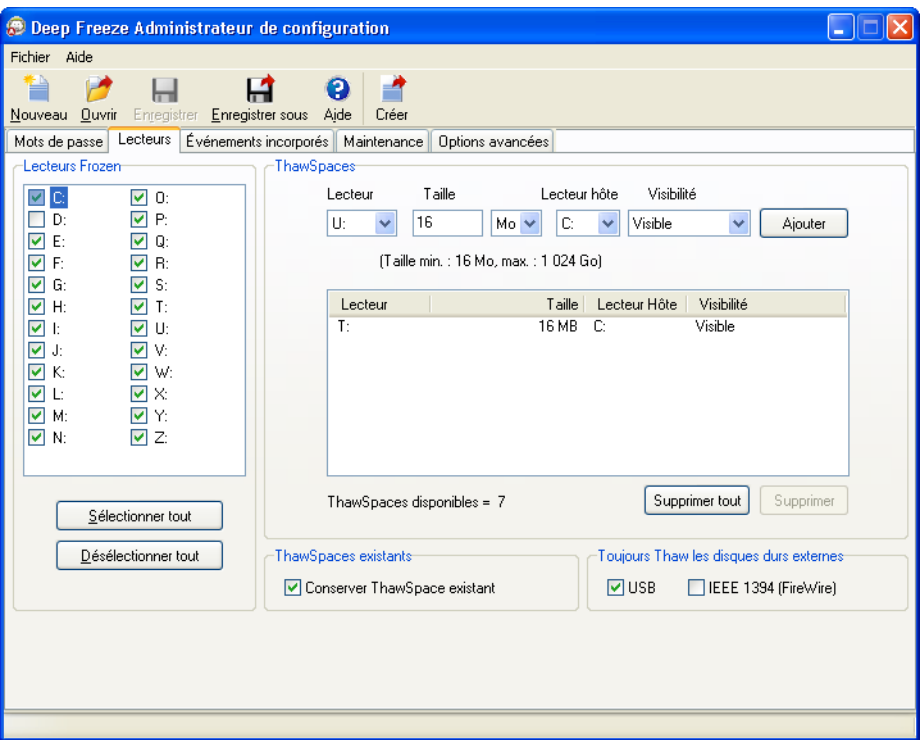

#### <span id="page-26-1"></span>**Lecteurs geles**

Par defaut, tous les lecteurs sont geles. Pour degeler un lecteur, deselectionnez la case a cocher du lecteur.

Bien que seuls les lecteurs locaux (partitions ou lecteurs physiques) puissent etre geles, toutes les lettres de lecteur sont affichees, car le fichier d'installation preconfigure peut etre installe sur plusieurs postes de travail avec diverses configurations materielles et logicielles.

#### Exemple

Sur l'ecran ci-dessus, le lecteur *D:* n'est pas selectionne dans la liste des lecteurs geles. Tous les lecteurs sont donc geles a l'exception de *D:*.

# <span id="page-27-0"></span>**Emplacement degele**

L'emplacement degele est une partition virtuelle qui peut etre utilisee pour stocker des programmes, sauvegarder des fichiers ou effectuer des modifications permanentes. Tous les fichiers stockes dans l'emplacement degele sont sauvegardes apres redemarrage, meme si le poste de travail est protege (gele).

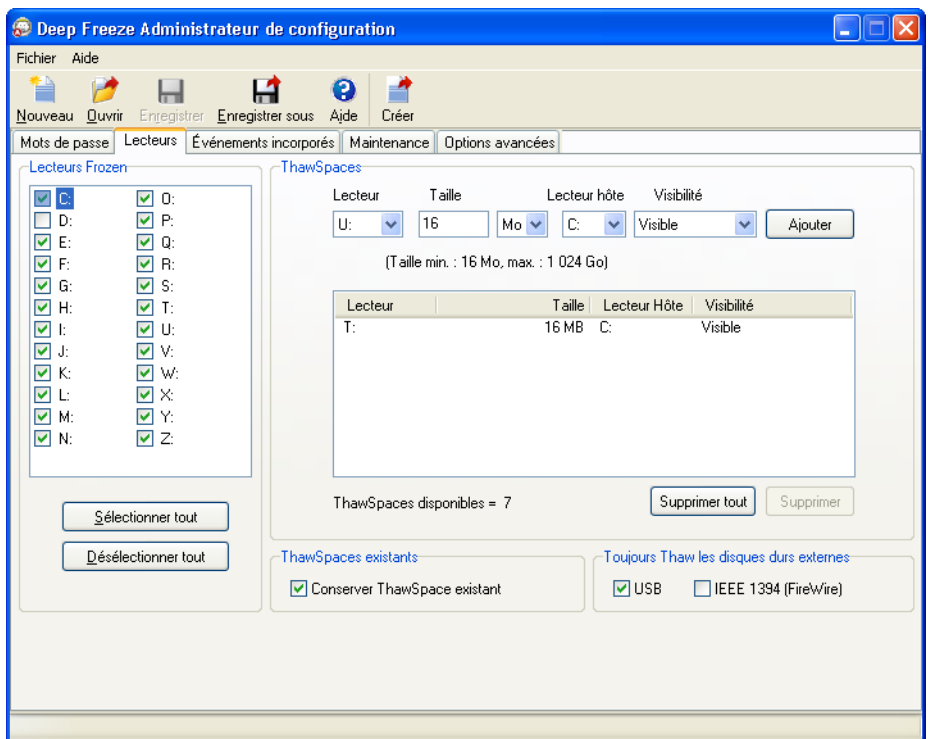

Pour creer un ou des emplacements degeles a l'aide du gestionnaire de configuration, procedez comme suit :

- 1. Selectionnez la *Lettre de lecteur*. La lettre par defaut est *T:*. Elle peut toutefois etre remplacee par toute lettre disponible. La lettre suivante disponible est utilisee automatiquement si la lettre de lecteur selectionnee existe deja sur un poste de travail lorsque Deep Freeze est installe.
	- Si une *Lettre de lecteur* est selectionnee dans le menu deroulant et utilisee pour creer un emplacement degele, elle est supprimee de la liste deroulante.
	- Lorsqu'un emplacement degele est supprime, la *Lettre de lecteur* correspondante est replacee dans le menu deroulant.
	- La *Lettre de lecteur* ne peut etre la meme que celle associee au *Lecteur hote*.
- 2. Saisissez la *Taille*. Il s'agit de la taille de l'emplacement (ou espace) degele. Elle ne peut depasser 1 024 Go et doit etre d'au moins 16 Mo.
	- Si le poste de travail ne dispose pas d'assez d'espace libre pour heberger la taille selectionnee, la taille de l'espace degele est reduite pour garantir le bon fonctionnement du poste de travail.
	- Si vous selectionnez Taille inferieure a 16 Mo, l'espace degele est regle sur 16 Mo.
	- Si vous selectionnez Taille superieure a 1 024 Go (1 To), l'espace degele est regle sur 1 024 Go (1 To).
- 3. Selectionnez l'unite de stockage de l'espace gele : *Mo* ou *Go*.
- 4. Selectionnez le *Lecteur hote*.
	- Le *Lecteur hote* est celui ou l'espace degele est cree.
	- L'espace de stockage requis pour l'espace degele provient de l'espace total de stockage disponible sur le *Lecteur hote*.
- 5. Selectionnez *Visible* ou *Masque* dans le menu deroulant *Visibilite*.
	- Si vous selectionnez *Visible*, le lecteur sera visible dans Windows Explorer.
	- Si vous selectionnez *Cache*, le lecteur ne sera pas visible dans Windows Explorer.
	- Cependant, vous pouvez acceder au lecteur cache en tapant la lettre du lecteur dans *Demarrer>Executer.*
- 6. Cliquez sur *Ajouter* pour ajouter l'espace degele.

#### Suppression d'un espace degele

Pour supprimer un espace degele, selectionnez-le et cliquez sur *Supprimer*. L'espace degele est supprime et la lettre du lecteur est replacee dans le menu deroulant *Lettre du lecteur*. Cliquez sur *Supprimer tout* pour supprimer tous les espaces degeles.

#### Exemple

Dans l'ecran ci-dessus, un *Espace degele* de 16 Mo est cree dans le *Lecteur hote* C: et l'espace degele est designe a l'aide de la lettre de lecteur *T:*. L'espace degele *T:* est regle de maniere a etre *Visible* et il peut etre ouvert dans Windows Explorer.

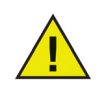

Il est conseille d'attribuer des lettres de lecteur de fin d'alphabet (X, Y, Z) pou eviter toute reaffectation automatique au cas ou un lecteur amovible est deconnecte.

#### <span id="page-28-0"></span>**Espace degele existant**

La case *Conserver l'espace degele existant* est cochee par defaut pour eviter de supprimer les espaces degeles crees lors des installations precedentes.

Deep Freeze affiche toujours une boite de dialogue demandant si l'espace degele doit etre conserve ou supprime lors d'une desinstallation controlee, que l'option *Conserver l'espace degele existant* soit ou non selectionnee. Cette option ne s'affiche pas si la desinstallation est effectuee par l'intermediaire de la console Enterprise.

# <span id="page-29-0"></span>**Toujours degeler les disques durs externes**

Le panneau *Toujours degeler les disques durs externes* contient deux cases a cocher, *USB* et *IEEE 1394 (FireWire)*, et ces deux cases sont cochees par defaut. Les disques durs USB ou IEEE 1394 (FireWire) sont ainsi toujours degeles.

Si la case des disques durs externes USB ou IEEE 1394 (FireWire) n'est pas cochee, le lecteur est *Gele* ou *Degele* en fonction de la lettre a laquelle chaque lecteur est associe dans la section Lecteurs geles.

Les lecteurs reseau et les lecteurs amovibles (disquettes, cle memoire, CD-RW, etc.) ne sont pas affectes par Deep Freeze et ne peuvent donc pas etre geles.

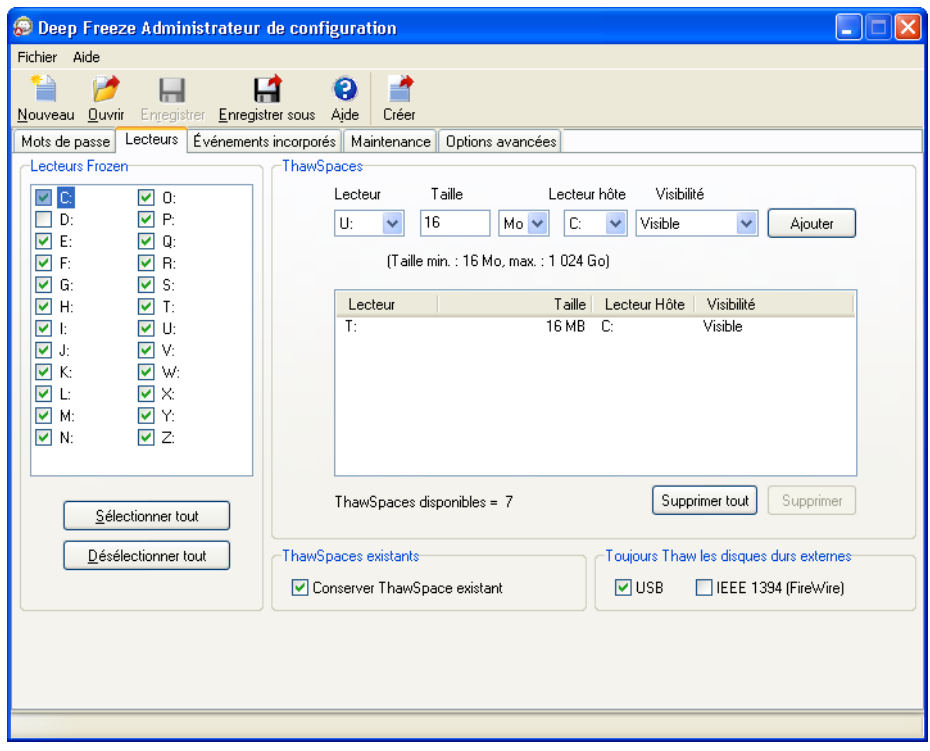

#### Exemple

Sur l'ecran ci-dessus, les lecteurs *E:* et *F:* sont selectionnes dans le panneau *Lecteurs geles*.

Imaginons que *E:* correspond au disque dur USB et que *F:* correspond a un disque dur IEEE 1394 (FireWire).

Les cases *USB* et *IEEE 1394 (FireWire)* sont cochees dans le panneau *Toujours degeler les disques durs externes*. Les disques durs externes seront *Degeles*.

La case USB est cochee. La case *IEEE 1394 (FireWire)* est vide. Dans cet exemple, le lecteur *USB* (*E:*) sera degele et le lecteur *IEEE 1394 (FireWire)* (*F:*) sera gele.

<span id="page-30-0"></span>L'onglet des evenements incorpores vous permet de planifier divers evenements en fonction d'intervalles predefinis.

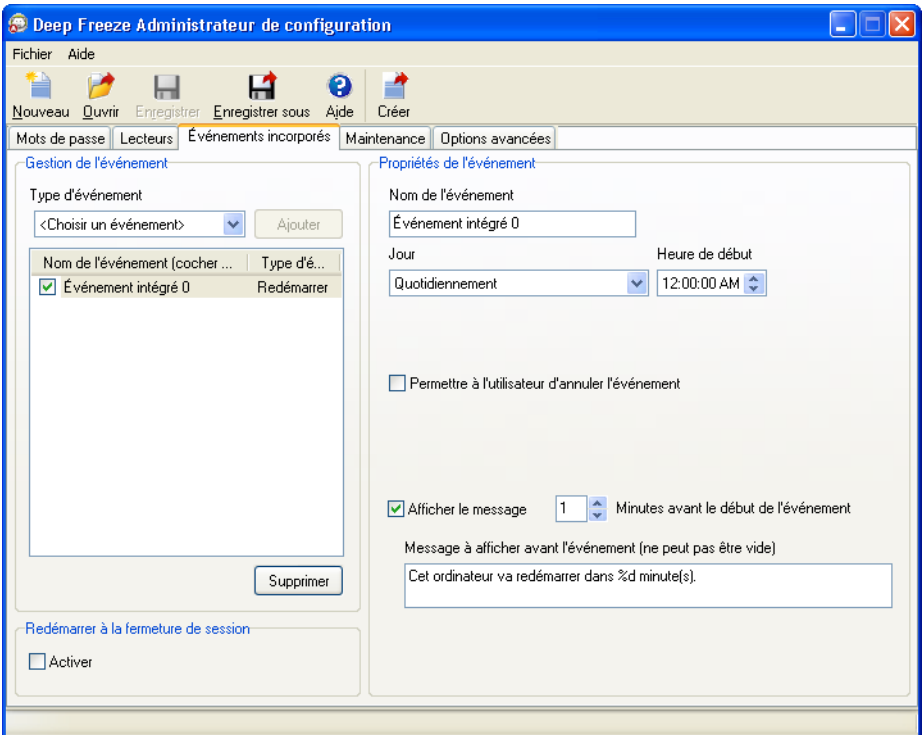

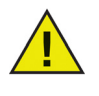

Lorsque des evenements sont crees dans l'onglet des evenements incorpores, ils sont sauvegardes dans le fichier d'installation du poste de travail. Puisque les evenements crees par l'onglet des evenements incorpores se retrouvent dans le poste de travail cible, si la communication entre la console Enterprise et le poste de travail cible echoue, ou bien n'existe pas, les evenements sont quand meme executes.

Les evenements planifies a l'aide de l'assistant de planification de taches de la console Enterprise se retrouvent dans la console Enterprise et non dans les postes de travail cibles. Ainsi, il doit obligatoirement y avoir une connectivite continue entre la console Enterprise et le poste de travail cible pour que les evenements soient executes. Pour plus d'informations, consultez la section *[Planification des](#page-56-0)  [taches Deep Freeze](#page-56-0)*.

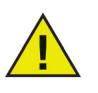

Des evenements qui se chevauchent ne peuvent etre crees dans l'onglet des evenements incorpores. Si un evenement nouvellement cree chevauche un evenement existant, un message s'affiche.

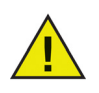

Un message peut etre affiche pendant 5 minutes maximum. Il doit y avoir un delai d'au moins 5 minutes entre deux evenements, quels qu'ils soient.

*Redemarrage a la fermeture de session* - Cochez cette case pour *Redemarrer* automatiquement le poste de travail apres la fermeture de la session. Si cette option est selectionnee, le poste de travail est redemarre lorsqu'un utilisateur ferme une session.

Les evenements suivants peuvent etre planifies dans l'onglet des evenements incorpores :

## <span id="page-31-0"></span>**Redemarrage**

Un redemarrage peut etre planifie en effectuant les etapes suivantes :

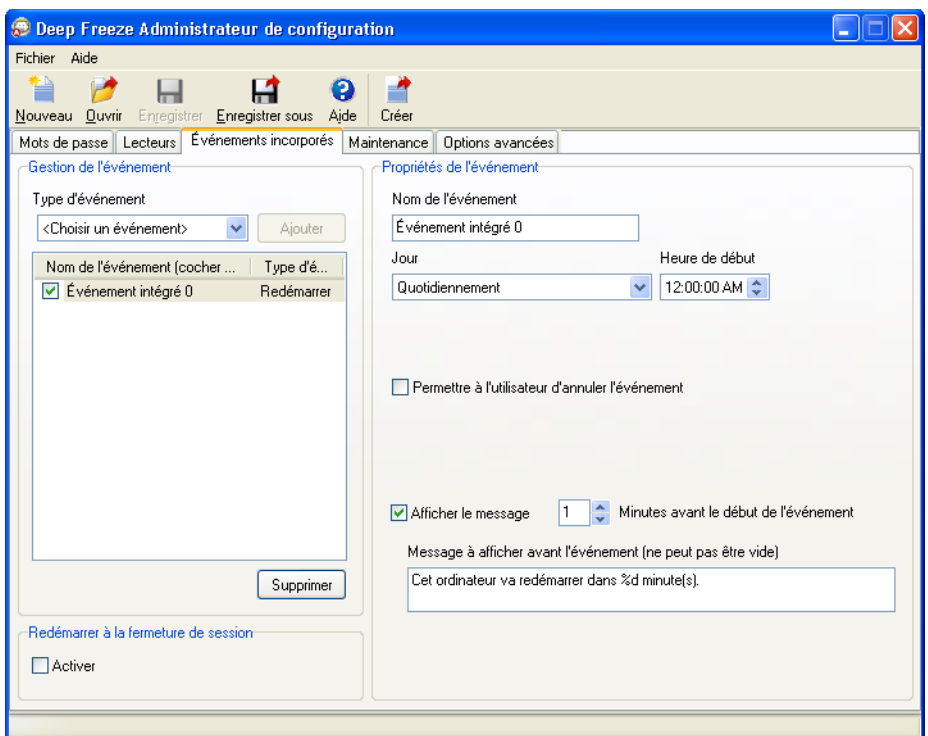

Selectionnez *Redemarrer* dans le menu deroulant *Type d'evenement* du panneau *Gestion de l'evenement*. Cliquez ensuite sur *Ajouter*.

Les options suivantes sont affichees dans le panneau *Proprietes de l'evenement* :

- *Nom de l'evenement* Precisez un nom pour l'evenement.
- *Jour* Selectionnez la journee ou precisez si l'evenement surviendra un jour de semaine ou durant la fin de semaine.
- *Heure de debut* Selectionnez l'heure de debut.
- *Permettre a l'utilisateur d'annuler l'evenement* Cochez la case si l'utilisateur est autorise a annuler l'evenement.
- *Afficher le message* Cochez la case pour afficher un message sur le poste de travail avant que l'evenement ne survienne. Precisez le delai en minutes et saisissez un bref message a afficher avant que l'evenement ne survienne.

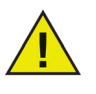

Le message *Cet ordinateur va redemarrer dans %d secondes* est affiche dans le champ *Message a afficher avant l'evenement*. Ce message peut etre modifie. Ajoutez le mot *minutes* dans le message apres *%d* pour l'inclure dans le message.

Exemple

Dans l'ecran ci-dessus, un evenement incorpore a ete cree pour redemarrer le poste de travail tous les jours a minuit. L'evenement incorpore est configure de maniere a afficher un message pour l'utilisateur une (1) minute avant le redemarrage.

#### <span id="page-32-0"></span>**Arret**

Un arret peut etre planifie en effectuant les etapes suivantes :

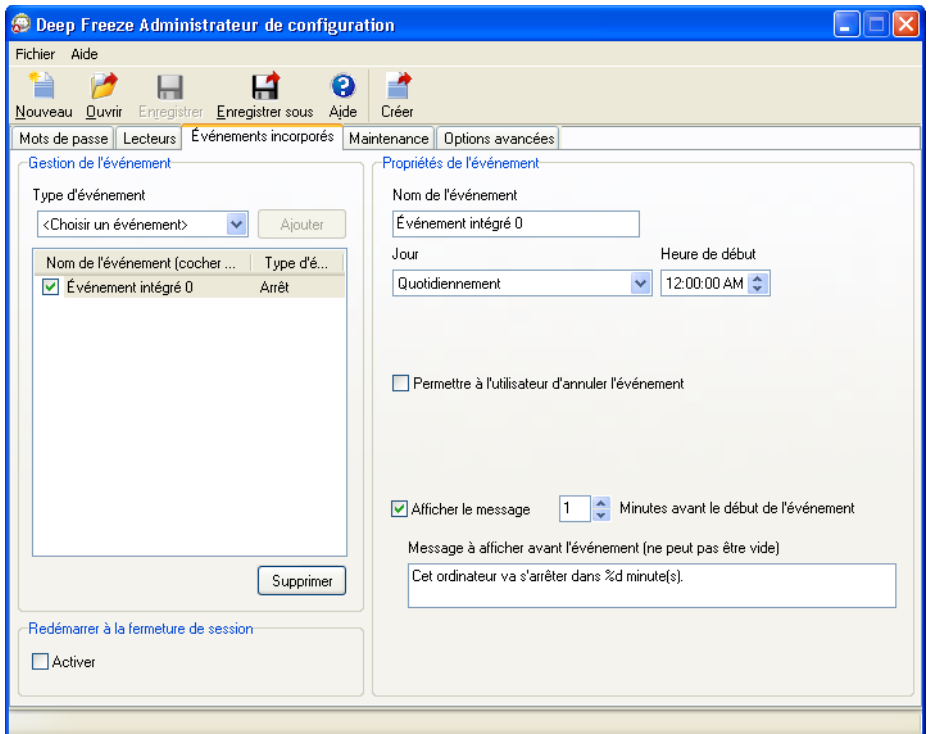

Selectionnez *Arreter* dans le menu deroulant *Type d'evenement* du panneau *Gestion d'evenement*. Cliquez ensuite sur *Ajouter*.

Les options suivantes sont affichees dans le panneau *Proprietes de l'evenement* :

- *Nom de l'evenement* Precisez un nom pour l'evenement.
- *Jour* Selectionnez la journee ou precisez si l'evenement surviendra un jour de semaine ou durant la fin de semaine.
- *Heure de debut* Selectionnez l'*Heure de debut*.
- *Permettre a l'utilisateur d'annuler l'evenement* Cochez la case si l'utilisateur est autorise a annuler l'evenement.

• *Afficher le message* - Cochez la case pour afficher un message sur le poste de travail avant que l'evenement ne survienne. Precisez le delai en minutes et saisissez un bref message a afficher avant que l'evenement ne survienne.

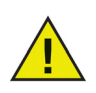

Le message *Cet ordinateur va redemarrer dans %d secondes* est affiche dans le champ *Message a afficher avant l'evenement*. Ce message peut etre modifie. Ajoutez le mot *minutes* dans le message apres *%d* pour l'inclure dans le message.

#### Exemple

Dans l'ecran ci-dessus, un evenement incorpore a ete cree pour arreter le poste de travail tous les jours a minuit. L'evenement incorpore est configure de maniere a afficher un message pour l'utilisateur une (1) minute avant l'arret.

### <span id="page-33-0"></span>**Maintenance**

Des evenements de maintenance sont planifies pour assurer l'execution des mises a jour de logiciel ou d'autres modifications permanentes sur le poste de travail. Un evenement de maintenance comporte une heure de debut et de fin. Durant cette periode, les mises a jour de logiciels ou autres modifications permanentes ont lieu.

Un evenement de maintenance peut etre planifie en effectuant les etapes suivantes :

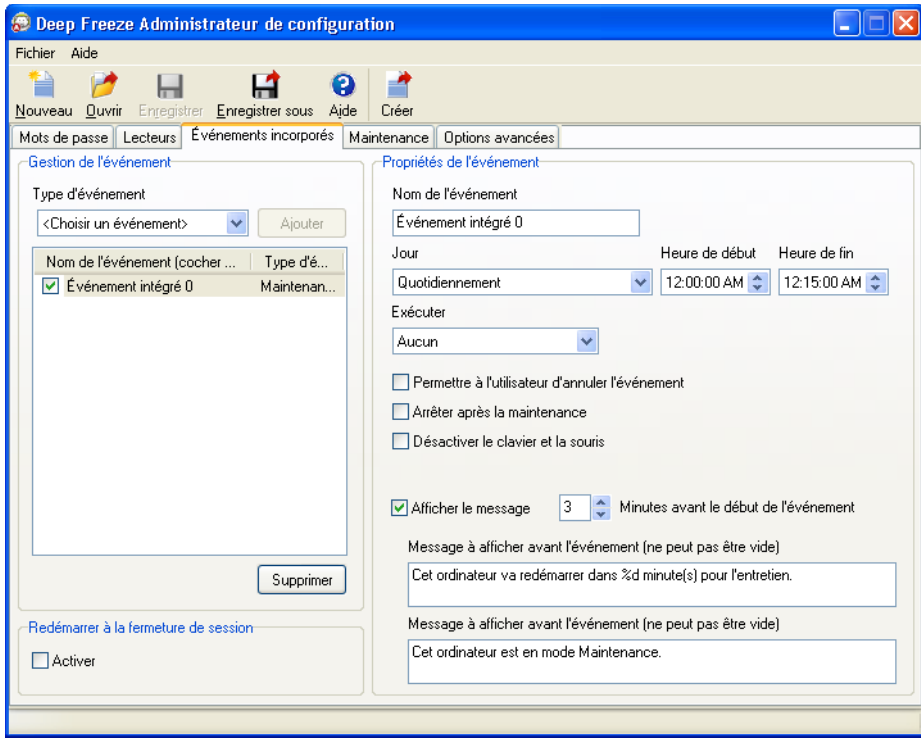

Selectionnez *Maintenance* dans le menu deroulant *Type d'evenement* du panneau *Gestion de l'evenement*. Cliquez ensuite sur *Ajouter*.

Les options suivantes sont affichees dans le panneau *Proprietes de l'evenement* :

• *Nom de l'evenement* - Precisez un nom pour l'evenement.

- *Jour* Selectionnez la journee ou precisez si l'evenement surviendra un jour de semaine ou durant la fin de semaine.
- *Heure de debut* Selectionnez l'heure de debut.
- *Heure de fin* Selectionnez l'heure de fin. L'intervalle minimum est de 15 minutes.
- *Execution* Selectionnez *Fichier sequentiel* pour executer un fichier sequentiel. Selectionnez *Mises a jour Windows* pour les activer.

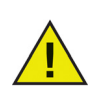

Deep Freeze requiert Windows Update Agent (version 7.2.6001.788 ou ulterieure) pour garantir la bonne execution des mises a jour Windows.

- *Permettre a l'utilisateur d'annuler l'evenement* Cochez la case si l'utilisateur est autorise a annuler l'evenement.
- *Arret apres maintenance* Cochez la case pour arreter le poste de travail apres la maintenance.
- *Desactiver le clavier et la souris* Cochez la case pour arreter le poste de travail apres la maintenance.
- *Afficher le message* Cochez la case pour afficher un message sur le poste de travail *Avant* et *Durant* l'evenement. Precisez le delai en minutes et saisissez un bref message a afficher avant que l'evenement ne commence.

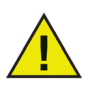

Le message *Cet ordinateur va redemarrer dans %d pour la maintenance* est affiche dans le champ *Message a afficher avant l'evenement*. Ce message peut etre modifie. Ajoutez le mot *minutes* dans le message apres *%d* pour l'inclure dans le message.

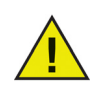

L'heure adequate de l'execution des mises a jour Windows doit etre reglee durant la creation de l'evenement de maintenance.

#### Exemple

Dans l'ecran ci-dessus, un evenement de maintenance a ete cree pour planifier une periode de maintenance au poste de travail a tous les jours entre 00h00 et 00h15. Aucun fichier sequentiel ni aucune mise a jour Windows ne pourront etre executes durant cette periode. L'utilisateur ne peut annuler l'evenement. Le poste de travail ne sera pas eteint apres la periode de maintenance. Le clavier et la souris ne sont pas desactives durant la periode de maintenance. L'evenement de maintenance est configure de maniere a afficher un message pour l'utilisateur trois (3) minutes avant le debut de l'evenement. Le message suivant sera affiche sur le poste de travail a 24h00: *L'ordinateur sera redemarre dans trois (3) minutes pour maintenance*. Durant la periode de maintenance, le message suivant est affiche sur l'ordinateur : *Cet ordinateur est en mode Maintenance*.

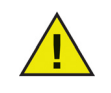

Deep Freeze mettra automatiquement a jour le poste de travail en executant les mises a jour essentielles, les mises a jour de securite et les Service Packs au cours de la mise a jour Windows.

# <span id="page-35-0"></span>**Periode d'inactivite**

Une periode d'inactivite peut etre planifiee en effectuant les etapes suivantes :

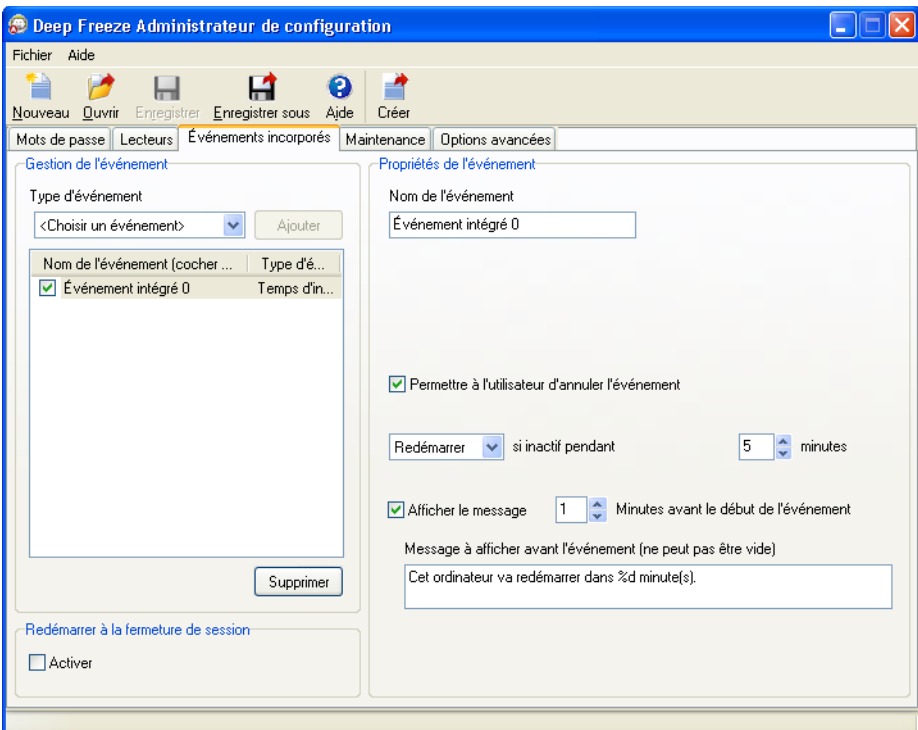

Selectionnez *Periode d'inactivite* dans le menu deroulant *Type d'evenement* du panneau *Gestion de l'evenement*. Cliquez ensuite sur *Ajouter*.

Les options suivantes sont affichees dans le panneau *Proprietes de l'evenement* :

- *Nom de l'evenement* Precisez un nom pour l'evenement.
- *Redemarrage* ou *Arret* Selectionnez *Redemarrer* ou *Arreter* et precisez la duree de l'intervalle en minutes.
- *Afficher le message* Cochez la case pour afficher un message. Precisez la duree de l'intervalle en minutes et saisissez un bref message.

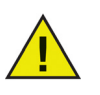

Apres le demarrage du poste de travail, la minuterie de la periode d'inactivite n'est activee qu'apres l'initiation de la premiere activite du clavier ou de la souris.

Exemple

Dans l'ecran ci-dessus, l'evenement Periode d'inactivite est regle sur *Redemarrer* alors que le poste de travail est inactif depuis cinq (20) minutes. Un message est affiche a l'intention de l'utilisateur pendant une (1) minute apres l'expiration de la periode d'inactivite. Le poste de travail sera redemarre a moins que l'utilisateur n'annule l'evenement dans la boite de dialogue du message affiche.
L'onglet maintenance sert a specifier un serveur SUS (services de mise a jour de logiciel Microsoft) ou WSUS (services de mise a jour de logiciel Windows) et des options de fichiers sequentiels pour une periode de maintenance planifiee.

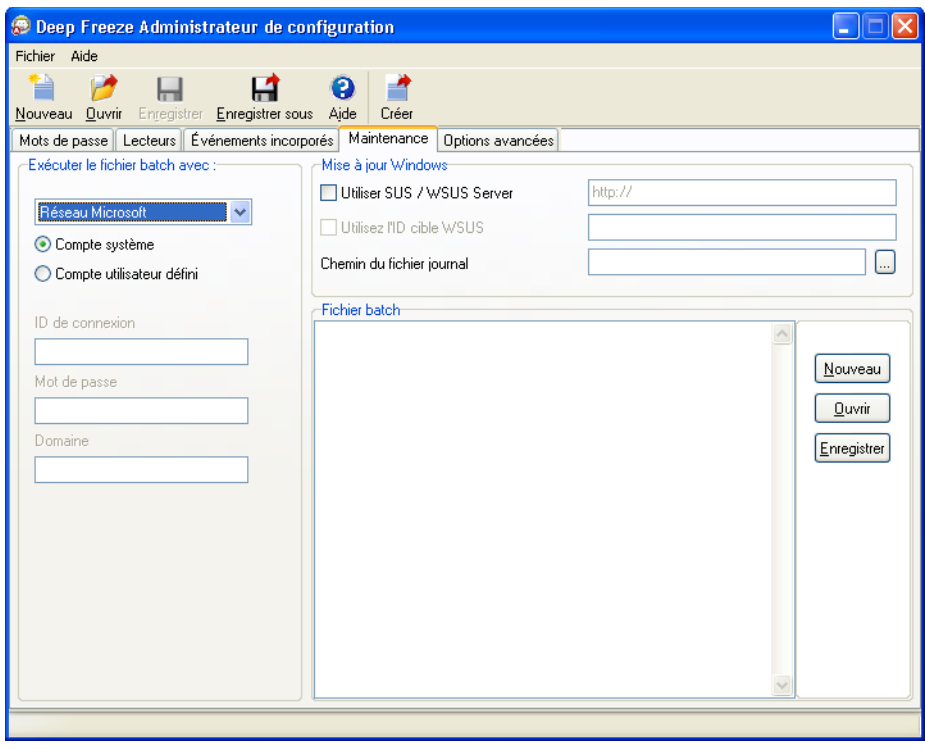

#### **Executer le fichier sequentiel avec :**

Selectionnez *Microsoft Network* et precisez si le compte a utiliser est un compte systeme ou un compte utilisateur defini. Si vous selectionnez Compte utilisateur defini, precisez l'ID de connexion, le mot de passe et le domaine.

Pour Novell Network, selectionnez *Novell*, specifiez l'*ID de connexion*, le *Mot de passe*, l'*Arbre*, le *Contexte* et le *Serveur*.

#### **Mise a jour Windows**

Pour utiliser un serveur SUS (services de mise a jour de logiciel Microsoft) ou WSUS (services de mise a jour de logiciel Windows) pour les mises a jour importantes de Windows, selectionnez *Utiliser le serveur SUS/WSUS* et saisissez l'*Adresse IP* ou le *Nom de l'hote*. Si l'option *Utiliser un serveur SUS/WSUS* n'est pas selectionnee, les mises a jour importantes de Windows sont telechargees sur Internet pour chaque poste de travail individuellement.

Selectionnez le chemin d'acces du *Fichier journal* de Windows Update. Naviguez pour selectionner le chemin du fichier log et cliquez sur *OK*. Si le chemin est vide, Deep Freeze creera un fichier journal *DFWuLogfile.log* par defaut dans le dossier *Faronics*.

Microsoft SUS client et le serveur SUS/WSUS peuvent etre telecharges depuis : http://www.microsoft.com.

### **Fichier batch**

Saisissez un fichier batch personnalise a executer durant la periode de maintenance. Le meme fichier batch s'applique a toutes les periodes de maintenance pour lesquelles un fichier sequentiel sera execute. Les options suivantes sont disponibles lors de l'execution des fichiers batch personnalises :

- Pour effacer le fichier batch en cours, cliquez sur *Nouveau*
- Pour charger un fichier existant, cliquez sur *Ouvrir* et accedez a l'emplacement du fichier
- Pour enregistrer le contenu du champ, cliquez sur *Sauvegarder* et accedez a l'emplacement d'enregistrement approprie

Le fichier sequentiel peut contenir n'importe quelle commande ou serie de commandes que peut executer le processeur. Les utilisateurs peuvent executer des scripts personnalises qui necessitent d'utiliser un moteur de script tiers en appelant le script depuis le fichier batch comme s'il etait execute depuis la ligne de commande.

L'onglet des options avancees permet de definir les parametres reseau utilises par les postes de travail pour communiquer avec la console, de specifier des options de securite et d'administrer les cles de licence.

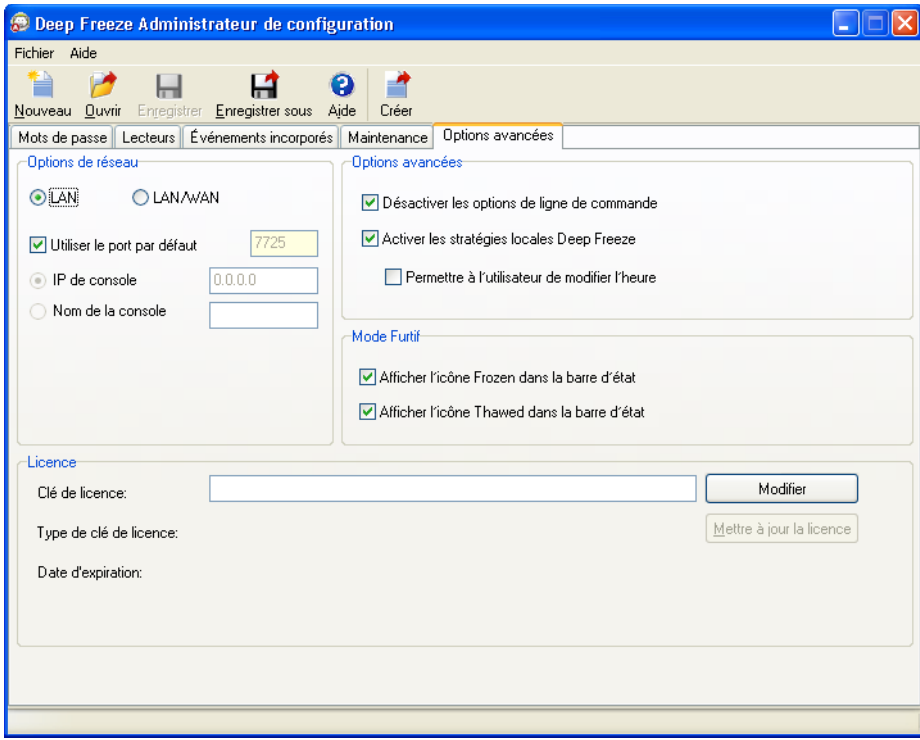

#### **Reseau**

Les communications entre la console Deep Freeze Enterprise et les postes de travail avec Deep Freeze installe peuvent se faire en deux modes differents : LAN ou LAN/WAN.

- LAN : Selectionnez LAN afin de configurer Deep Freeze pour communiquer dans un reseau local (LAN). LAN est un mode auto-configurant qui requiert uniquement un numero de port. Le numero de port par defaut est 7725. Celui-ci peut etre modifie en cas de conflit avec d'autres programmes sur le LAN. En mode LAN, le poste de travail cible de Deep Freeze et la console Enterprise communiquent via des diffusions UDP. Ces diffusions se produisent uniquement lorsqu'un poste de travail ou la console Enterprise sont en marche, garantissant ainsi un faible niveau de trafic reseau associe aux communications entre le poste de travail cible et la console.
- LAN/WAN : Selectionnez LAN/WAN pour configurer Deep Freeze de maniere a communiquer a la fois en mode LAN et WAN (reseau etendu). LAN/WAN peut etre utilise dans un environnement LAN ou WAN et sur Internet. Ce mode utilise une adresse IP ou le nom du poste de travail, ainsi qu'un numero de port pour permettre la communication entre la console Enterprise et les postes de travail geres.

Les deux methodes suivantes sont disponibles pour identifier la console :

- definissez l'adresse IP de la console, laquelle doit etre statique
- definissez le nom de la console, dans ce cas, l'adresse IP peut etre dynamique

Lorsque la console Entreprise est derriere un pare-feu ou un routeur NAT (conversion d'adresses reseau), le pare-feu ou le routeur doit etre configure afin de permettre au trafic d'atteindre la console Entreprise. Selon le pare-feu ou le routeur, les postes de travail peuvent devoir etre configures avec l'adresse IP du pare-feu pour que le trafic puisse etre transfere.

Pour toute information complementaire sur la configuration et l'utilisation de Deep Freeze dans un environnement reseau specifique, consultez *[Annexe B](#page-92-0)* ou contactez l'assistance technique.

Si un numero de port autre que le port 7725 par defaut (enregistre dans Deep Freeze) est utilise, vous devez verifier qu'il n'existe aucun conflit avec les applications deja executees sur le reseau. Les ports connus (0–1023) doivent etre evites et les ports enregistres (1024–49151) doivent etre verifies pour identifier les conflits avant le deploiement.

Vous pouvez trouver une liste complete des ports attribues aux diverses applications sur le site Web de l'Internet Assigned Numbers Authority sur *http://www.iana.org/assignments/port-numbers*.

### **Options avancees**

- *Desactiver les options de ligne de commande* Cette option est selectionnee par defaut. Deselectionner cette case permet une plus grande personnalisation du programme d'installation de Deep Freeze lors de l'utilisation du systeme d'installation silencieuse. Selectionner cette option empeche les choix de configuration existants d'etre modifies pendant l'installation.
- *Activer les strategies locales de Deep Freeze* Pour une securite accrue, Deep Freeze supprime les privileges locaux suivants : programmes de debogage, modification du microprogramme et modification de l'heure systeme. Deselectionnez cette option pour utiliser des privileges existants.
- *Autoriser l'utilisateur a modifier l'heure* Selectionnez cette option pour permettre aux utilisateurs geles de regler l'horloge du systeme.

### **Mode Furtif**

- *Afficher l'icone Gele dans la barre d'etat* Selectionnez cette option pour afficher l'icone qui indique que Deep Freeze est installe et que le poste de travail est gele.
- *Afficher l'icone Degele dans la barre d'etat* Selectionnez cette option pour afficher l'icone qui indique que Deep Freeze est installe, mais que le poste de travail est degele.

Si les options d'affichage d'une icone Deep Freeze dans la barre d'etat sont selectionnees, utilisez le raccourci clavier CTRL+ALT+MAJ+F6 pour acceder a la boite de dialogue d'ouverture de session.

### **Licence**

- *Cle de licence* Cliquez sur *Modifier* et saisissez la cle de licence.
- *Type de cle de licence* Le type de cle de licence est affiche. Ce champ s'affiche qu'il s'agisse d'une version d'evaluation ou complete.
- *Date d'expiration* La *Date d'expiration* de Deep Freeze est affichee.

La cle de licence peut etre mise a jour des manieres suivantes :

- Par l'intermediaire du fichier d'installation du poste de travail La cle de licence est mise a jour dans le gestionnaire de configuration et un fichier d'installation de poste de travail est cree. La cle de licence fait desormais partie du fichier d'installation du poste de travail.
- Par l'intermediaire de la console Enterprise La cle de licence peut etre mise a jour directement sur la console Enterprise. Si la cle de licence est actualisee dans la console Enterprise, elle est automatiquement mise a jour sur tous les postes de travail connectes. Pour de plus amples renseignements sur la mise a jour directe de la cle de licence a partir de la console Enterprise, consulter la section *[Octroi de licence](#page-55-0)*.
- De facon manuelle sur chaque poste de travail La cle de licence peut etre manuellement mise a jour sur chaque poste de travail. Pour plus d'informations, consultez la section *[Onglet Etat](#page-80-0)*.

# **Creation de programme d'installation de poste de travail et de Workstation Seed**

Pour creer les fichiers d'un programme d'installation personnalise Deep Freeze comprenant toutes les options configurees dans les sections precedentes, cliquez sur le bouton *Creer* dans la barre d'outils du gestionnaire de configuration et selectionnez *Creer un programme d'installation de poste de travail*.

Ce fichier peut etre utilise pour installer Deep Freeze sur les postes de travail en utilisant :

- L'installation assistee (installation basee sur les donnees entrees par l'utilisateur)
- L'installation silencieuse (installation qui n'indique pas le progres ni ne fournit de messages en cours d'installation)
- Installation cible (programme d'installation cree par la console Enterprise en vue d'etre deploye sur des postes de travail cibles)

Pour creer un fichier Workstation Seed, cliquez sur le bouton *Creer* dans la barre d'outils du gestionnaire de configuration et selectionnez *Creer un Workstation Seed*. Le Workstation Seed' est un programme leger qui permet aux administrateurs d'installer et de controler a distance des postes de travail a partir de la console Enterprise. Le Workstation Seed peut etre installe comme image principale, puis etre deploye via un logiciel d'imagerie. Tous les postes de travail sur le LAN ou le Workstation Seed est installe figurent dans la console Enterprise. Le nom de fichier par defaut de ce programme est *DFWksSeed.exe*.

Tous les fichiers sont sauvegardes dans le dossier *Deep Freeze Enterprise*/*Programmes d'installation* par defaut. D'autres emplacements peuvent etre choisis, et le nom du fichier peut etre modifie si necessaire. Il est recommande qu'une convention d'appellation soit utilisee si vous creez plusieurs fichiers d'installation personnalises.

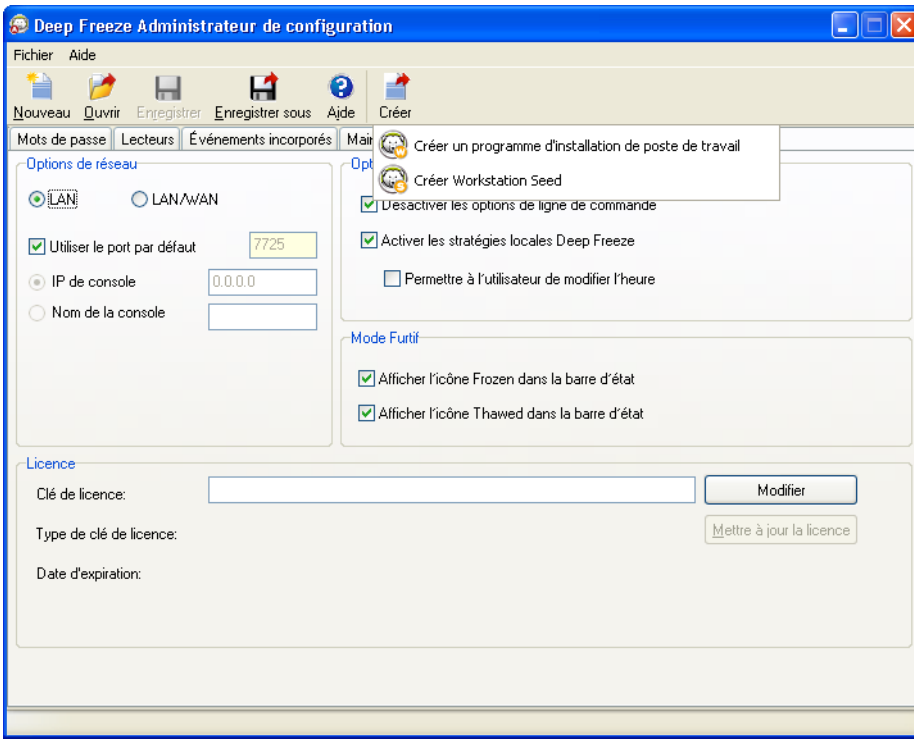

# **Utilisation de la console Enterprise de Deep Freeze**

Ce chapitre decrit l'utilisation de la console Enterprise Deep Freeze.

#### Rubriques

*[Console Enterprise Deep Freeze](#page-43-0) [Gestion des communications entre la console et les postes de](#page-45-0) travail [Consoles distantes](#page-48-0) [Connexion a une console distante](#page-49-0) [Gestion de Deep Freeze avec la console](#page-50-0) [Octroi de licence](#page-55-0) [Planification des taches Deep Freeze](#page-56-0) [Affectation de postes de travail a des taches planifiees](#page-59-0) [Gestion du reseau et des groupes](#page-61-0) [Historique](#page-63-0) [Ajout de postes de travail a un groupe](#page-64-0) [Configurer des actions personnalisables](#page-65-0) [Dispositif de personnalisation de console](#page-69-0) [Arret de la console Enterprise de Deep Freeze](#page-70-0) [Installation de Deep Freeze sur le poste de travail](#page-71-0) [Desinstallation de Deep Freeze sur le poste de travail a partir de la console](#page-73-0) [Installation ou desinstallation silencieuse](#page-74-0) [Verifier l'existence de mises a jour](#page-77-0)*

|

### <span id="page-43-0"></span>**Console Enterprise Deep Freeze**

La console Enterprise de Deep Freeze affiche l'etat de tous les postes de travail geles, degeles et cibles sur le reseau et permet a l'administrateur d'executer des taches specifiques sur ces postes de travail. Des informations d'etat detaillees sont disponibles avec des rapports individuels ou collectifs.

La console Entreprise permet aux administrateurs d'executer a distance les taches suivantes :

- Executer des installations cibles immediates sur des postes de travail
- Geler, degeler ou degeler et verrouiller de maniere selective des postes de travail
- Verrouiller ou deverrouiller des postes de travail choisis
- Mettre a jour de facon dynamique les parametres d'evenements incorpores et de maintenance
- Redemarrer ou eteindre des postes de travail
- Interrompre la maintenance planifiee
- Mettre sous tension des postes de travail munis d'une reseau Wake-on-LAN
- Mettre a jour le logiciel Deep Freeze
- Planifier des taches directement depuis la console
- Envoyer des messages aux postes de travail
- Importer des groupes et des conteneurs depuis Active Directory
- Generer des mots de passe a usage unique
- Planifier des actions
- Personnaliser la console Enterprise
- Mettre a jour la cle de licence

La console Enterprise peut uniquement reveiller un poste de travail eteint si celui-ci est correctement configure pour se mettre en marche sur reception d'un signal Wake-on-LAN.

#### **Lancement de la console Enterprise**

La console Enterprise est installee en meme temps que le gestionnaire de configuration Deep Freeze. Ouvrez la console en selectionnant le chemin suivant a partir du menu Demarrer :

*Demarrer > Tous les programmes > Faronics > Deep Freeze 65 Enterprise > Console Deep Freeze*

### **Activation de la console Enterprise**

En tant qu'element de securite de Deep Freeze Enterprise, les mots de passe a usage unique empechent l'utilisation non autorisee de la console Deep Freeze Enterprise. Lorsque le fichier *DFConsole.exe* est copie vers un nouveau poste de travail, la console doit etre activee. Lorsqu'il est execute la premiere fois sur le nouveau poste de travail, une boite de dialogue s'affiche avec un token de mot de passe a usage unique.

L'administrateur reseau entre ce token dans le generateur de mots de passe a usage unique du gestionnaire de configuration. Un mot de passe a usage unique est genere. Saisissez-le dans la boite de dialogue et la console sera executee.

La console Enterprise fonctionne sur Windows 2000/XP/Vista et Server 2000, 2003 et 2008. Le poste de travail sur lequel la console Enterprise est installee ne doit pas contenir une installation de Workstation Seed (utilisant le meme port) ou une installation complete de Deep Freeze.

### **Icones d'etat**

La console Enterprise affiche l'etat des postes de travail sur le reseau local en placant les icones suivantes a cote ou au-dessus du nom du poste de travail, selon l'affichage selectionne :

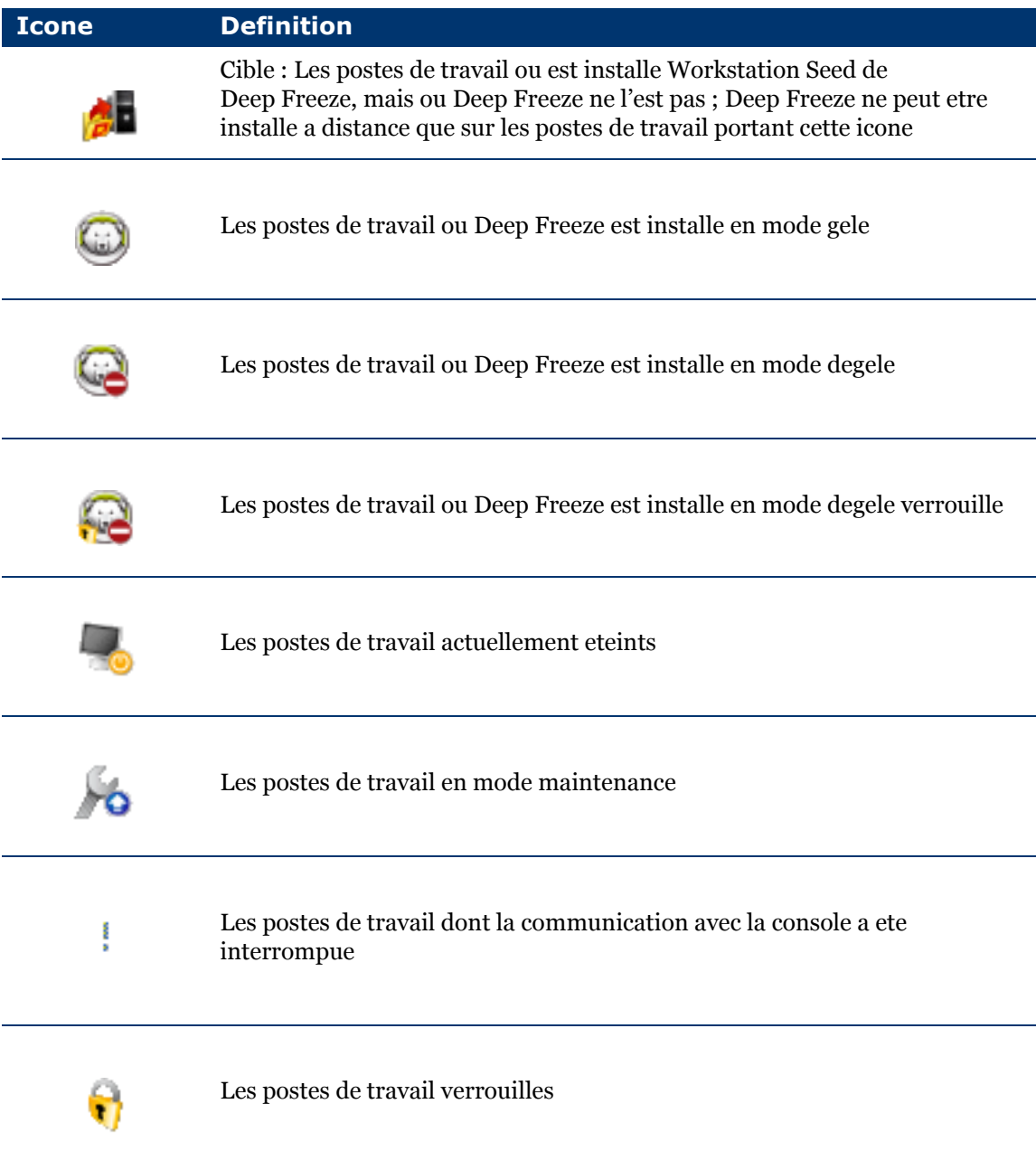

# <span id="page-45-0"></span>**Gestion des communications entre la console et les postes de travail**

Il existe deux types de connexions entre la console et le poste de travail, et de console a console :

- 1. Connexions locales : connexions accessibles uniquement par la console qui les heberge.
- 2. Connexions activees a distance : connexions accessibles par la console qui heberge et par les autres consoles connectees a distance.

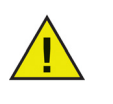

Le service de serveur pour Deep Freeze 6.5 n'actualisera pas automatiquement le service de serveur pour Deep Freeze 6.4 ou anterieur. Ces deux services peuvent etre installes sur un meme poste de travail, mais un seul service peut etre execute a la fois.

Un poste de travail peut perdre la communication avec la Console pour l'une ou l'autre des raisons suivantes :

- Le poste de travail est mis hors tension manuellement ou est eteint sans avertissement
- Le reseau est congestionne ou fait face a des interruptions de service
- Les parametres reseau du poste de travail sont modifies pour pointer vers une nouvelle console

Dans la plupart des cas, la communication avec le poste de travail est retablie lorsque le poste de travail est mis sous tension ou lorsque les conditions a l'origine de l'interruption de la communication sont corrigees. Plusieurs minutes peuvent etre necessaires pour reconnecter le poste de travail a la console et retablir la communication. Si la communication ne peut pas etre retablie, contactez *[Assistance technique](#page-8-0)* pour obtenir des solutions de depannage.

### **Configuration du service local**

Le service local est un service qui definit et gere les connexions avec les postes de travail.

Activation du service local

Par defaut, le service local est installe et active lors de la premiere execution de la console.

Pour activer le service local une nouvelle fois s'il a ete desactive (ou desinstalle, ou encore les deux)

- 1. Selectionnez *Outils> Configuration reseau*.
- 2. Cochez la case *Activer le service local* pour l'activer.

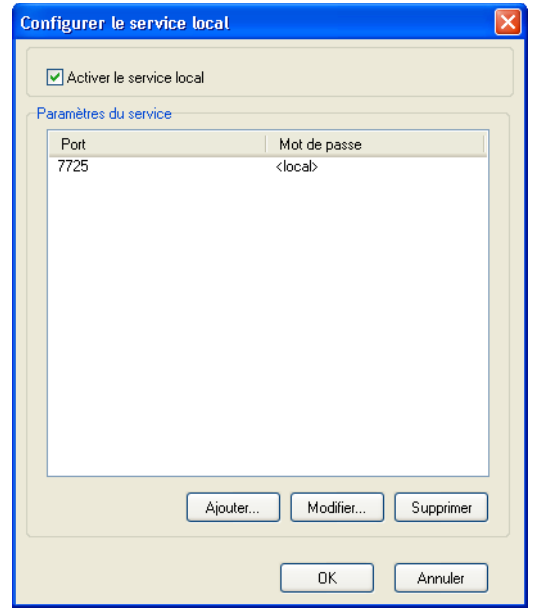

Desactivation du service local

En deselectionnant la case *Activer le service local* et en cliquant sur *OK*, l'option de desactivation ou de desinstallation du service local s'affiche.

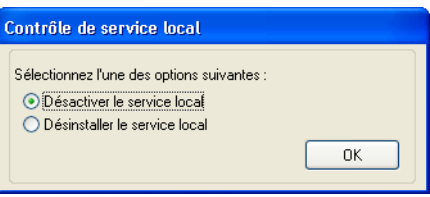

Ajout d'une connexion de service local

- 1. Pour ajouter une connexion de service local, selectionnez *Outils > Configuration reseau*.
- 2. Pour ajouter une connexion, selectionnez Ajouter et definissez le numero de port (*7725* en l'occurrence).
- 3. Pour que la console puisse etre controlee a distance, cochez la case *Autoriser le controle a distance* et precisez un mot de passe.

Apres avoir selectionne *Ajouter*, une connexion qui utilise le port *7725* sera creee dans la liste des connexions du service local et dans le panneau reseau de la console.

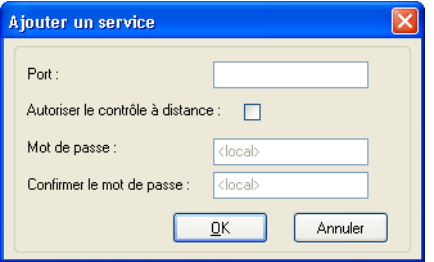

### **Modification ou suppression d'une connexion de service local**

Apres l'ajout d'une connexion de service local, vous pouvez la modifier ou la supprimer dans *Outils > Configuration reseau*.

Pour modifier une connexion de service local, procedez comme suit :

- 1. Assurez-vous de selectionner l'option *Activer le service local*.
- 2. Selectionnez un port dans la liste des connexions de service local et cliquez sur *Modifier*.
- 3. La boite de dialogue de modification permet de controler le port a distance et de le proteger par mot de passe.
- 4. Pour supprimer un port du service local, surlignez-le et cliquez sur *Supprimer*. Ce faisant, l'entree du panneau *Reseau et groupes* n'est pas supprimee dans la console Enterprise. Elle n'apparait tout simplement plus dans la liste des connexions du service local.
- 5. Pour supprimer l'entree du panneau reseau dans la console, selectionnez-la et cliquez sur l'icone *Supprimer* dans la barre laterale.

<span id="page-48-0"></span>Une console distante est une console qui heberge des connexions qui permettent a d'autres consoles de se connecter. Les connexions existantes doivent etre modifiees pour pouvoir etre accessibles a distance.

### **Definition des connexions de controle a distance**

Pour qu'une connexion soit accessible a distance, procedez comme suit :

- 1. Ouvrez *Outils > Configurations reseau*.
- 2. Cochez la case *Activer le service local*.
- 3. Selectionnez un port dans la liste et cliquez sur *Modifier*.
- 4. Assurez-vous de selectionner *Autoriser le controle a distance*.
- 5. Precisez un mot de passe.
- 6. Cliquez sur *OK*.

# <span id="page-49-0"></span>**Connexion a une console distante**

Apres la mise en place d'une console distante par la console hote, d'autres consoles peuvent y acceder a partir d'une machine differente.

1. Selectionnez l'icone *Connexion a la console distante* dans la barre laterale ou cliquez avec le bouton droit de la souris sur l'element reseau. La boite de dialogue *Connexion a une console distante* s'affiche des la selection faite.

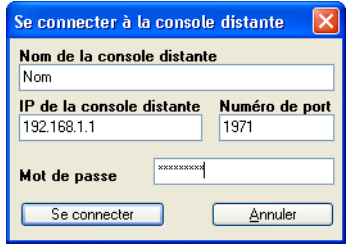

2. Dans la boite de dialogue *Connexion a une console distante*, precisez les details de la connexion, notamment le *Nom de la console distante*, l'*Adresse IP de la console distante*, le *Numero de port* et le *Mot de passe*. Ces informations sont fournies par l'administrateur de la console hote. Une fois les informations saisies, vous pouvez les extraire en cliquant avec le bouton droit de la souris sur un port dans le panneau *Reseau et groupes* et en selectionnant *Proprietes*.

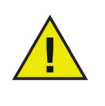

Si la connexion a une console distante a ete perdue, elle peut etre retablie en cliquant sur l'icone *Se reconnecter a la console distante* dans la barre laterale, ou encore en cliquant avec le bouton droit de la souris sur une entree du panneau *Reseau et groupes*.

<span id="page-50-0"></span>La console Enterprise dispose d'une barre d'outils en haut de l'ecran qui permet un acces rapide aux fonctions de la console.

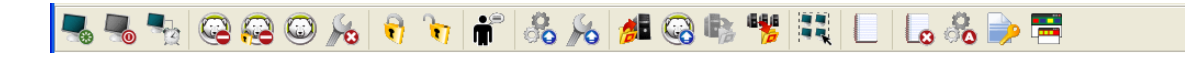

Ces commandes sont egalement accessibles a l'aide du menu contextuel, comme illustre ci-dessous, qui apparait en cliquant a l'aide du bouton droit sur un ou plusieurs postes de travail. Lorsqu'une action particuliere est choisie, le poste de travail selectionne execute l'action et les icones d'etat s'actualisent en consequence.

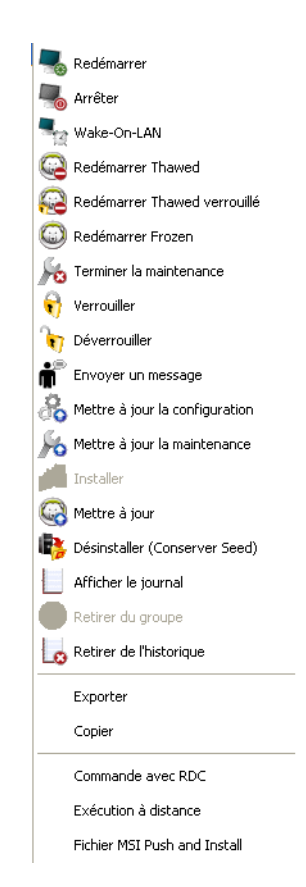

Des icones specifiques sont desactivees si le poste de travail selectionne ne prend pas en charge cette action. Par exemple, un poste de travail qui possede une icone *Cible* n'affiche pas l'option Degele ou Gele, car le programme n'a pas encore ete installe.

#### **Mise a jour du logiciel Deep Freeze**

Pour mettre a jour les postes de travail Deep Freeze (ou Deep Freeze 6.3 ou ulterieur est installe), suivez les etapes suivantes :

1. Dans le gestionnaire de configuration de la nouvelle version de Deep Freeze, creez un fichier d'installation vide de poste de travail.

- 2. Dans la console Enterprise, selectionnez les postes de travail a actualiser. Ils peuvent etre soit geles soit degeles.
- 3. Cliquez avec le bouton droit de la souris et selectionnez *Mettre a jour Deep Freeze* dans le menu contextuel.
- 4. Une fenetre standard d'ouverture de fichier *Ouvrir* s'affiche. Selectionnez le fichier de poste de travail vierge et cliquez sur *Ouvrir*
- 5. Les postes de travail selectionnes sont mis a jour avec la nouvelle version du logiciel Deep Freeze, mais conservent tous les parametres de la version en cours.

Cette fonction ne s'applique qu'aux postes de travail dotes de Deep Freeze 6.3 ou d'une version ulterieure.

#### **Envoi de messages aux postes de travail**

Pour envoyer un message a un ou plusieurs postes de travail, effectuez les etapes suivantes :

- 1. Selectionnez les postes de travail auxquels vous voulez envoyer un message.
- 2. Cliquez avec le bouton droit de la souris et selectionnez *Envoyer un message* dans le menu contextuel.
- 3. Tapez le message dans la boite de dialogue qui s'affiche et cliquez sur *Envoyer*. Une boite de dialogue s'affiche pour demander de confirmer l'envoi du message aux postes de travail selectionnes.
- 4. Cliquez sur *OK* pour l'envoyer ou sur *Annuler* pour fermer la boite de dialogue sans envoyer le message.

### **Installation cible de Deep Freeze**

Executez les etapes suivantes pour realiser a distance une installation complete du poste de travail sur n'importe quel poste de travail ou est installe Workstation Seed .

- 1. Cliquez avec le bouton droit de la souris sur un ou plusieurs postes de travail et selectionnez *Installer*. Une boite de dialogue apparait demandant si l'installation doit etre executee. Cliquez sur *OK*.
- 2. Une boite de dialogue apparait pour selectionner le fichier a installer sur le poste de travail distant.
- 3. Selectionnez le fichier d'installation a utiliser et cliquez sur *Ouvrir*.
- 4. Le poste de travail installe Deep Freeze et redemarre.
- 5. Une fois l'installation terminee, la console Enterprise reflete la modification de l'etat du poste de travail et indique que celui-ci est *Gele*.

#### **Mise a jour d'un fichier de configuration Deep Freeze**

Executez les etapes suivantes pour mettre a jour la configuration d'un ou de plusieurs postes de travail a l'aide des parametres d'un fichier *.rdx* existant. (Un fichier *.rdx* contient les conditions definies dans le gestionnaire de configuration Deep Freeze.)

- 1. Cliquez avec le bouton droit de la souris sur les postes de travail et selectionnez *Mettre a jour la configuration*, comme illustre ci-dessous.
- 2. Un message apparait demandant l'emplacement d'un fichier *.rdx* existant.
- 3. Cliquez sur *OK*. Une boite de dialogue standard *Ouvrir fichier* s'affiche pour selectionner un fichier *.rdx*.
- 4. Localisez un fichier et cliquez sur *Ouvrir* pour mettre a jour la configuration des postes de travail selectionnes avec les parametres du fichier *.rdx*. Cliquez sur *Annuler* pour annuler la mise a jour de la configuration.

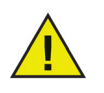

Si les options reseau ont ete modifiees dans la nouvelle configuration, le(s) poste(s) de travail peuvent perdre leur communication avec la console Enterprise existante. Si la communication avec les postes de travail est perdue, controlez les parametres reseau sur les postes de travail mis a jour pour verifier que les numeros de port ou l'adresse IP de la console n'ont pas ete modifies.

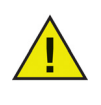

Les modifications de mots de passe prennent effet immediatement. Toutes les autres modifications prennent effet apres le redemarrage de chaque poste de travail. L'espace degele et les lecteurs geles ne peuvent etre modifies par la mise a jour du fichier de configuration.

### **Mise a jour dynamique d'une configuration Deep Freeze**

Procedez comme suit pour mettre a jour la configuration d'un ou de plusieurs postes de travail de facon dynamique.

- 1. Cliquez avec le bouton droit de la souris sur le ou les postes de travail et selectionnez *Mettre a jour les evenements incorpores* dans le menu contextuel. Ou selectionnez les postes de travail appropries et cliquez sur l'icone *Mettre a jour les evenements incorpores* dans la barre d'outils.
- 2. Une barre de menu a six boutons apparait en bas du panneau *Postes de travail*. Choisissez l'une des options suivantes :
	- Cliquez sur *Nouveau* pour creer un sous-jeu de configuration.
	- Cliquez sur *Importer* pour importer les parametres d'un fichier de configuration Deep Freeze existant (*.rdx*) ou d'un fichier d'installation de poste de travail Deep Freeze (*.exe*) existant dans la fenetre de sous-configuration.

Dans les deux cas, l'*Ecran de configuration*, semblable au *Gestionnaire de configuration*, apparait et il contient l'onglet des *Evenements incorpores* et celui de la *Maintenance*.

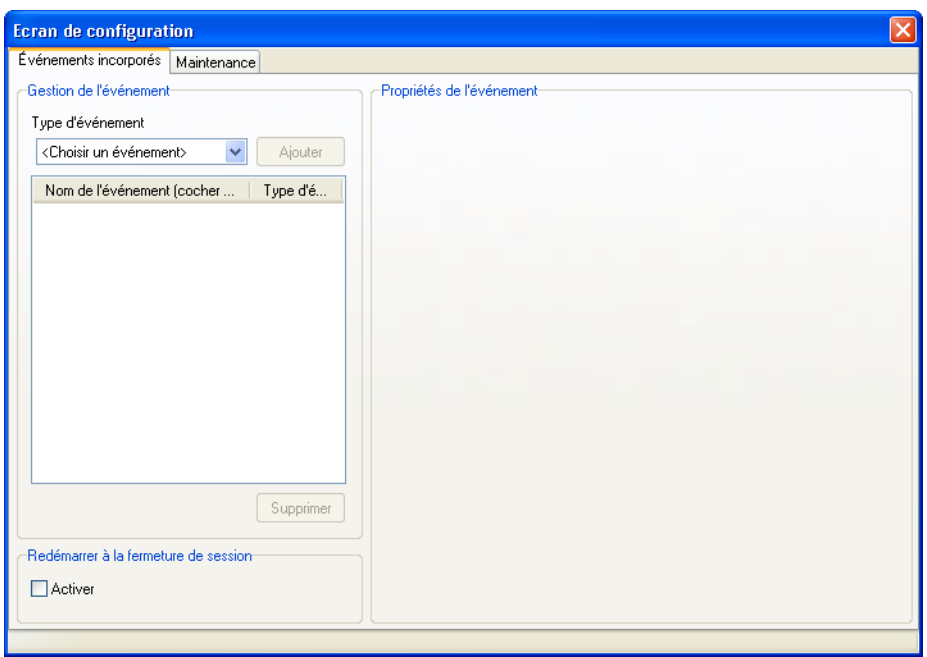

Les deux onglets de l'ecran de configuration peuvent etre utilises pour mettre a jour la configuration de postes de travail distants. Fermez l'ecran de configuration apres avoir apporte les changements de configuration necessaires. Pour plus de renseignements au sujet des options offertes sur chaque onglet, consultez *[Utilisation du gestionnaire de configuration Deep Freeze](#page-22-0)*.

Le message suivant apparait :

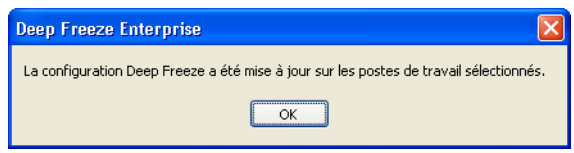

- 3. Cliquez sur *OK*.
- 4. Dans la fenetre *Postes de travail*, selectionnez le ou les postes de travail a mettre a jour dynamiquement a l'aide des nouveaux parametres de configuration.
- 5. Cliquez sur *Envoyer* dans la barre de menu pour envoyer les nouveaux parametres de configuration aux postes de travail selectionnes. Le message suivant apparait.

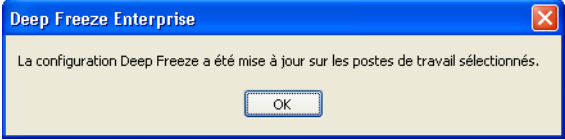

- 6. Apres avoir envoye les nouveaux parametres de configuration aux postes de travail selectionnes, les options suivantes sont disponibles :
	- Cliquez sur *Sauvegarder sous* pour sauvegarder les parametres courants de l'ecran de configuration dans un fichier. Une boite de dialogue de sauvegarde de fichier standard apparait et l'emplacement et le nom du fichier peuvent y etre precises.
	- Cliquez sur *Modifier* a tout moment pour rouvrir l'ecran de configuration avec les parametres en cours intacts.
	- Cliquez sur *Fermer* pour effacer le contenu de l'ecran de configuration et quitter le mode de configuration dynamique.

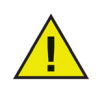

Lorsque la configuration d'un poste de travail est mise a jour, les options des onglets *Evenements incorpores* et *Maintenance* sont actualisees a l'aide des nouveaux parametres.

# <span id="page-55-0"></span>**Octroi de licence**

La cle de licence peut etre mise a jour dans la console Enterprise :

Pour mettre a niveau la cle de licence, procedez comme suit :

- 1. Lancez la *console Enterprise*.
- 2. Allez dans *Outils > Octroi de licence*.
- 3. La boite de dialogue *Licence Deep Freeze* est affichee.

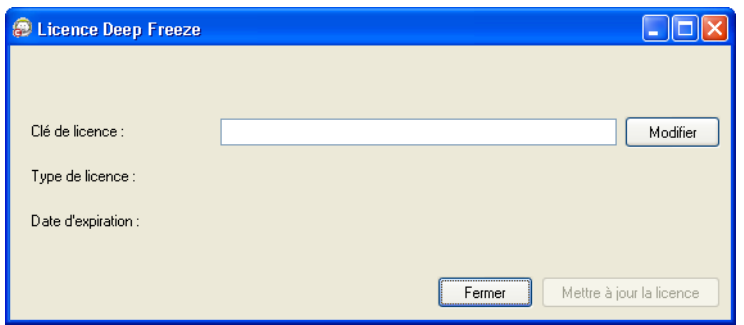

- 4. Cliquez sur *Modifier* et saisissez la cle de licence dans le champ *Cle de licence*.
- 5. Cliquez sur *Mettre a jour la licence*.

La cle de licence est automatiquement mise a jour sur tous les postes de travail en communication avec la console Enterprise. Si la session d'un poste de travail est fermee (s'il est eteint ou deconnecte du reseau), la cle de licence sera mise a jour la prochaine fois qu'il communiquera avec la console Enterprise.

<span id="page-56-0"></span>Pour planifier une tache Deep Freeze dans la console Enterprise avec l'assistant de planification de taches, procedez comme suit :

- 1. Ouvrez l'*Assistant de planification de taches* de l'une des manieres suivantes :
- Cliquez sur *Planificateur* dans le panneau *Reseau et groupes* et cliquez sur l'icone *Ajouter une tache*.
- Cliquez avec le bouton droit de la souris sur *Planificateur* dans le panneau *Reseau et groupes* et choisissez *Ajouter une tache*.

L'ecran suivant apparait :

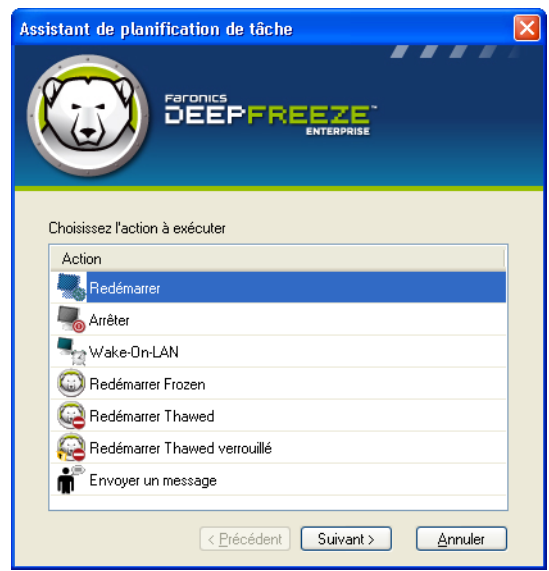

- 2. Double-cliquez sur la tache appropriee ou selectionnez-la et cliquez sur *Suivant*.
- 3. Dans l'ecran suivant, entrez le nom de la tache et choisissez la planification d'execution de tache appropriee : tous les jours, toutes les semaines, tous les mois ou une seule fois. Les taches doivent porter un nom unique. Deux taches ne peuvent porter le meme nom. Cliquez sur *Suivant*.

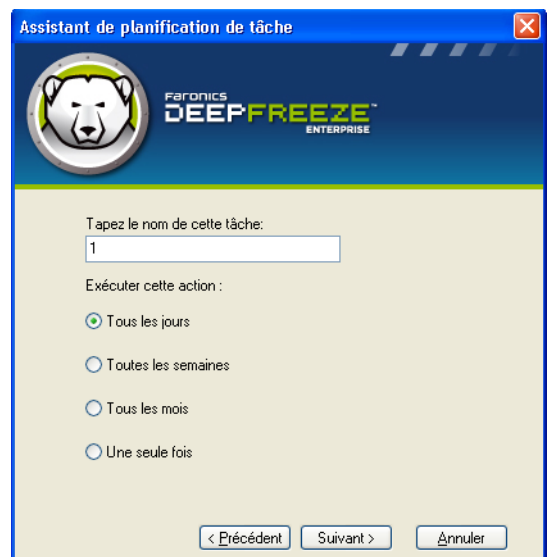

4. Selon le choix d'execution de tache, les options de configuration d'heure et de date qui suivent varient. Cliquez sur *Suivant*.

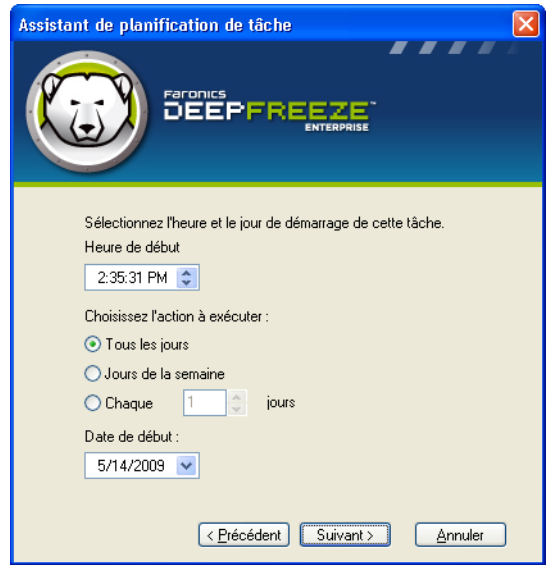

5. Cliquez sur *Terminer* une fois la configuration realisee.

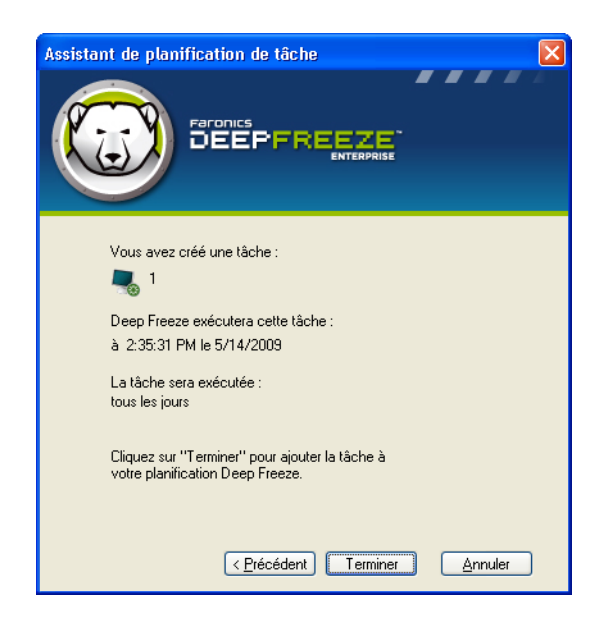

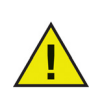

Par defaut, une tache debutera cinq (5) minutes avant l'heure en cours.

# <span id="page-59-0"></span>**Affectation de postes de travail a des taches planifiees**

Une fois une tache planifiee, elle apparait sous le *Planificateur* dans le panneau *Reseau et groupes*de la console

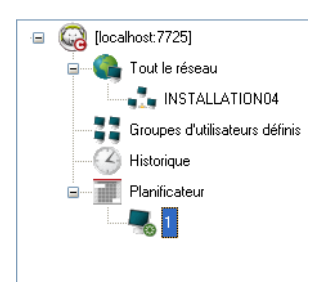

Pour affecter des postes de travail a une tache, selectionnez-les dans le panneau *Postes de travail* dans la console et faites-les glisser vers la tache choisie. Vous pouvez aussi y faire glisser un groupe.

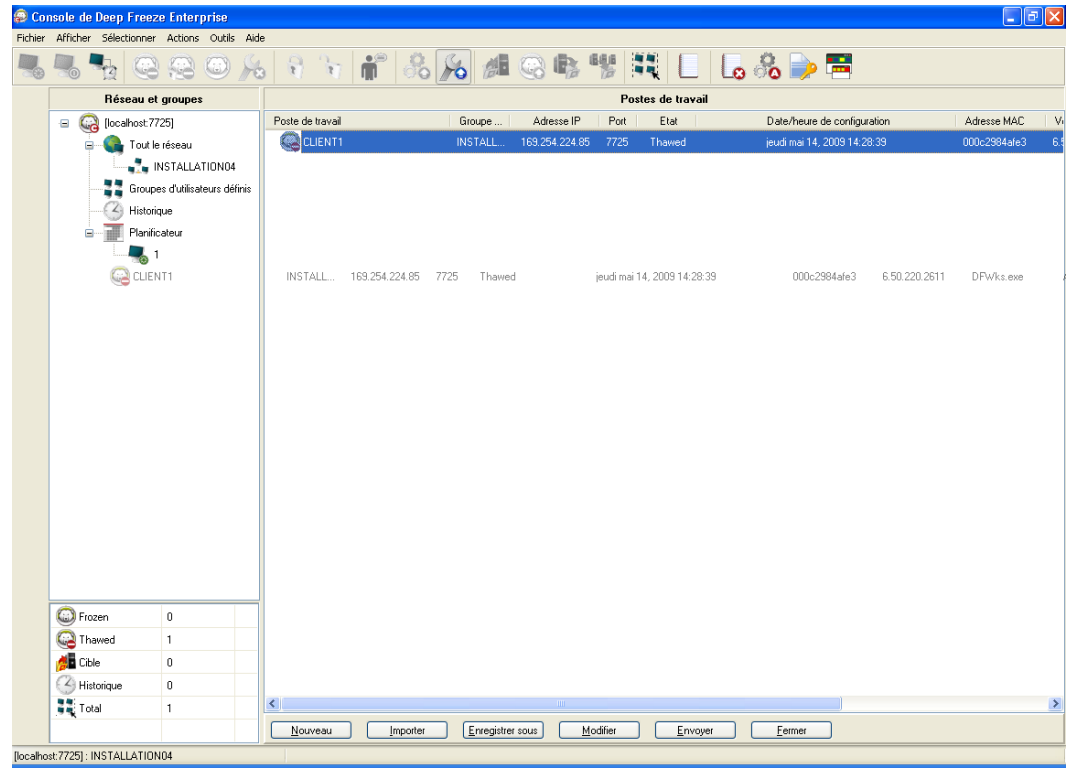

Pour identifier les postes de travail affectes a une tache, cliquez sur la tache. Les postes de travail affectes apparaissent dans le panneau *Postes de travail*.

Pour supprimer le poste de travail d'une tache, cliquez sur le poste de travail et appuyez sur *Supprimer*.

### **Execution immediate d'une tache**

Pour executer immediatement une tache, cliquez dessus avec le bouton droit de la souris et selectionnez *Executer la tache*.

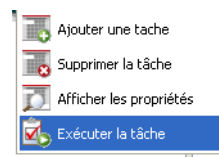

### **Suppression d'une tache**

Pour supprimer une tache, cliquez dessus et appuyez sur *Supprimer*.

### **Proprietes des taches planifiees**

Pour afficher les proprietes d'une tache, cliquez avec le bouton droit sur le nom de la tache et selectionnez *Afficher les proprietes*.

L'ecran suivant s'affiche :

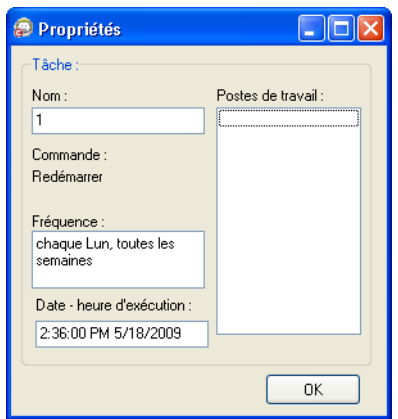

Les proprietes d'une tache ne peuvent etre modifiees apres sa creation. Seuls les postes de travail qui executeront la tache peuvent etre modifies en ajoutant ou supprimant des postes de travail.

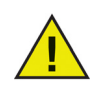

Les taches planifiees s'executeront toujours, et ce, meme si la console Enterprise est fermee, si le service local est active et que les connexions reseau ne sont pas interrompues a la sortie de la console.

### <span id="page-61-0"></span>**Gestion du reseau et des groupes**

La console Enterprise categorise automatiquement les postes de travail selon leur groupe de travail ou domaine. Cliquez sur le groupe de travail ou le domaine approprie pour afficher les postes de travail qui le composent.

La console Enterprise peut etre utilisee pour definir des groupes precis afin de categoriser les postes de travail.

### **Ajout d'un nouveau groupe**

Pour ajouter un nouveau groupe, procedez comme suit :

- 1. Dans le panneau *Reseau et groupes*, cliquez avec le bouton droit de la souris sur *Groupes definis par l'utilisateur* et choisissez *Ajouter un groupe*.
- 2. La boite de dialogue *Ajouter un groupe* s'affiche :

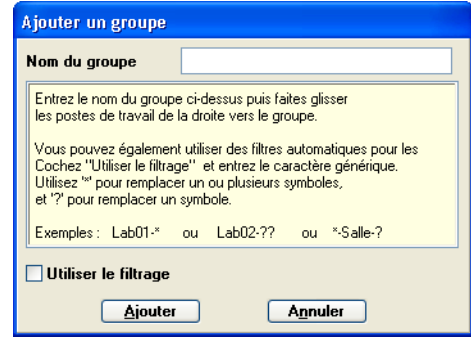

3. Entrez le nom du groupe a ajouter et cliquez sur *Ajouter*. Le groupe apparait sous *Groupes definis par l'utilisateur* dans le panneau *Reseau et groupes*.

### **Creation d'une structure de groupes definis par l'utilisateur**

Apres avoir ajoute un groupe, vous pouvez y ajouter un ou plusieurs sous-groupes de maniere illimitee pour distinguer les environnements, comme indique dans l'exemple ci-dessous :

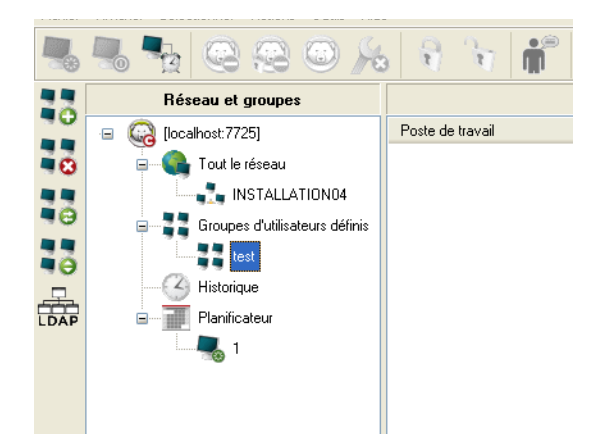

### **Importation de groupes depuis Active Directory**

Si la structure de groupes a deja ete definie dans Active Directory, vous pouvez l'importer directement vers la console Enterprise. Effectuez les etapes suivantes pour realiser des importations depuis Active Directory :

- 1. Selectionnez *Outils> Importation de groupes depuis Active Directory* ou cliquez sur l'icone *LDAP* situee dans la barre laterale.
- 2. La boite de dialogue suivante apparait : Selectionnez l'onglet *Microsoft* ou *Novell*.

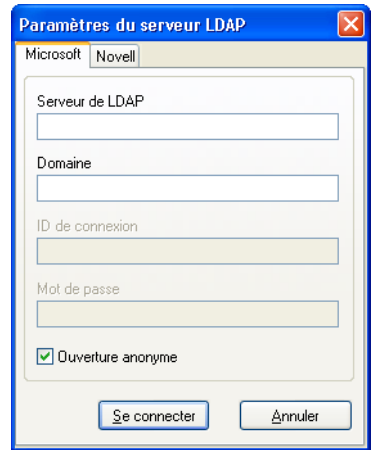

- 3. Saisissez les informations du serveur LDAP de l'emplacement d'importation. Vous pouvez aussi ouvrir une session de facon anonyme. Si cette case n'est pas cochee, un nom d'utilisateur et mot de passe sont requis.
- 4. Cliquez sur *Se connecter*. La hierarchie d'*Active Directory* apparait. Selectionnez les entrees requises et cliquez sur *Importer*.

# <span id="page-63-0"></span>**Historique**

La console Enterprise stocke l'historique des postes de travail cibles.

- Pour afficher l'historique, cliquez sur *Historique* dans le panneau *Reseaux et groupes*.
- Pour supprimer un ou des postes de travail de l'historique, selectionnez-les, cliquez avec le bouton droit de la souris et selectionnez *Supprimer de l'historique* dans le menu contextuel.

## <span id="page-64-0"></span>**Ajout de postes de travail a un groupe**

Des postes de travail peuvent etre ajoutes a un groupe en les faisant glisser depuis le panneau *Postes de travail* vers le groupe appropriee, ou encore en utilisant un jeu de filtres automatiques lors de la creation des groupes.

Le filtrage automatique de groupe fait en sorte que des postes de travail puissent etre automatiquement ajoutes a des groupes definis par l'utilisateur. Les postes de travail sont ajoutes en fonction de leur nom.

Des caracteres generiques (\*, ?) peuvent etre utilises pour ajouter des postes de travail selon un segment specifique du nom.

Exemple : *Lab1-\** ajoute tous les postes de travail dont le nom commence par Lab1- .

#### Tri alphabetique des groupes

Pour trier les groupes par ordre alphabetique, cliquez avec le bouton droit de la souris sur *Groupes definis par l'utilisateur* et choisissez *Trier les groupes par ordre alphabetique*.

#### Retrait de poste de travail du groupe defini par l'utilisateur

Pour supprimer un poste de travail d'un groupe, cliquez dessus avec le bouton droit de la souris dans *Groupes definis par l'utilisateur* et selectionnez *Retirer du groupe*.

#### Importation ou exportation de groupes depuis et vers un fichier

Pour importer des groupes d'un fichier ou exporter des groupes vers un fichier, choisissez l'option appropriee dans le menu *Outils*.

#### Affichage du fichier journal de la console

La console Enterprise gere un journal indiquant l'etat et l'historique des activites de tous les postes de travail connectes. Le journal conserve les informations des dernieres 48 heures. Les informations de plus de 48 heures sont automatiquement supprimees du journal.

- Pour afficher le fichier journal d'un ou de plusieurs postes de travail, cliquez avec le bouton droit de la souris sur les postes de travail et selectionnez *Afficher le journal*.
- Pour trier le fichier journal, cliquez sur le titre de votre choix.
- Pour exporter le fichier journal comme fichier *.csv*, cliquez avec le bouton droit de la souris et selectionnez *Exporter vers un fichier*, comme indique :

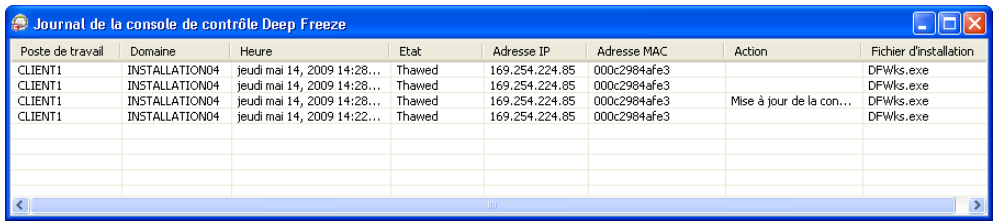

# <span id="page-65-0"></span>**Configurer des actions personnalisables**

Deep Freeze offre les actions personnalisables suivantes. Elles peuvent etre ouvertes dans le menu *Actions*. D'autres actions peuvent etre creees pour convenir a certains besoins precis. Deep Freeze offre trois actions par defaut. D'autres actions personnalisables peuvent etre configurees en important le fichier *.xml* approprie dans la console Deep Freeze. Pour de plus amples informations sur les actions personnalisables, la structure du fichier d'action personnalisable et des details concernant divers parametres, consultez *[Annexe E](#page-102-0)*.

### **Commande avec RDC**

Elle permet la connexion au poste de travail par l'intermediaire du protocole Microsoft Remote Desktop Protocol. La connexion au bureau distant doit deja etre activee sur les machines cibles.

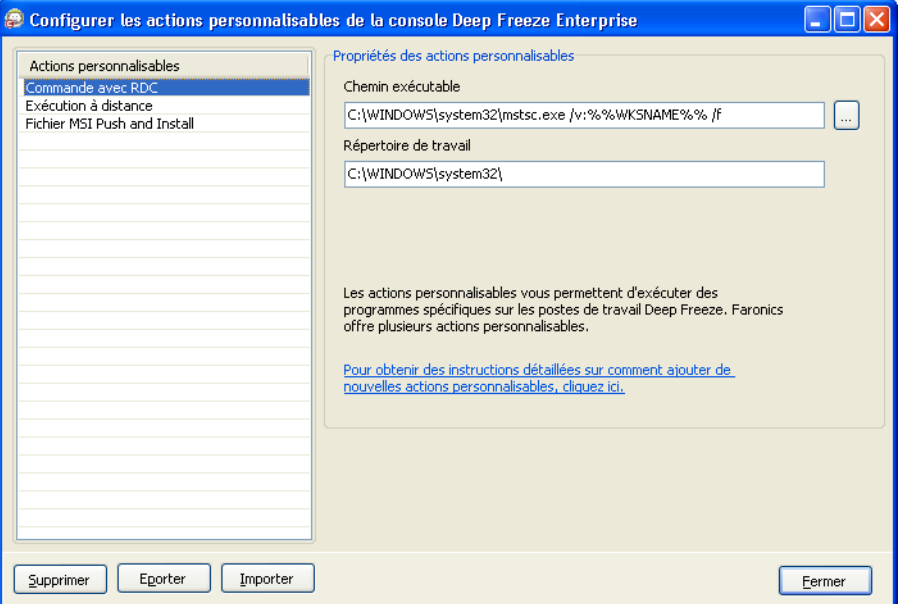

- 1. Allez dans *Menu d'actions > Actions personnalisables.*
- 2. Selectionnez *Commande avec RDC*.
- 3. Saisissez le *Chemin d'acces executable* ou naviguez pour selectionner l'emplacement.
- 4. Saisissez le *Repertoire de travail*.
- 5. Cliquez sur *Appliquer*.

### **Execution a distance**

La fonction d'execution a distance vous permet d'executer a distance un fichier executable sur un [poste de travail. PsExec est un outil pouvant servir a executer a distance un fichier executable sur](http://www.faronics.com/pstools)  un poste de travail. Il doit etre telecharge et installe sur le poste de travail. Pour de plus amples [renseignements sur PsExec, visitez le](http://www.faronics.com/pstools) *http://www.faronics.com/pstools*.

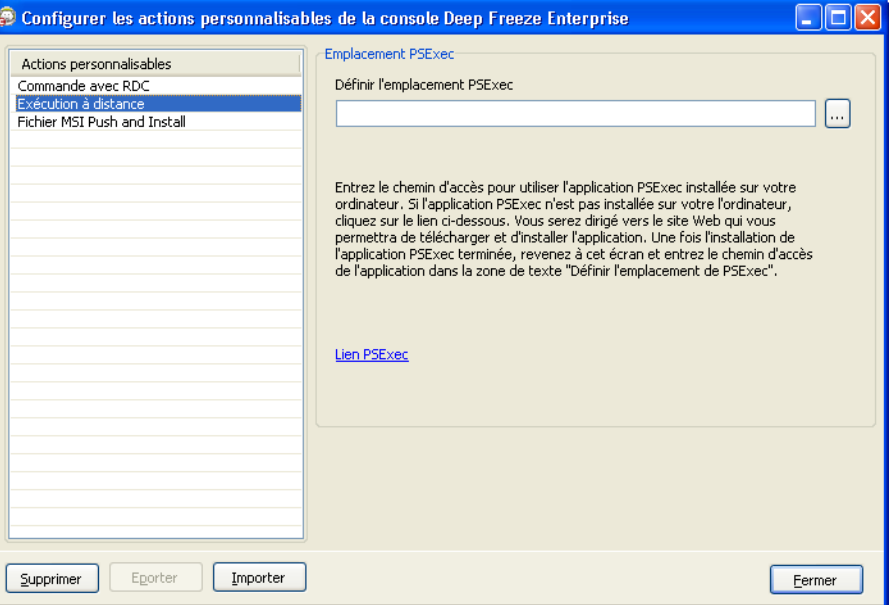

Configurer

- 1. Allez dans *Action > Actions personnalisables.*
- 2. Selectionnez*Execution a distance*.
- 3. Saisissez l'*Emplacement PSExec* ou naviguez pour le selectionner.
- 4. Le *Chemin d'acces executable* et le *Repertoire de travail* sont automatiquement ajoutes. Le *Chemin d'acces executable* et le *Repertoire de travail* peuvent etre modifies ulterieurement.
- 5. Cliquez sur *Fermer*.

#### Executer

- 1. Selectionnez les postes de travail dans le panneau *Postes de travail*.
- 2. Selectionnez *Action > Execution a distance*.
- 3. La boite de dialogue *Execution a distance* est affichee.

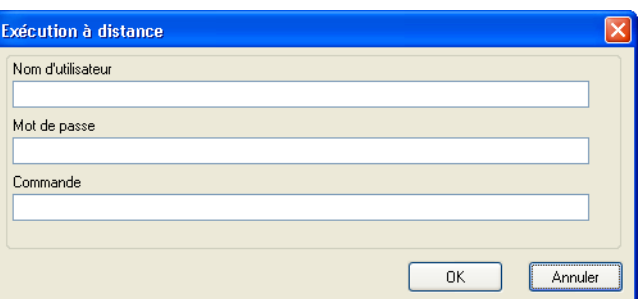

- 4. Saisissez le *Nom d'utilisateur*, le *Mot de passe* et la *Commande*.
- 5. Cliquez sur *OK*.

### **Fichier MSI Push and Install**

L'option *Fichier MSI Push and Install* vous permet de pousser et d'installer un fichier *.msi* sur un poste de travail a partir de la console Enterprise.

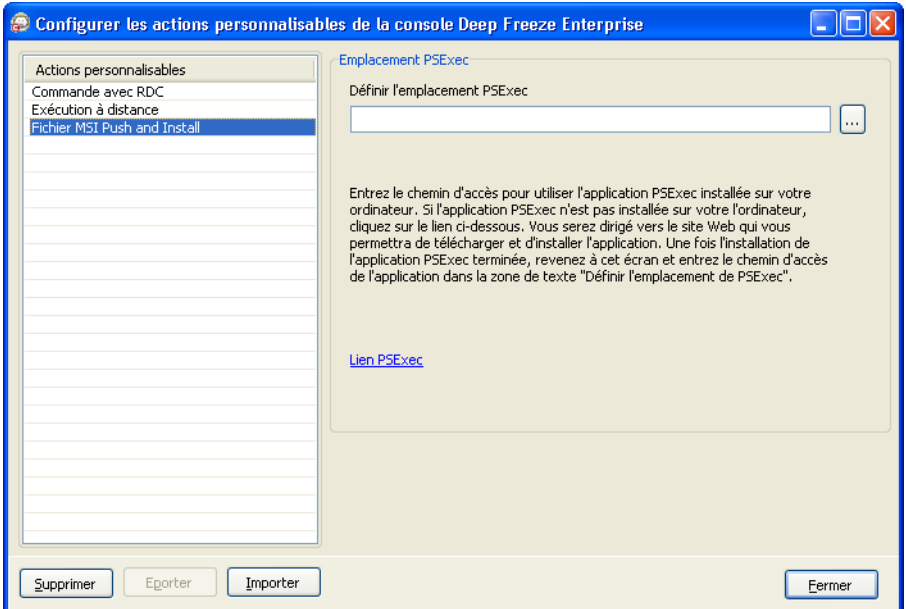

#### Configurer

- 1. Allez dans *Action > Actions personnalisables.*
- 2. Selectionnez*Fichier MSI Push and Install*.
- 3. Saisissez l'*Emplacement PSExec* ou naviguez pour le selectionner.
- 4. Le *Chemin d'acces executable* et le *Repertoire de travail* sont automatiquement ajoutes. Le *Chemin d'acces executable* et le *Repertoire de travail* peuvent etre modifies ulterieurement.
- 5. Cliquez sur *Fermer*.

#### Executer

- 1. Selectionnez les postes de travail dans le panneau *Postes de travail*.
- 2. Selectionnez*Action > Fichier MSI Push and Install*.
- 3. La boite de dialogue *Fichier MSI Push and Install* s'affiche.

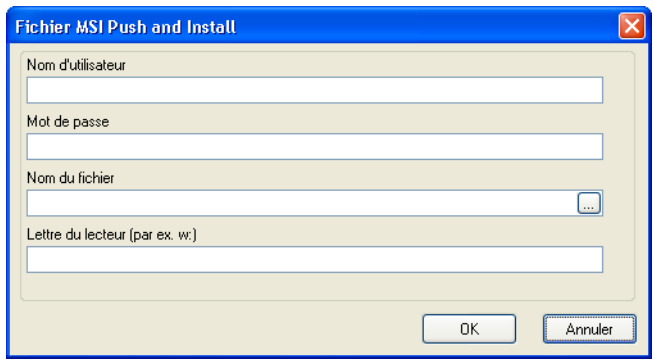

- 4. Saisissez le *Nom d'utilisateur*, le *Mot de passe*, le *Nom du fichier* et la *Lettre du lecteur*.
- 5. Cliquez sur OK.

### **Suppression, importation et exportation d'actions personnalisables**

Suppression d'actions personnalisables

Pour supprimer des actions personnalisables, effectuez les etapes suivantes :

- 1. Allez dans *Menu d'actions > Actions personnalisables.*
- 2. Selectionnez l'action personnalisable a supprimer.
- 3. Cliquez sur *Supprimer*.

#### Importation d'actions personnalisables

Pour importer des actions personnalisables, effectuez les etapes suivantes :

- 1. Allez dans *Menu d'actions > Actions personnalisables.*
- 2. Cliquez sur *Importer*.
- 3. Naviguez pour selectionner le fichier *.xml* a importer.
- 4. Cliquez sur *Ouvrir* pour importer le fichier.

#### Exportation d'actions personnalisables

Pour exporter des actions personnalisables, effectuez les etapes suivantes :

- 1. Allez dans *Menu d'actions > Actions personnalisables.*
- 2. Selectionnez l'action personnalisable a exporter.
- 3. Cliquez sur *Exporter*.
- 4. La boite de dialogue d'exportation d'action personnalisable vers un fichier est affichee.
- 5. Precisez un *Nom de fichier* et cliquez sur *Sauvegarder*.

# <span id="page-69-0"></span>**Dispositif de personnalisation de console**

Le dispositif de personnalisation de console vous permet de preciser les fonctions et commandes dont vous souhaitez profiter dans la console et de sauvegarder le resultat sous la forme d'une nouvelle console pouvant etre distribuee au sein de votre organisation.

Les parametres disponibles sont regroupes en categories (fonctions de console, commandes de poste de travail, commandes Deep Freeze, commandes d'installation/de desinstallation de poste de travail et commandes de planificateur). Cliquez sur l'icone du symbole Å· plus Å, (+) le plus a gauche de chaque categorie pour afficher la liste complete des parametres qui y sont disponibles.

Cochez ou decochez les cases individuelles au besoin. Vous pouvez aussi selectionner ou deselectionner des categories completes en une seule fois. Les parametres effaces ne seront pas disponibles dans la nouvelle console Enterprise que vous creez. Pour un exemple pratique portant sur l'utilisation du dispositif de personnalisation, consultez *[Annexe D](#page-100-0)*.

Effectuez les etapes suivantes pour creer des consoles dont la fonctionnalite est limitee :

- 1. Selectionnez *Outils>Dispositif de personnalisation de la console*.
- 2. Le dispositif de personnalisation de la console s'affiche.

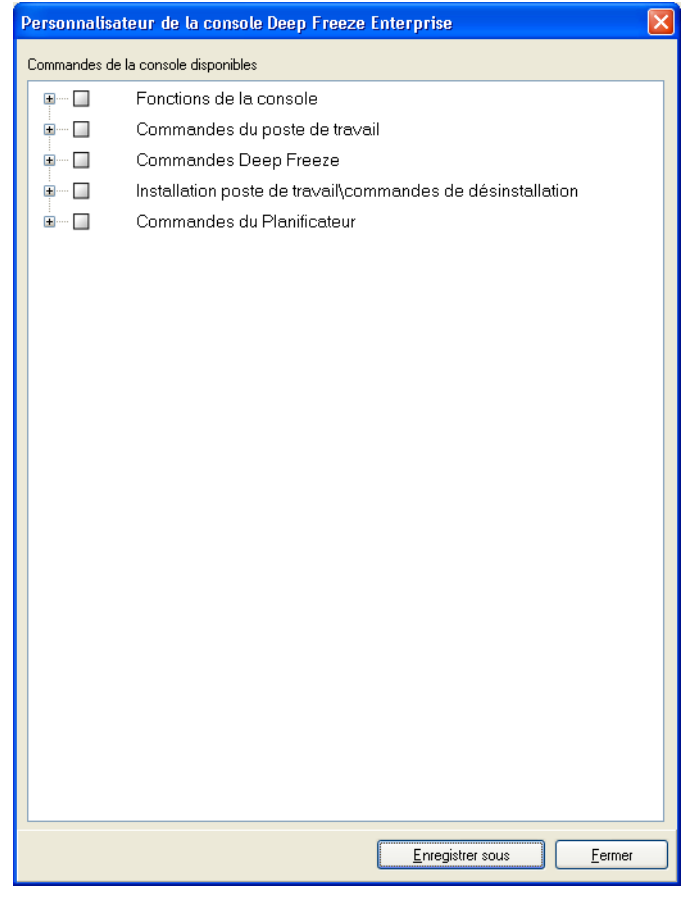

- 3. Selectionnez les fonctions a afficher dans la nouvelle console.
- 4. Cliquez sur *Sauvegarder sous* pour sauvegarder la console. Donnez un nom au fichier.
- 5. La console a fonctionnalite limitee est lancee en double cliquant sur le fichier *.exe* nouvellement cree.

<span id="page-70-0"></span>Pour eteindre la console Deep Freeze, selectionnez *Fichier > Quitter* ou cliquez sur le bouton de fermeture de fenetre. Lors de la sortie, vous pouvez :

• Reduire la console dans la barre d'etat.

Cette action n'arrete pas la console et maintient les connexions. L'icone de la console Deep Freeze apparait dans la barre d'etat. Les taches planifiees s'executeront toujours. Pour rouvrir la console Enterprise de Deep Freeze, cliquez avec le bouton droit de la souris sur l'icone situee dans la barre des taches et selectionnez *Restaurer la console DF6*.

• Fermer la console Deep Freeze et maintenir les connexions reseau

Cette action ferme la console, mais maintient les connexions. Les taches planifiees s'executeront toujours.

• Fermer la console Deep Freeze et interrompre les connexions reseau.

Cette action arrete les processus de la console, interrompt les connexions (y compris le service local), et les taches planifiees ne sont pas executees. Cependant, les taches planifiees dont l'execution est en cours se poursuivront.

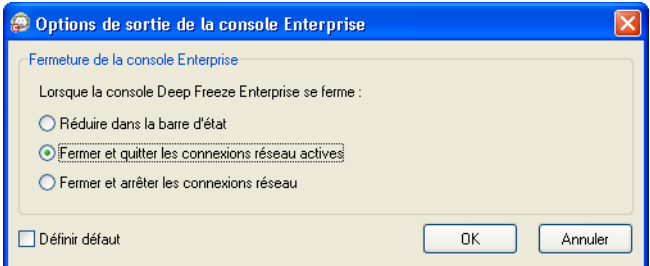

La boite de dialogue ne sera pas affichee lorsque vous quitterez la console si l'option *Par defaut* a ete selectionnee. Pour modifier ces parametres, selectionnez *Outils* >*Options de sortie*.

## <span id="page-71-0"></span>**Installation de Deep Freeze sur le poste de travail**

Une fois qu'un fichier de programme d'installation personnalise a ete cree a l'aide du gestionnaire de configuration, Deep Freeze peut etre deploye vers les postes de travail par le biais d'une installation assistee, d'une installation cible, d'une installation silencieuse ou dans le cadre d'un processus de traitement d'image.

Tous les utilitaires en arriere-plan et les logiciels anti-virus doivent etre desactives, et toutes les applications doivent etre fermees avant l'installation. Ces programmes sont susceptibles de gener l'installation, ce qui pourrait entrainer un fonctionnement incorrect de Deep Freeze.

Le poste de travail redemarre une fois tout type d'installation termine. Deep Freeze doit etre en mode degele pour que tout type de desinstallation aboutisse.

Tout espace degele existant sera supprime lors d'une desinstallation si :

- l'option pour conserver l'espace degele existant n'a pas ete selectionnee dans le Gestionnaire de configuration
- l'espace degele n'a pas ete cree avec Deep Freeze Enterprise Version 5 ou ulterieure

### **Installation ou desinstallation assistee**

Pour installer ou desinstaller Deep Freeze, procedez comme suit :

1. Executez le fichier de programme d'installation (*DFWks.exe*) sur le poste de travail. L'ecran suivant apparait :

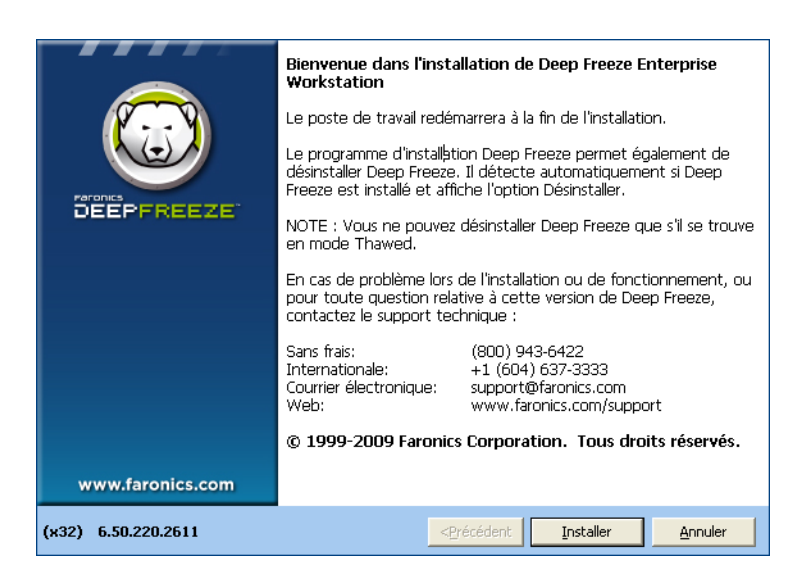

2. Cliquez sur *Installer* pour commencer l'installation. Suivez les etapes qui s'affichent, puis lisez et acceptez l'accord de licence. Deep Freeze est installe et le poste de travail redemarre.

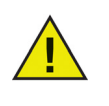

Cliquez sur *Desinstaller* pour desinstaller Deep Freeze. L'option de desinstallation ne peut etre selectionnee que si Deep Freeze a deja ete installe et que le poste de travail est actuellement degele. Si un espace degele existe, Deep Freeze affiche une boite de dialogue demandant s'il doit etre conserve ou supprime.
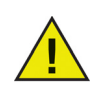

Si le disque dur est trop fragmente, la creation d'espace degele n'est pas possible. Un message s'affiche vous demandant d'interrompre l'installation ou d'installer Deep Freeze sans espace degele.

# **Desinstallation de Deep Freeze sur le poste de travail a partir de la console**

La console Enterprise peut etre utilisee pour desinstaller Deep Freeze completement ou pour desinstaller Deep Freeze en conservant Workstation Seed. Un poste de travail doit etre en mode degele pour que le programme puisse etre desinstalle.

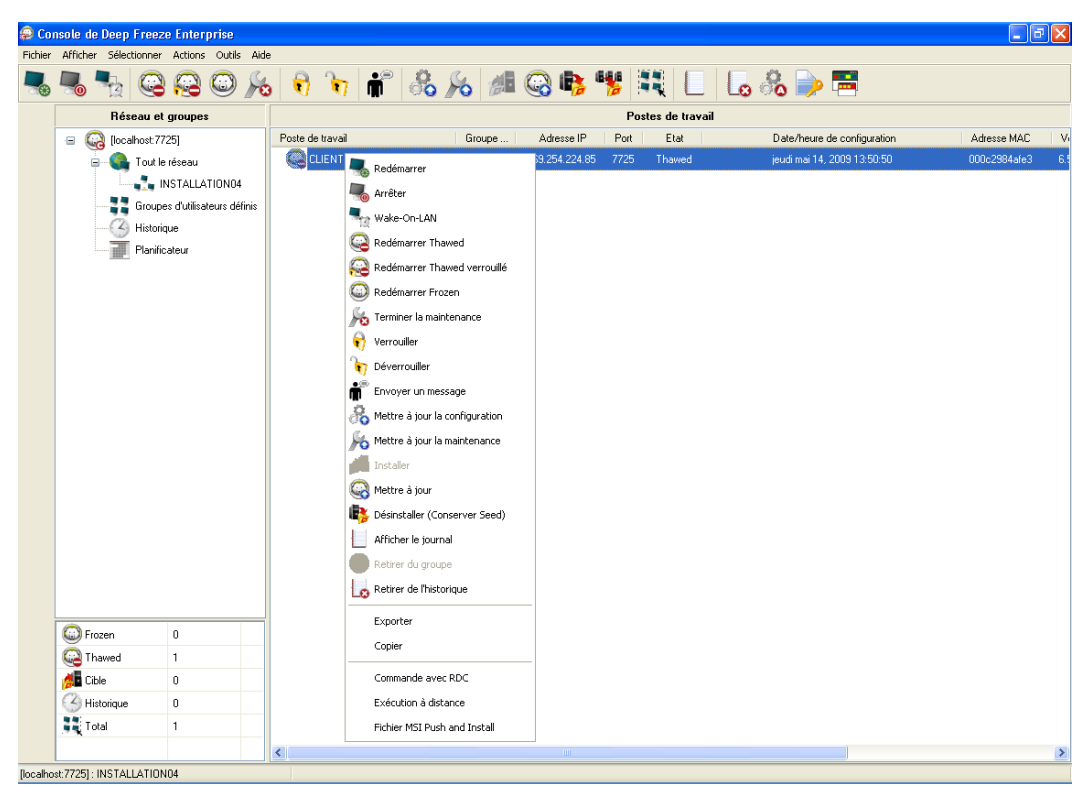

Pour desinstaller Deep Freeze sur un poste de travail et conserver Workstation Seed, cliquez a l'aide du bouton droit sur le(s) poste(s) de travail en mode degele et selectionnez *Desinstaller (conserver Workstation Seed)*, tel qu'indique plus haut. Ou cliquez sur l'icone dans la barre d'outils.

Pour desinstaller completement Deep Freeze et Workstation Seed, selectionnez les postes de travail a desinstaller et cliquez sur *Desinstaller* dans la barre d'outils.

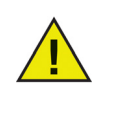

Le poste de travail doit etre en mode degele pour pouvoir desinstaller Deep Freeze. La console Enterprise cherche a confirmer la desinstallation. Une fois la desinstallation confirmee, Deep Freeze est desinstalle et le poste de travail redemarre.

Deep Freeze peut etre rapidement installe sur plusieurs postes de travail d'un reseau a l'aide du systeme d'installation silencieuse. Tout utilitaire de deploiement qui permet l'execution d'une ligne de commande sur un poste de travail distant peut implementer le systeme d'installation silencieuse. Une fois l'installation silencieuse terminee, le systeme redemarre sur le champ. La ligne de commande offre les options suivantes :

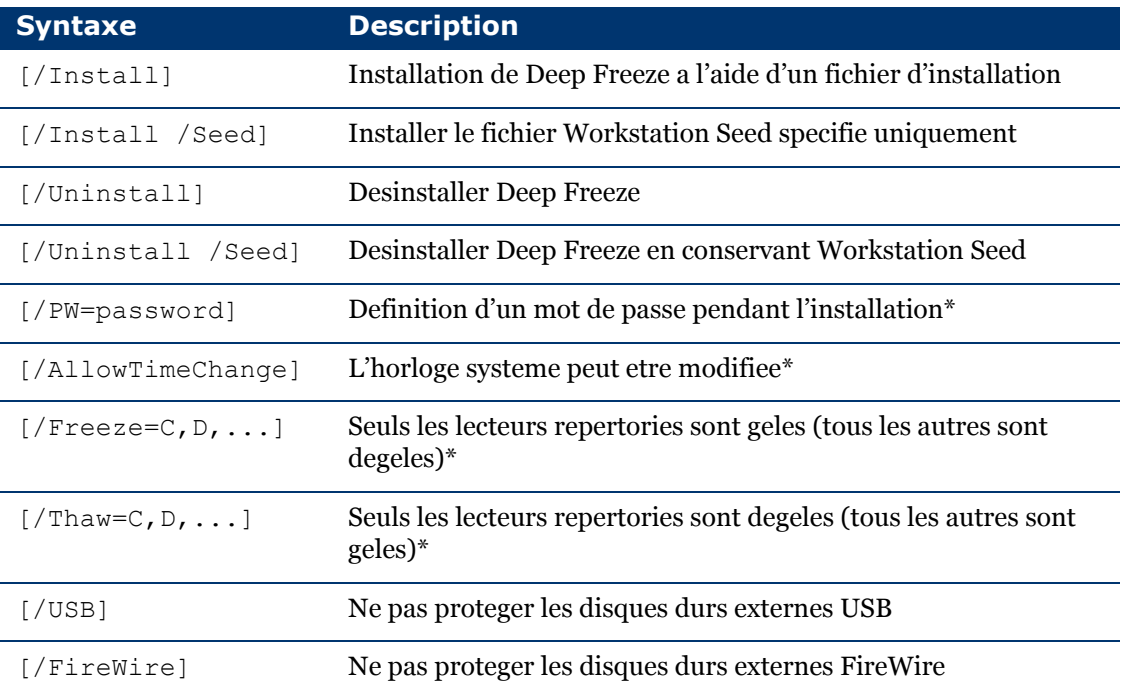

## **Exemple de Ligne de commande**

DFWks.exe /Install /Freeze=C /PW=password

Dans l'exemple ci-dessus, le fichier de programme d'installation de Deep Freeze est nomme *DFWks.exe*. Seul le lecteur C: sera gele. Les autres lecteurs sur le poste de travail seront degeles. Si le poste de travail possede uniquement un lecteur C:, le commutateur [/Freeze] peut etre omis. Un mot de passe (mot de passe) sera cree. Apres avoir execute la commande, Deep Freeze sera installe et le poste de travail redemarrera en mode gele. Il sera pret a etre utilise.

Le systeme d'installation silencieuse ne fonctionne pas sans le commutateur [/Install] ou [/Uninstall]. Deep Freeze doit etre en mode degele pour que [/Uninstall] puisse etre utilise.

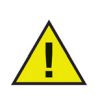

Pour executer les options de ligne de commande de configuration, deselectionnez Desactiver les options de ligne de commandes dans l'onglet Options avancees.

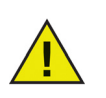

\*Ces options sont desactivees par defaut.

## **Installation ou desinstallation silencieuse avec un raccourci**

Deep Freeze peut etre installe directement sur un poste de travail sans avoir a utiliser la boite de dialogue d'installation en procedant comme suit.

- 1. Localisez le fichier de programme d'installation de Deep Freeze (*DFWks.exe*) sur le poste de travail cible.
- 2. Cliquez avec le bouton droit de la souris et choisissez *Creer un raccourci*.
- 3. Cliquez avec le bouton droit de la souris et choisissez *Proprietes*.
- 4. Modifiez le chemin d'acces du champ Cible en saisissant /install ou /uninstall a la fin du chemin.

Exemple de cible de raccourci : C:\Documents and Settings\DFWks.exe /install

Le fait de double-cliquer sur le nouveau raccourci entraine l'installation ou la desinstallation immediate de Deep Freeze, suivie du redemarrage du poste de travail.

Deep Freeze doit etre en mode degele pour pouvoir utiliser /uninstall

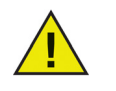

Si le disque dur est trop fragmente, la creation d'espace degele n'est pas possible. L'installation est annulee.

#### **Installation reseau sur plusieurs postes de travail**

Le systeme d'installation silencieuse peut etre egalement utilise pour installer Deep Freeze sur plusieurs postes de travail d'un reseau. Si les postes de travail du reseau utilisent des scripts d'ouverture de session, les scripts peuvent etre utilises pour installer Deep Freeze automatiquement sur tous les postes de travail du reseau. Une fois l'installation terminee, tous les postes de travail redemarreront en mode gele et seront prets a etre utilises.

Utilisez une des syntaxes de ligne de commande suivantes pour creer un fichier journal des erreurs d'installation :

\\Server Name\Share Name\DFWks.exe /Install >> my.log

### **Installation sur des versions existantes de Deep Freeze**

Si vous n'utilisez pas la fonction de mise a jour du logiciel Deep Freeze (de Deep Freeze 6.3 et des versions ulterieures), toutes les versions existantes de Deep Freeze doivent etre desinstallees pour pouvoir effectuer une nouvelle installation de Deep Freeze.

### <span id="page-75-0"></span>**Installation a l'aide de processus de traitement d'image**

Deep Freeze a ete concu pour fonctionner avec les principaux logiciels de gestion bureautique et d'imagerie. Utilisez une installation assistee ou une installation silencieuse pour installer Deep Freeze sur une image maitresse.

Deep Freeze doit etre prepare au deploiement afin de finaliser une image maitresse. Pour preparer l'image principale en vue du deploiement, redemarrez le poste de travail en mode degele et ouvrez une session dans Deep Freeze a l'aide du raccourci CTRL+MAJ+ALT+F6 sur le clavier. Selectionnez l'onglet *Cloner* et cliquez sur *Definir un marqueur*.

Creez immediatement une image sur votre poste de travail en fonction de votre progres.

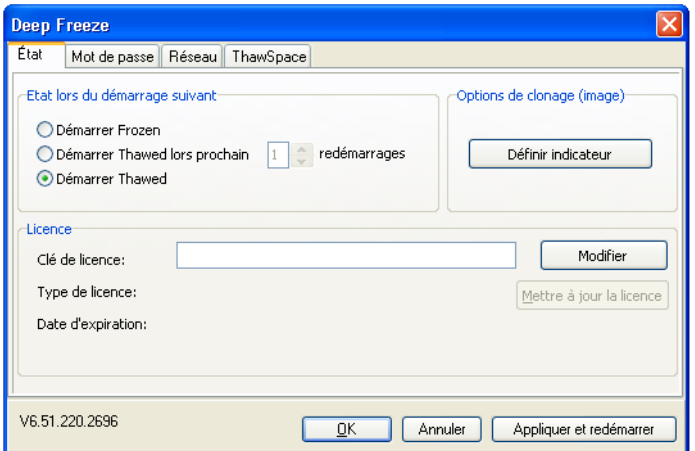

Une fois l'imagerie terminee, les postes de travail requierent un nouveau redemarrage pour que Deep Freeze detecte correctement les modifications de configuration du disque. Si l'image des postes de travail est creee en mode non assiste, vous devez vous assurer que les postes de travail redemarrent pour mettre a jour la configuration.

Pour revenir en mode gele une fois le processus de traitement d'image termine, configurez Deep Freeze sur Demarrer degele au cours des *n* redemarrages suivants (dans l'image maitresse), pour que le poste de travail soit automatiquement gele apres l'execution du nombre *n* de redemarrages. Vous pouvez egalement utiliser le controle de ligne de commande Deep Freeze pour geler les postes de travail selectionnes.

### **Installation cible**

Deep Freeze peut etre egalement deploye a l'aide d'une installation cible via la console Enterprise.

# **Verifier l'existence de mises a jour**

Deep Freeze vous permet de verifier si de nouvelles versions sont disponibles.

Allez dans *Aide>* Verifier l'existence de mises a jour. Cette verification permet de mettre a jour la presence de nouvelles versions de Deep Freeze disponibles.

# **Gestion des postes de travail Deep Freeze**

Ce chapitre decrit le processus de gestion des postes de travail sur lesquels Deep Freeze est installe.

### Rubriques

*[Ecran d'ouverture de session](#page-79-0) [Onglet Etat](#page-80-0) [Onglet Mot de passe](#page-81-0) [Onglet Reseau](#page-82-0) [Onglet Espace degele](#page-83-0) [Installations, modifications ou suppressions permanentes de](#page-84-0) logiciel* |

# <span id="page-79-0"></span>**Ecran d'ouverture de session**

Procedez de l'une des manieres suivantes pour acceder a Deep Freeze sur un poste de travail.

1. Si l'icone Deep Freeze apparait dans la barre d'etat, maintenez la touche MAJ enfoncee et double-cliquez sur l'icone Deep Freeze. Les deux methodes font apparaitre la boite de dialogue d'ouverture de session.

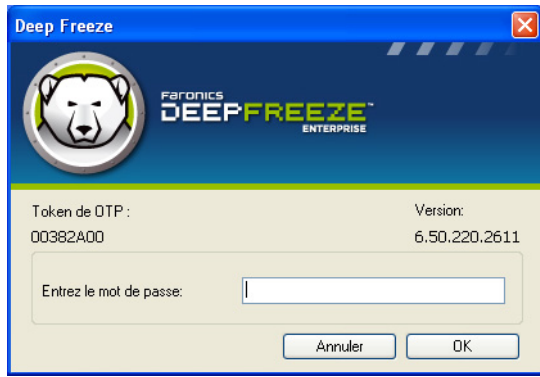

2. Entrez le mot de passe administrateur et cliquez sur *OK* pour ouvrir une session dans Deep Freeze.

Par mesure de securite supplementaire, Deep Freeze previent les attaques par dictionnaire en redemarrant automatiquement le poste de travail apres 10 tentatives d'ouverture de session.

L'onglet *Etat* affiche les options suivantes :

#### <span id="page-80-0"></span>**Etat lors du demarrage suivant**

L'onglet d'etat permet de configurer le mode de fonctionnement de Deep Freeze apres le prochain redemarrage.

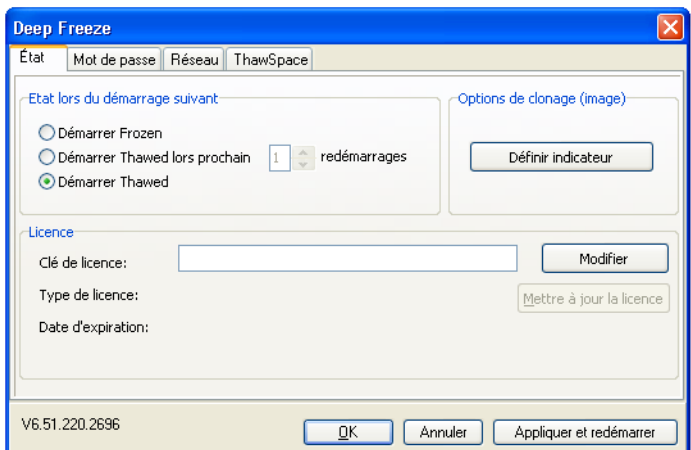

Choisissez l'une des options suivantes :

*• Demarrer gele*

de sorte que le poste de travail soit gele lors du prochain redemarrage

*• Demarrer degele lors du prochain*

de sorte que le poste de travail soit degele a chaque redemarrage pour le nombre precise de redemarrages a venir. Lorsque le nombre de redemarrages est depasse, le poste de travail demarre gele.

*• Demarrer degele*

de sorte que le poste de travail soit degele a chaque redemarrage

Selectionnez la case d'option correspondant a votre choix et cliquez sur *OK* pour que les modifications prennent effet. Cliquez sur *Appliquer et Redemarrer* pour enregistrer les modifications et redemarrer immediatement le poste de travail.

### **Clone**

Le panneau *Cloner* permet de preparer les images maitresses en vue du deploiement. Pour plus d'informations, consultez la section *[Installation a l'aide de processus de traitement d'image](#page-75-0)*.

## **Licence**

Entrez la cle de licence dans le champ *Cle de licence*. Si aucune cle de licence n'est saisie, Deep Freeze expirera 30 jours apres l'installation.

# <span id="page-81-0"></span>**Onglet Mot de passe**

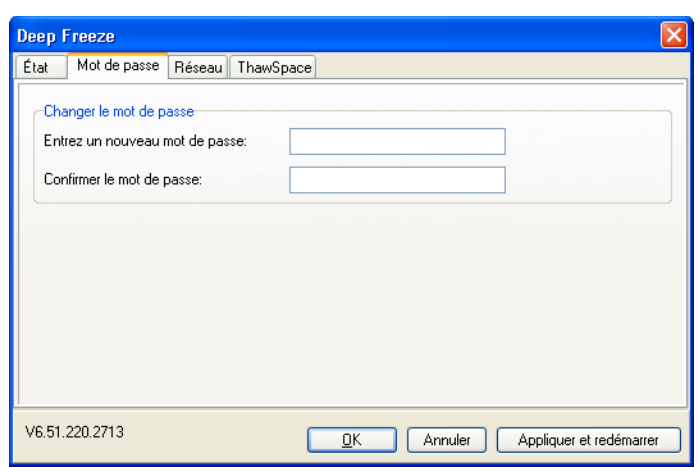

L'onglet *Mot de passe* vous permet de modifier le mot de passe.

- 1. Precisez un nouveau mot de passe dans le champ *Entrer un nouveau mot de passe*.
- 2. Confirmez le nouveau mot de passe en saisissant une nouvelle fois le meme mot de passe dans le champ *Confirmer le mot de passe*.
- 3. Cliquez sur OK.
- 4. Le mot de passe est modifie et une boite de dialogue de confirmation s'affiche.

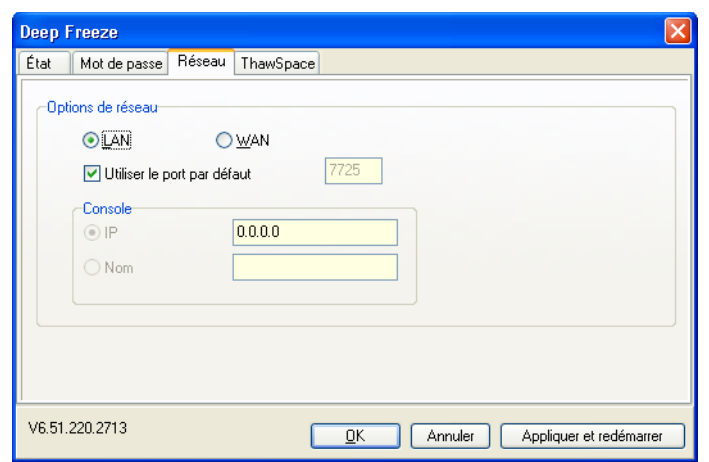

<span id="page-82-0"></span>L'onglet *Reseau* permet de configurer les options de reseau sur un poste de travail.

Pour choisir la methode de communication *LAN* ou *LAN/WAN*, cliquez sur l'option de votre choix.

Le numero de port par defaut peut etre modifie en deselectionnant l'option *Utiliser le port par defaut* et en saisissant le numero de port requis.

Pour plus d'informations sur la configuration reseau, consultez *[Annexe B](#page-92-0)*.

# <span id="page-83-0"></span>**Onglet Espace degele**

L'*Espace degele* est une partition virtuelle sur un poste de travail pouvant etre utilisee pour stocker des programmes, sauvegarder des fichiers ou effectuer des modifications permanentes. Tous les fichiers stockes dans l'espace degele sont sauvegardes apres un redemarrage, meme si le poste de travail est protege (gele).

L'espace degele est uniquement disponible s'il a ete configure dans le gestionnaire de configuration Deep Freeze.

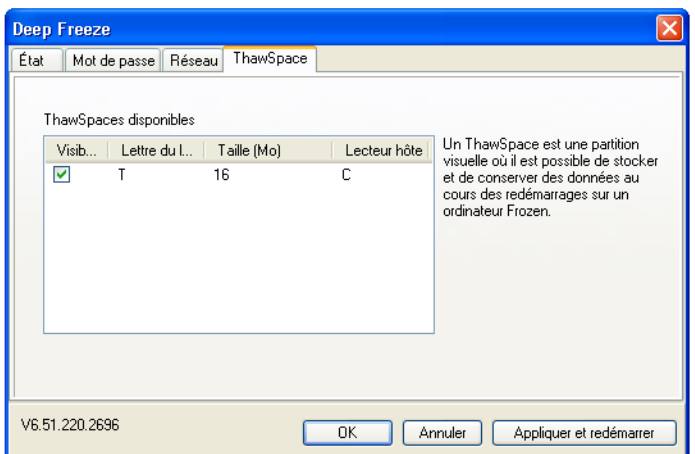

Apres la desinstallation de Deep Freeze, tous les espaces degeles sont visibles. Si Deep Freeze est reinstalle, les espaces degeles sont *Visibles* ou *Caches* conformement aux parametres d'origine de l'onglet Espace degele.

Tout espace degele existant est supprime pendant une desinstallation dans les cas suivants :

- l'option pour conserver l'espace degele existant n'a pas ete selectionnee dans le *Gestionnaire de configuration*
- l'espace degele n'a pas ete cree avec Deep Freeze Version 5 ou une version ulterieure

# <span id="page-84-0"></span>**Installations, modifications ou suppressions permanentes de logiciel**

Les postes de travail doivent etre degeles afin que les modifications permanentes prennent effet. L'installation d'un logiciel requiert souvent un ou plusieurs redemarrages avant d'etre realisee.

Deep Freeze permet aux administrateurs de surmonter les obstacles en matiere de maintien de la configuration de leurs postes de travail en environnement de production. Deep Freeze protege les postes de travail contre les modifications non autorisees, virus et programmes malveillants qui peuvent provoquer leur panne. Deep Freeze offre aussi des fonctions visant a conserver les donnees utilisateur tout en protegeant le poste de travail.

Pour de plus amples informations sur la facon d'implementer Deep Freeze et d'assurer la retention des donnees de l'utilisateur, consultez *Deep Freeze - Stockage des donnees utilisateur disponibles* au *http://www.faronics.com/library*

# **Controle de ligne de commande Deep Freeze**

Ce chapitre decrit l'utilisation des commandes Deep Freeze.

Rubriques

*[Controle de ligne de commande Deep Freeze \(DFC.EXE\)](#page-87-0) [Syntaxe de ligne de commande DFC](#page-88-0)*

# <span id="page-87-0"></span>**Controle de ligne de commande Deep Freeze (DFC.EXE)**

Le controle de ligne de commande Deep Freeze (DFC) offre aux administrateurs reseau plus de souplesse pour gerer les postes de travail Deep Freeze. DFC fonctionne en combinaison avec des outils de gestion tiers d'entreprise ou des solutions de gestion integrees tierces. Cette combinaison permet aux administrateurs de mettre a jour les postes de travail rapidement et sur demande.

Il est important de noter que l'application DFC n'est pas autonome. DFC s'integre en transparence a toute autre solution capable d'executer des fichiers scripts, y compris des scripts d'execution unique de demarrage standard.

Les commandes DFC requierent un mot de passe associe a des droits de ligne de commande. Les mots de passe a usage unique ne peuvent pas etre utilises.

Liste de toutes les commandes en appelant DFC sans parametres.

Les fichiers sont copies dans (32-bit) <WINDOWS>\system32\DFC.exe

Les fichiers sont copies dans (64-bit) <WINDOWS>\syswow64\DFC.exe

### **Valeurs de retour DFC**

Lors de l'execution de toute commande DFC, l'application DFC renvoie les valeurs suivantes :

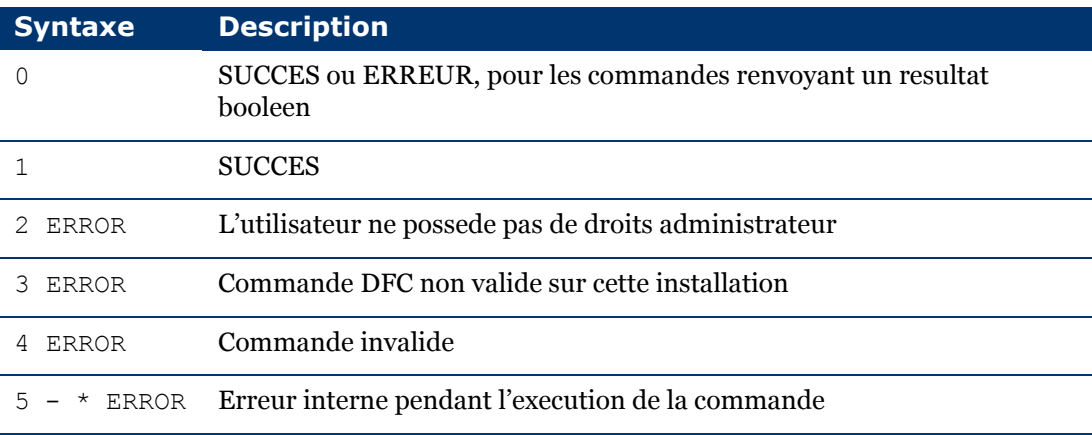

# <span id="page-88-0"></span>**Syntaxe de ligne de commande DFC**

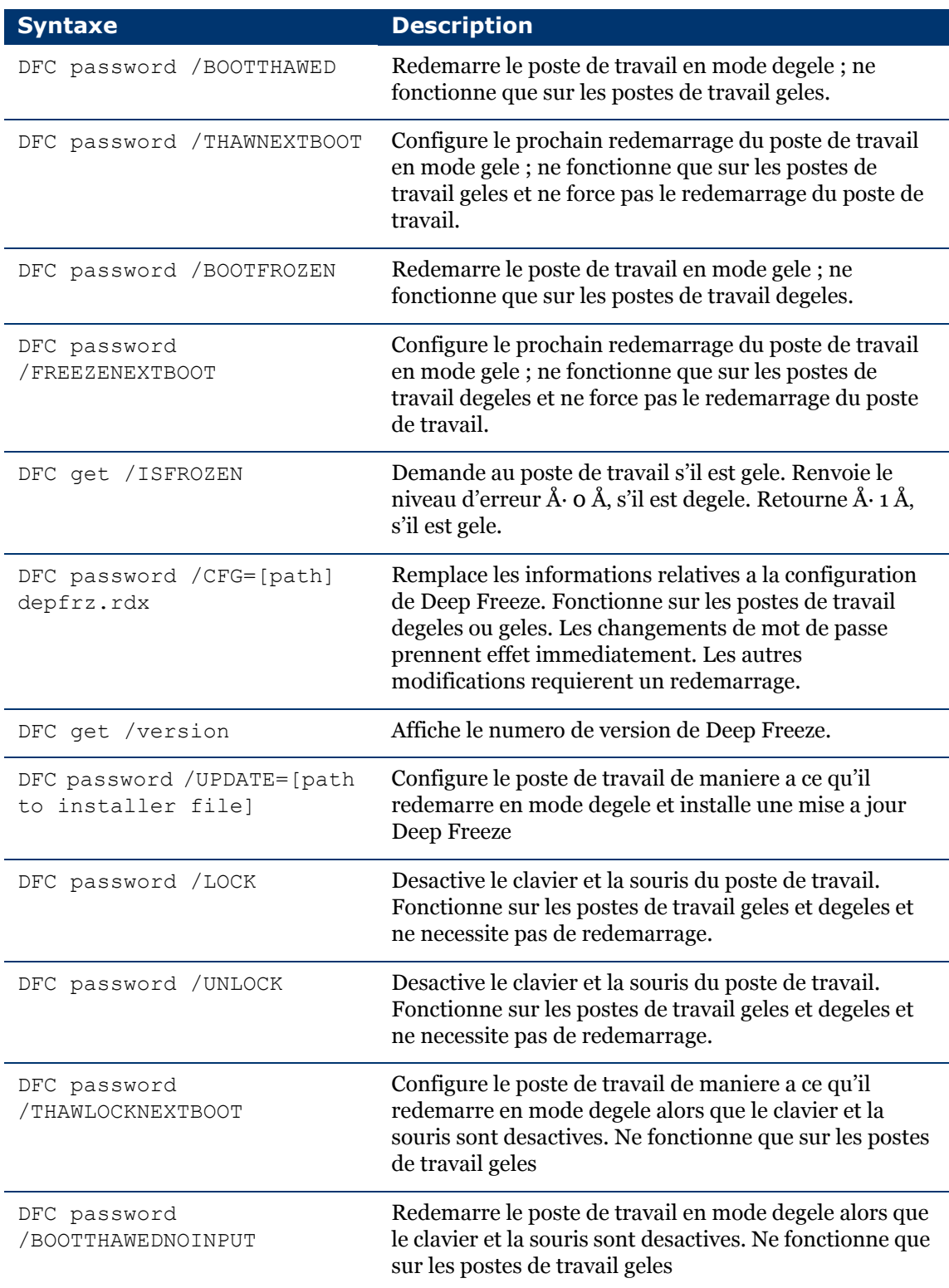

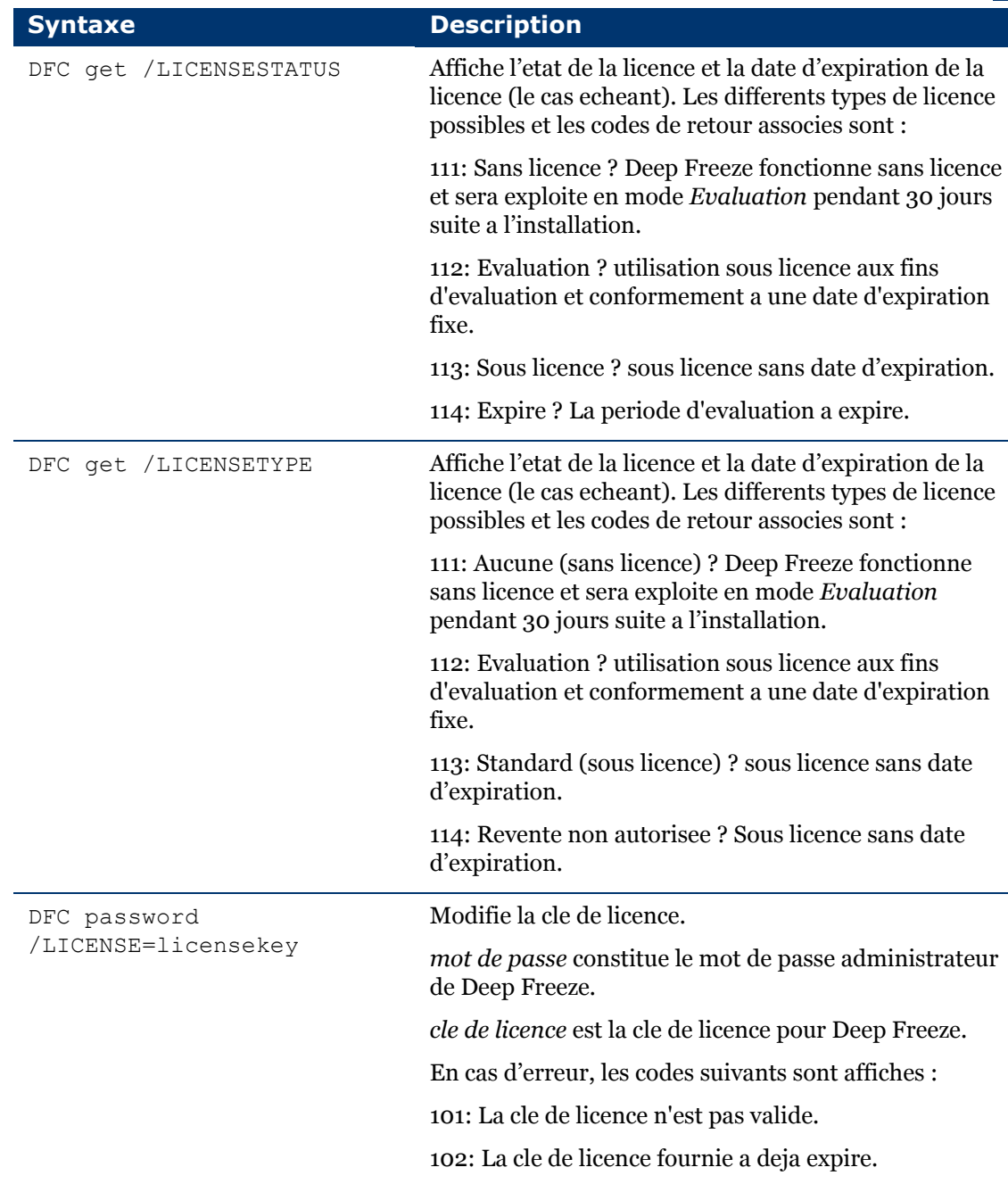

# Annexe A **Ports et protocoles**

La cle de la configuration d'une architecture Deep Freeze distante reside dans la connaissance des ports a utiliser. Vous devez connaitre les ports utilises sur le reseau et utiliser des ports qui n'entrent pas en conflits avec ceux-ci. Le port par defaut, 7725, a ete enregistre officiellement dans Deep Freeze.

Les trois elements suivants constituent l'architecture de Deep Freeze :

- Client (avec Workstation Seed installe)
- Console distante (service local active)
- Console (se connecte a la console distante)

Des lors que les clients et la connexion de la console distante utilisent le meme port, il n'existe aucun conflit de port entre les composants :

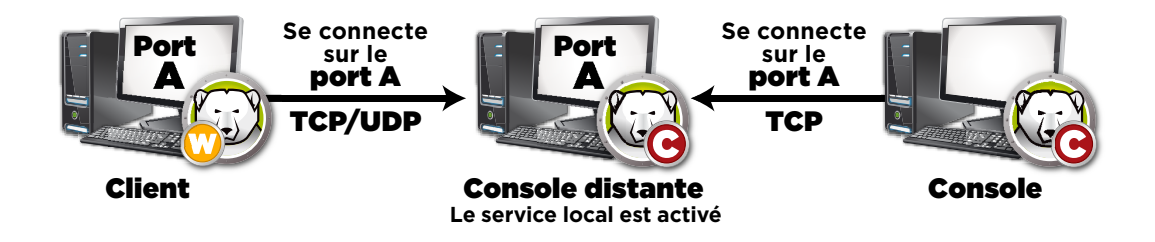

Les ports peuvent etre utilises egalement pour diviser les clients. Si le service local est configure pour etre execute sous trois ports (7725, 7724 et 7723), les consoles Enterprise peuvent se connecter aux trois ports pour detecter un groupe different de clients sous chaque port.

Dans le schema ci-dessus, les clients utilisent a la fois les protocoles TCP et UDP pour communiquer avec la console distante. Les consoles qui se connectent a la console distante utilisent uniquement le protocole TCP pour communiquer avec elle. Il est important de se souvenir des ports et des protocoles utilises afin d'empecher les pare-feu, les commutateurs et les routeurs de les bloquer.

|

<span id="page-92-0"></span>Les exemples suivants portent sur differents scenarios impliquant le service local ou la console distante.

- [Exemple 1 Sous-reseau unique](#page-93-0)
- [Exemple 2 Plusieurs sous-reseaux, un seul service local](#page-94-0)
- [Exemple 3 Ports multiples, console accessible a distance](#page-95-0)
- [Exemple 4 Plusieurs sous-reseaux, plusieurs services locaux](#page-96-0)

Chaque exemple explique comment les differents elements Deep Freeze interagissent dans les differents environnements de reseau.

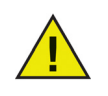

Dans les exemples suivants, les machines clientes disposent de Workstation Seed ou du programme d'installation de poste de travail Deep Freeze. Les deux installations contiennent le composant de communication qui dialogue avec la console/la console distante. La difference entre le programme d'installation de poste de travail et le Workstation Seed reside dans le fait que le programme d'installation de poste de travail installe Deep Freeze, tandis que Seed dispose uniquement du composant de communication.

# <span id="page-93-0"></span>**Exemple 1 — Sous-reseau unique**

Dans cet environnement, toutes les machines clientes se trouvent dans le meme sous-reseau que la machine de la console. Cet environnement ne requiert pas une console controlee a distance, bien que vous puissiez en utiliser une. Dans cet exemple, la console distante n'est pas utilisee. Il s'agit de l'environnement reseau le plus simple. Il est egalement le plus facile a configurer.

Le schema suivant montre la topologie du reseau :

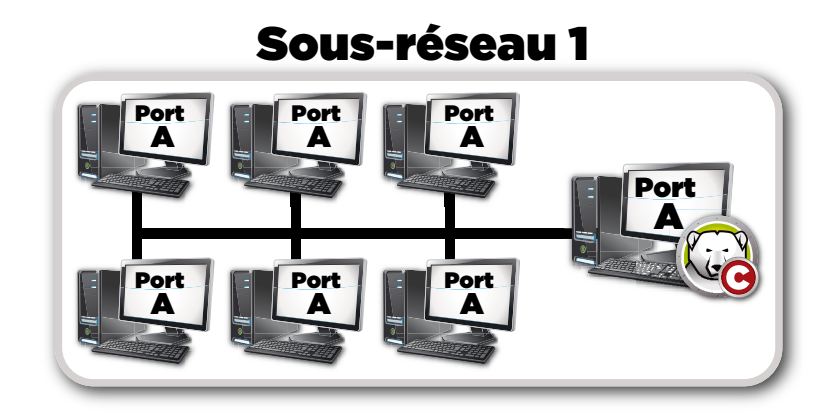

Les machines clientes, symbolisees par les icones de poste de travail, se trouvent dans le meme sous-reseau que la machine de la console Enterprise de Deep Freeze et sont representees par l'icone de console Deep Freeze.

Dans ce scenario, les clients utilisent le port A, alors que la console a defini une connexion de service local pour ce port. Ce port est configure dans l'onglet *Options avancees* avant de creer le fichier d'installation de poste de travail ou Workstation Seed.

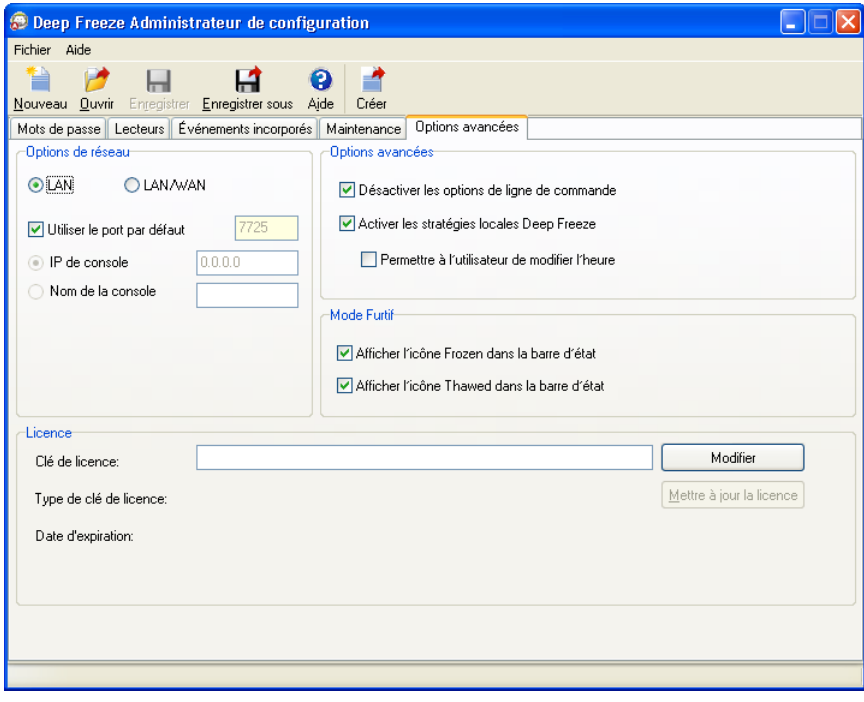

# <span id="page-94-0"></span>**Exemple 2 — Plusieurs sous-reseaux, un seul service local**

Dans cet environnement, les clients se trouvent dans plusieurs sous-reseaux. Une seule console est toujours utilisee. Cet environnement ne requiert pas de console distante, bien que vous puissiez en utiliser une. Le schema suivant montre la topologie du reseau :

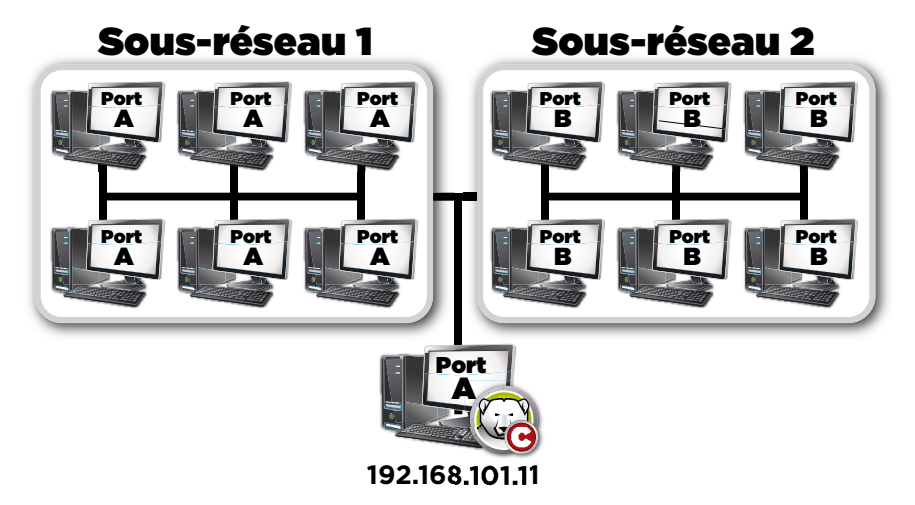

Dans ce scenario (similaire a *[Exemple 1 — Sous-reseau unique](#page-93-0)*), les clients et la connexion heberges par la console utilisent le meme port. Ce port est configure dans l'onglet *Options avancees* du gestionnaire de configuration de Deep Freeze avant de creer le fichier d'installation de poste de travail ou Workstation Seed.

Pour que les clients soient detectes, ils doivent etre configures pour utiliser une connexion LAN/WAN. Lorsque l'option LAN/WAN est selectionnee, un champ d'*Adresse IP de console* apparait. Specifiez l'adresse IP de la machine qui executera la console Enterprise. Un exemple de ces parametres figure dans l'onglet *Options avancees* ci-dessous :

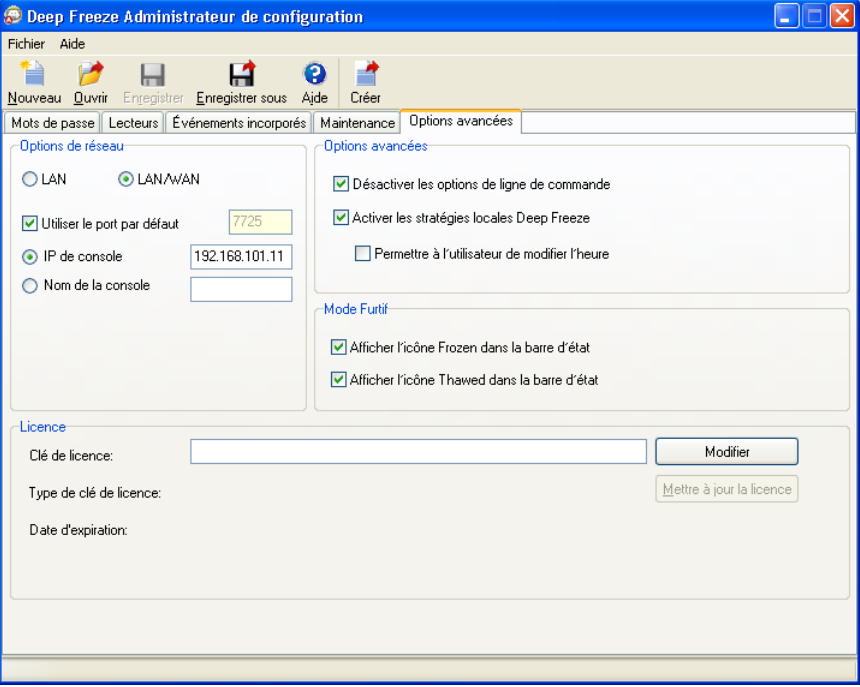

# <span id="page-95-0"></span>**Exemple 3 — Ports multiples, console accessible a distance**

Dans cet environnement, les clients se trouvent aussi sur plusieurs ports. Dans ce cas, plusieurs consoles sont utilisees. Plusieurs consoles sont accessibles en utilisant un service local dont l'administrateur (hote) a fourni les informations de connexion. Le schema suivant montre la topologie du reseau :

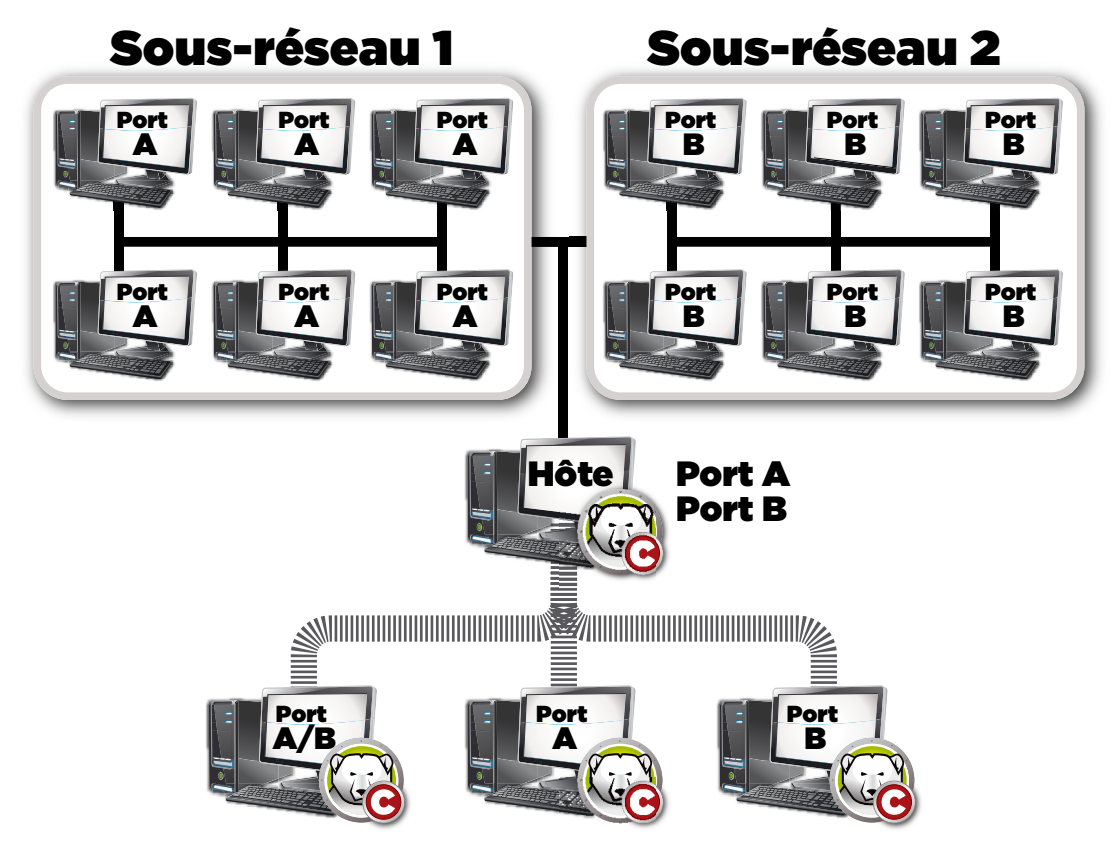

Dans ce scenario, l'hote a defini une connexion en utilisant le service local. Dans le schema ci-dessus, trois autres consoles sont connectees a l'hote pour detecter les clients en fonction de leurs ports. Il n'est pas necessaire que les consoles appartiennent a des sous-reseaux individuels, des lors qu'elles peuvent detecter l'hote.

Plus specifiquement, la console connectee par l'intermediaire du port A/B peut detecter la console hote ainsi que chaque poste de travail individuel affecte aux ports A et B. Les autres consoles connectees grace au port B peuvent detecter l'hote et les postes de travail affectes au port B seulement.

# <span id="page-96-0"></span>**Exemple 4 — Plusieurs sous-reseaux, plusieurs services locaux**

Dans cet exemple, il existe deux emplacements differents.

Voyez ci-dessous une liste d'hypotheses emises concernant cet exemple specifique :

- les emplacements sont disperses et seule une connexion minimale les relie
- il existe un administrateur reseau a chaque emplacement responsable de Deep Freeze a l'emplacement dit
- les deux emplacements doivent etre administres depuis un troisieme

Dans cet exemple, les consoles distantes sont configurees sur chaque emplacement et un service local est utilise :

- L'emplacement 1 (une salle informatique sur un campus) utilise le port A pour communiquer avec les clients et les connexions hebergees par la console. Les ordinateurs de la bibliotheque de l'ecole utilisent le port B. La console du service de soutien technique utilise les connexions hebergees par les consoles de la salle informatique et de la bibliotheque.
- Le service local des consoles qui ne communiquent pas directement avec un poste de travail doit etre desactive.

Le schema suivant montre la topologie du reseau :

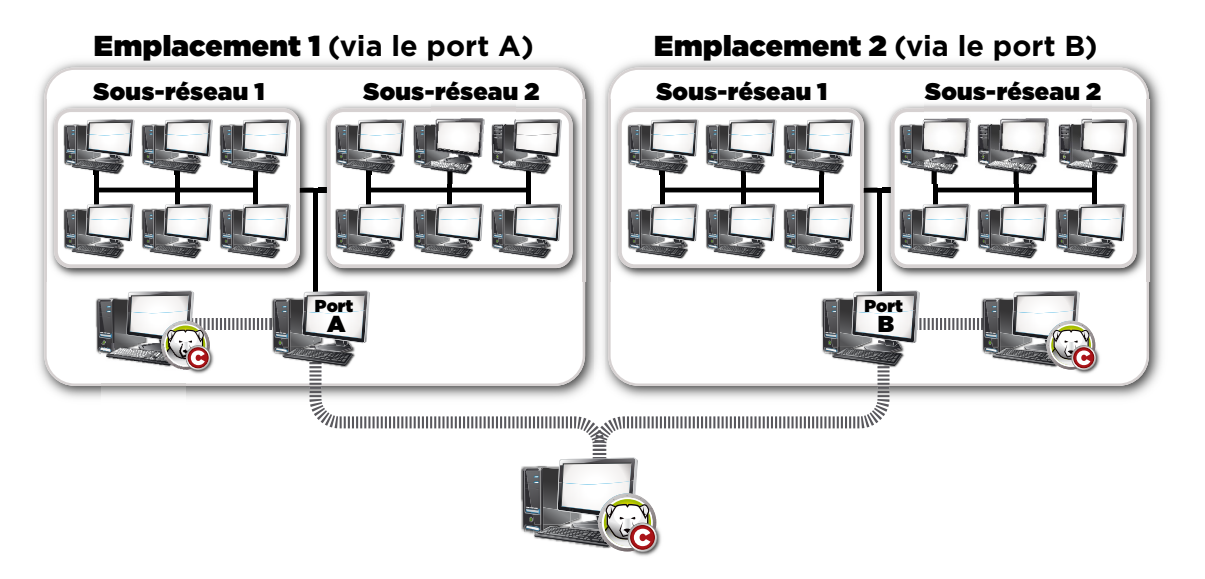

L'avantage de cette configuration est qu'elle permet a tous les signaux envoyes par les clients a l'emplacement 1 d'etre contenus a cet emplacement. Plus la distance parcourue par les paquets est courte, plus les risques d'erreurs de paquets sont faibles.

L'administrateur de la salle informatique peut se connecter au service local dans cet emplacement 1, mais pas au service local de la bibliotheque. Ceci s'explique par le fait que l'administrateur de la salle informatique ne connait pas le mot de passe pour acceder au service de la bibliotheque. Il en va de meme pour l'administrateur de la bibliotheque. Si le soutien technique connait le mot de passe des deux services locaux (salle informatique et bibliotheque), il est possible de se connecter au service local dans les deux emplacements.

# Annexe C **Depannage d'une connexion a une console distante**

#### **Absence de client dans la Console**

La section suivante porte sur les raisons courantes pour lesquelles les clients n'apparaissent pas dans la console.

#### **1. Le pare-feu des clients Windows XP/Vista est active.**

Avec XP SP1, le pare-feu doit etre desactive. Avec Windows XP SP2 ou une version ulterieure (dont Vista), le pare-feu doit etre desactive ou les ports utilises doivent etre ajoutes a l'onglet Exceptions. Deep Freeze requiert les protocoles TCP et UDP, par consequent, une exception doit etre ajoutee pour chacun.

#### **2. La console et les clients ne contiennent pas les bons parametres reseau.**

Si la console est configuree pour etre executee sur un port et que les clients utilisent un autre port, ils ne peuvent pas communiquer. En outre, si les postes de travail sont configures pour LAN/WAN, l'adresse IP doit correspondre a l'adresse IP de la machine ou la console est executee.

La configuration LAN par defaut fonctionne tant que toutes les machines executant le poste de travail et la console se trouvent sur le meme sous-reseau. Toutefois, si un reseau local virtuel est execute, ou bien si les clients existent sur plusieurs sous-reseaux, le programme d'installation de poste de travail doit etre configure dans les parametres LAN/WAN.

#### **3. Quelque chose sur le reseau bloque le port utilise entre la console et les clients.**

Recherchez une connexion en utilisant un utilitaire Ping. Les clients ne peuvent pas envoyer de paquets a la console/console distante, car il ne semble pas exister de route vers l'hote. L'utilitaire Ping vers l'adresse IP de la console/console distante ne semble pas fonctionner. Pour resoudre ce probleme, verifiez que les deux machines peuvent se connecter l'une a l'autre.

Si un serveur, un routeur ou un commutateur sur le reseau ne permet pas la communication par le port, les clients ne seront pas detectes. Par defaut, le port 7725 est utilise.

#### **4. Les postes de travail ont ete crees sous un code de personnalisation different de celui de la console.**

Lorsque le gestionnaire de configuration Deep Freeze est execute pour la premiere fois, vous etes invite a saisir un code de personnalisation. Ce code est tres important car il chiffre le logiciel. Ceci signifie que tout poste de travail cree est crypte avec ce code de personnalisation. Si une console a ete creee a l'aide d'un autre gestionnaire installe avec un code de personnalisation different, la console ne peut pas detecter les postes de travail crees avec le code d'origine. Les postes de travail et la console doivent etre crees sous un gestionnaire de configuration installe avec le meme code de personnalisation.

|

## **Erreur de port au demarrage de la console**

Lors de la tentative de demarrage de la console, le message d'erreur *Impossible de demarrer la console : le port est utilise* apparait. Ce message d'erreur peut s'afficher pour differentes raisons :

#### **1. Un poste de travail Deep Freeze ou Workstation Seed est installe sur le meme port que la console ou sur le meme poste de travail.**

Il est possible que Deep Freeze ait ete installe en mode furtif (l'icone n'apparait pas dans la barre d'etat). Le Workstation Seed n'affiche pas d'icone. Le test le plus sur est d'executer un fichier d'installation de poste de travail sur le poste de travail. Si l'option de desinstallation apparait, le fichier d'installation de poste de travail ou Workstation Seed est installe et peut etre desinstalle Si l'option de desinstallation n'apparait pas, cela implique que le fichier d'installation de poste de travail ou Workstation Seed n'est pas installe.

La solution la plus simple consiste a desactiver le service local et a se connecter a une console accessible a distance.

#### **2. Un autre programme ou service utilise le port sur cette machine.**

Ceci peut impliquer d'executer un detecteur de port sur la machine pour determiner quels ports sont ouverts. Il existe plusieurs outils disponibles sur le Web pour executer cette action. L'application *netstat.exe* dans Windows doit aussi indiquer si le port Deep Freeze est deja utilise.

#### **3. Le cable reseau est debranche.**

Ce message peut apparaitre en l'absence de connexion reseau sur la machine.

# Annexe D **Creation d'une console Enterprise de Deep Freeze personnalisee**

La console Enterprise de Deep Freeze offre la possibilite de creer une nouvelle console Enterprise dotee de capacites limitees. Une console personnalisee limitee peut etre distribuee au sein de votre organisation pour permettre a certains utilisateurs d'effectuer des taches souhaitees, tout en assurant qu'ils n'aient pas acces a la totalite des capacites de la console Enterprise.

Dans cet exemple, nous creerons une console limitee pouvant etre distribuee a un enseignant ou a l'instructeur d'une salle informatique. Dans ce scenario, nous voulons que l'enseignant puisse redemarrer les machines, verrouiller clavier et souris sur demande et envoyer des messages aux etudiants. Cependant, nous ne voulons pas qu'il puisse redemarrer les machines en mode degele, desinstaller Deep Freeze ou effectuer des taches autres que celles qui sont exclusivement informatiques.

Le dispositif de personnalisation de la console peut etre lance dans *Outils > Dispositif de personnalisation de la console*.

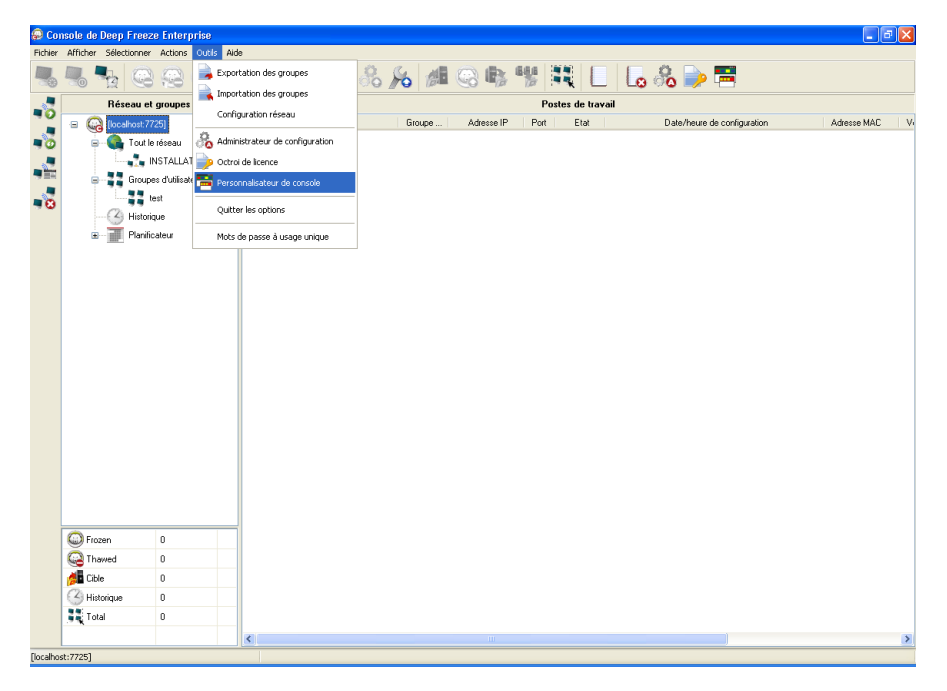

Nous ne modifierons pas la selection >Fonctions de console *Activation*. Ce faisant, si la nouvelle console est transferee vers un autre poste de travail, un mot de passe a utilisation unique devra etre saisi sur ce poste de travail. Si cette precaution de securite n'est pas essentielle au sein de votre environnement, ne selectionnez pas cette option.

Les options *Fonctions de console > Mot de passe a utilisation unique* ne sont pas selectionnees puisque nous ne voulons pas qu'un enseignant puisse, en aucun cas, redemarrer le poste de travail en mode degele. Si un enseignant redemarre le poste de travail en mode degele, les etudiants peuvent installer un logiciel non requis sur ce dernier, lequel sera conserve suite a un redemarrage.

Nous selectionnerons toutes les options sous *Commandes de poste de travail* puisque nous souhaitons qu'un enseignant puisse envoyer des messages aux etudiants et eteindre, redemarrer et reveiller les postes de travail au besoin.

|

Nous ne selectionnerons que trois (3) des options des commandes Deep Freeze : *Deverrouiller*, *Verrouiller* et *Redemarrer en mode gele*. Un enseignant pourra ainsi verrouiller (et deverrouiller) le clavier et la souris des postes de travail des etudiants au besoin et redemarrer les postes de travail *Geles* (au cas ou un poste de travail est accidentellement laisse degele par le personnel du service informatique). En laissant toutes les autres options vides, l'enseignant sera incapable d'apporter des modifications permanentes a un poste de travail.

Enfin, nous effacerons toutes les *Commandes d'installation/de desinstallation de poste de travail* et toutes les *Commandes du planificateur* puisque nous ne voulons pas que notre enseignant utilise ces options.

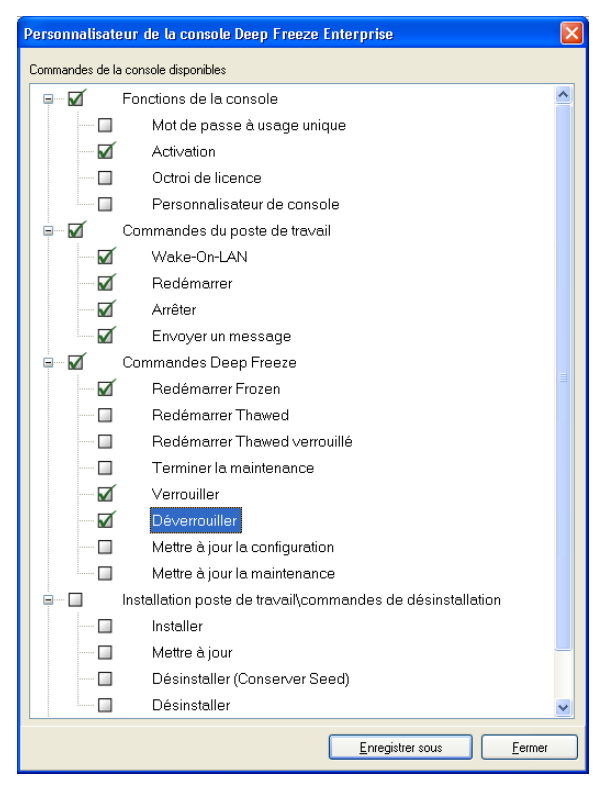

Une fois toutes les options selectionnees, cliquez sur *Sauvegarder sous* pour sauvegarder une nouvelle console Enterprise. Une boite de dialogue *Sauvegarder sous* standard est affichee :

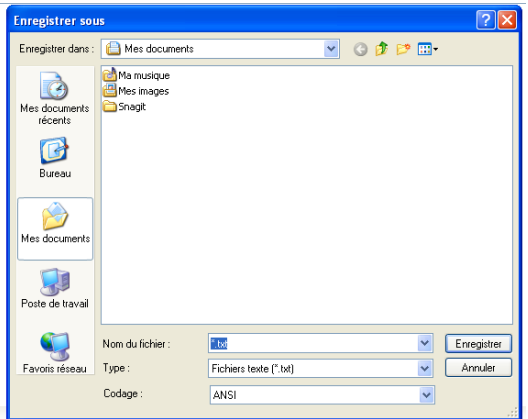

Sauvegarder la nouvelle console Enterprise limitee et la distribuer aux utilisateurs requis.

## **Fichiers d'action Deep Freeze**

Un fichier d'action Deep Freeze est un fichier XML qui permet aux administrateurs de definir des fonctionnalites additionnelles a l'interieur de la console Enterprise de Deep Freeze. Un fichier d'action definit une methode d'appel de fichier sequentiel externe et de transfert d'informations choisies (par exemple, des adresses IP de machine, des noms de poste de travail) au fichier batch ou script.

Les fichiers d'action appellent tout simplement un programme ou script externe. Ainsi, tout langage de script pouvant etre appele de la ligne de commande peut etre utilise.

## **Exemple de fichier d'action**

La structure du fichier d'action de Deep Freeze que nous utiliserons est presentee ci-dessous. Le fichier *DFEntConsoleCustomActions.xml* est disponible sur *C:\Program Files\Faronics\Deep Freeze 65 Enterprise*. Le fichier peut etre modifie de facon a y ajouter des actions additionnelles, comme celle decrite plus bas :

```
<?xml version="1.0" encoding="UTF-8"?>
<!--Fichier d'action personnalise Deep Freeze par defaut-->
<CUSTOMDEFINEDACTIONS>
 <ACTION1>
  <CAPTION>
    <ENGLISH>Control with RDC</ENGLISH>
    <GERMAN>Control with RDC German</GERMAN>
    <JAPANESE>Control with RDC Japanese</JAPANESE>
    <SPANISH>Control with RDC Spanish</SPANISH>
    <FRENCH>Control with RDC French</FRENCH>
  </CAPTION>
  <FILEMENU>Y</FILEMENU>
  <POPUPMENU>Y</POPUPMENU>
  <SILENT>Y</SILENT>
 <SUBITEMS/ <PARAMS/>
 <SYNC/>
 <LOG/> <EXECUTE>C:\Windows\system32\mstsc.exe /v:%%WKSNAME%% /f</EXECUTE>
  <WORKDIR>C:\Windows\system32\</WORKDIR>
```
Dans l'exemple ci-dessus, le fichier d'action personnalise contient la commande pour l'execution du bureau distant sur le poste de travail console et pour connecter le poste de travail distant precise dans le parametre %%WKSNAME%%.

Le fichier *DFEntConsoleCustomActions.xml* contient trois (3) echantillons :

- Commande avec RDC
- Execution a distance
- Fichier MSI Push and Install

Pour plus d'informations sur comment utiliser les echantillons ci-dessus, consultez la section *[Configurer des actions personnalisables](#page-65-0)*. Vous pouvez modifier le fichier *DFEntConsoleCustomActions.xml* selon vos besoins.

|

## **Structure du fichier d'action Deep Freeze**

Le schema XML suivant decrit les actions personnalisees definies offertes a l'utilisateur. Plusieurs fichiers XML peuvent etre sauvegardes en fonction du nombre de commandes requises. Chaque fichier doit etre sauvegarde dans le dossier de la console et l'attribut de lecture seule ne doit pas etre selectionne.

Tout changement apporte doit etre accompagne d'un redemarrage de la console Deep Freeze avant de prendre effet.

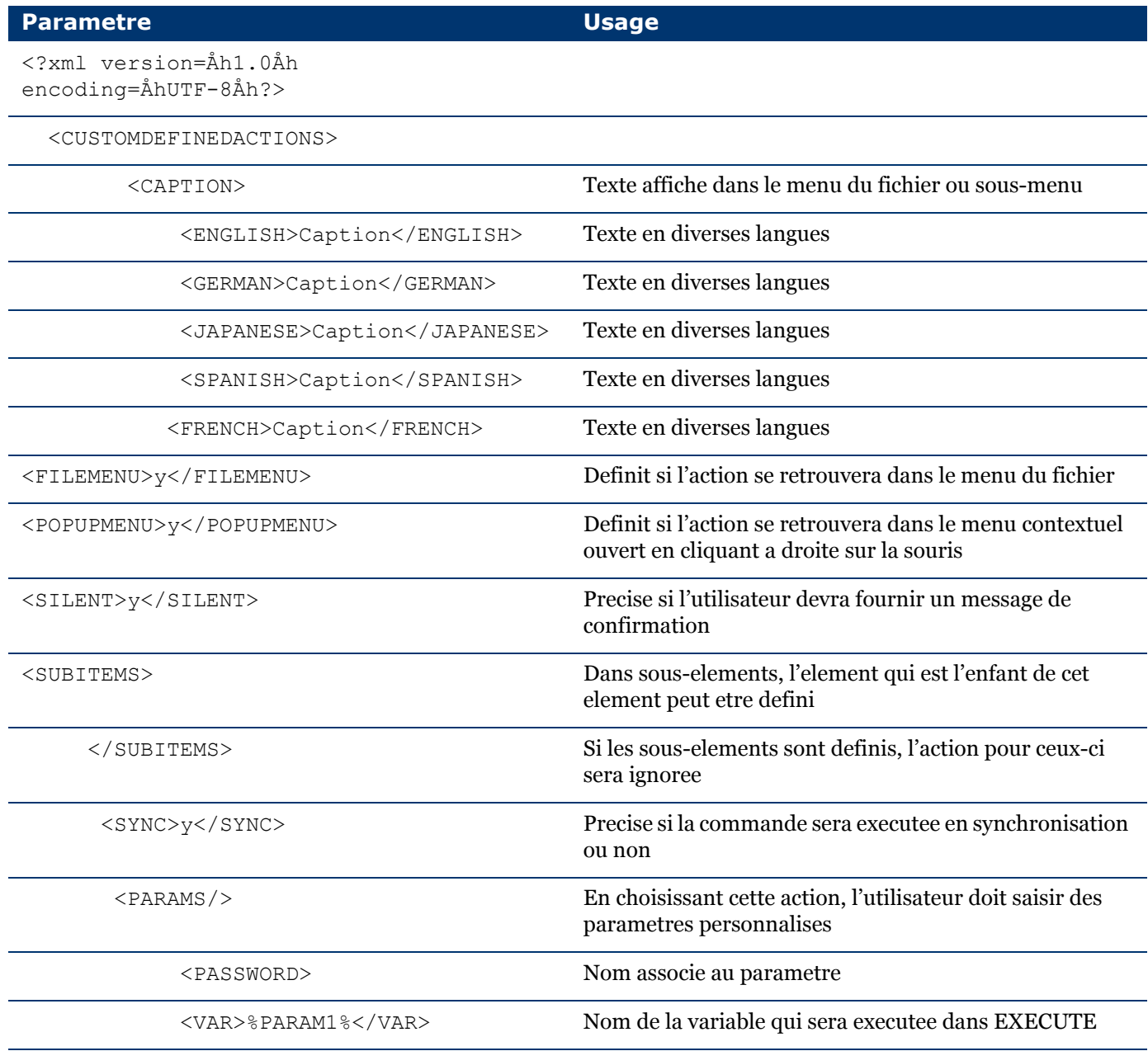

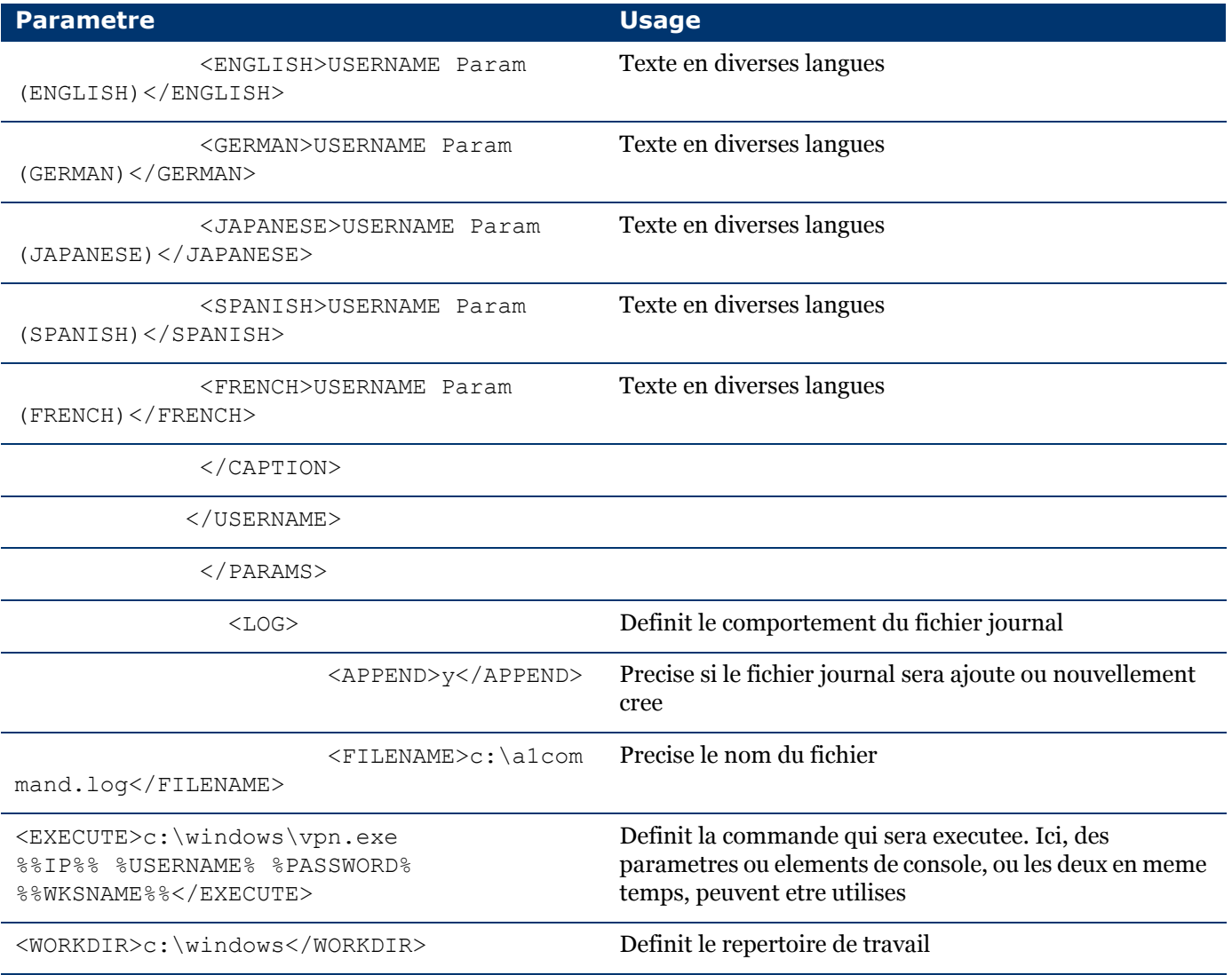

## **Parametres de console**

Les parametres de console suivants peuvent etre transmis a l'application ou au script execute par l'intermediaire de la console Enterprise :

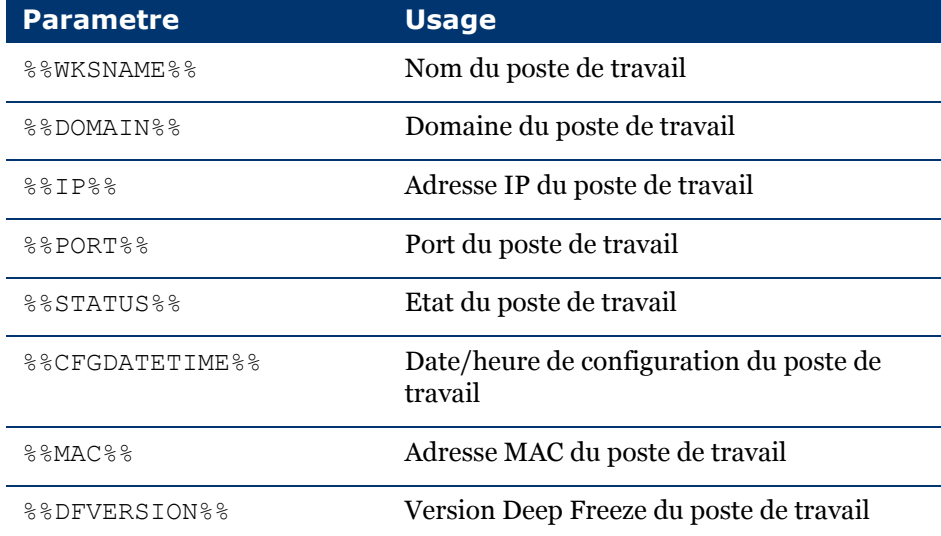